# ANM1649

# 取扱説明書

(Ver. 1.0) **Analog HD Digital Video Recorder AHD/HD-TVI Ver1.0/2.0/3.0 H.264/H.265** 対応 AHD/HD-TVI/CVBS/IP・ハイブリッド デジタル・ビデオ・レコーダー IP カメラ対応/スマート録画/アナウンス/スマートフォン PUSH 対応

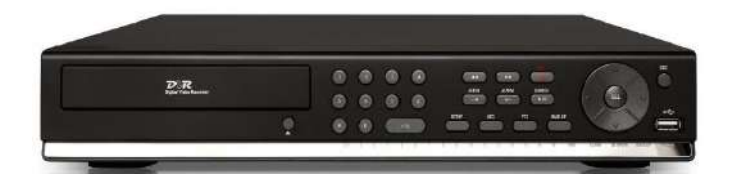

# アイゼック株式会社

ご使用前にこの取扱説明書をよくお読みの上、正しくお使いください。 お読みになった後は、いつでも取り出せるところに大切に保管してください。

# はじめに

APM シリーズをお買い上げいただき、誠にありがとうございます。 本書および本書に記載されているソフトウェア、ハードウェアは著作権法により保護されます。 したがって、著作権法内で一般的な使用のためのコピーを除いて、アイゼック株式会社の許可なしに本書の一部または全部のコ ピー、再印刷、他国語への翻訳などはできません。 注意 IP カメラの接続にはネットワークの知識が必要です。(IP アドレス、DHCP、セグメント、ポート番号、ビットレート、その他) 仕様および外観は、性能改善等により予告なく変更することがあります。

商品の保証について

この商品の保証期間はお買い上げ日から 1 年間です。 但し、下記の場合は保証期間内であっても保証対象外になります。

. お客様の取扱上の不備により生じた不具合の場合

. お客様から商品に加工・交換などが行われた場合

. 定格電源以外の電源を使用した場合

. 火災・地震・洪水・落雷などの天災により生じた不具合の場合

. 消耗品(ハードディスクなど)の交換の場合

注意 パスワードの管理を必ず行ってください。 パスワードを忘れると初期化が必要となります、初期化は弊社へデジタルレコーダー本体を送って頂くか 製造番号を弊社に送って頂く事でパスワードを新たに作成しますが時間がかかります。

# 製品および付属品の構成

次の部品が入っているかをご確認ください。

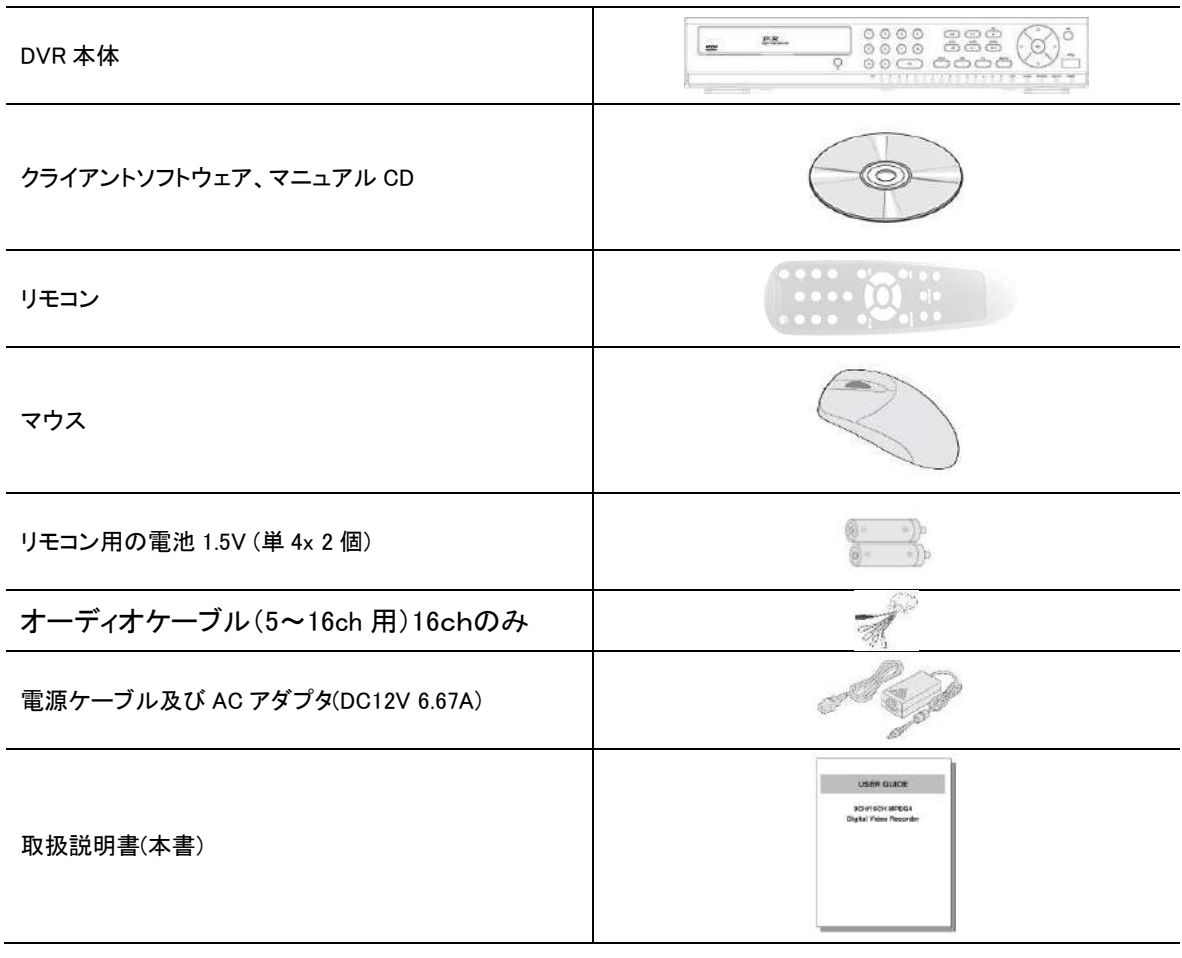

# 安全のため必ずお守りください

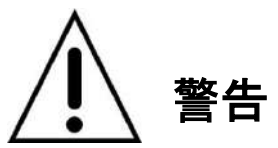

- 煙が出ている、変な音やにおいがするなどの異常状態のまま使用しない
- 電源コードを傷つけない
- 電源プラグやコンセントにほこりなどを付着させない
- 分解したり、改造したりしない
- ⚫ 内部に異物を入れない
- ⚫ 接続する機器の上に、水などの入った容器を置かない
- ⚫ ぬらさない
- ⚫ 雷が鳴り出したら使用を中止し電源を切る
- ⚫ 不安定な場所に設置しない
- ⚫ 衝撃や振動を与えない
- 爆発の危険があるところでは使わない

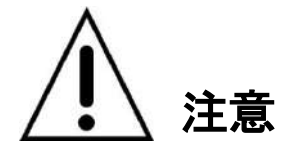

- 電源プラグを抜くときは、電源コードを引っぱらない
- ⚫ ぬれた手で電源プラグをさわらない
- ⚫ 上に乗らない
- コード類は正しく配線する
- 接続する機器の上に重いものを置かない
- 電源プラグをコンセントに接続したまま移動させない
- 電源プラグをコンセントに接続したままお手入れしない
- 通風孔や放熱ファンをふさがない
- 急激な温度・湿度変化の場所に置かない

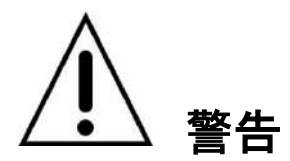

- ⚫ 設置と点検は、資格のある経験豊富な人が行ってください。
- ⚫ カメラ、オーディオ、またはセンサーケーブルを接続するときは、DVR の電源を切ってください。
- ⚫ 製造元は、製品の不適切な使用または製品の指示に従わなかったことに起因するいかなる損害についても責任を負 いません。
- ⚫ 製造元は、ユーザーが物理的に DVR を開いて検査を行ったり、装置の修理を試みたりすることによって生じた問題に ついては責任を負いません。 保証シールが取り外されている場合、製造元はユニットの問題について責任を負いかね ます。

# 時計の補正と NTP

- 時計は定期的に合わせて下さい。
- 時刻補正はシステム設定項目の中に有ります。
- インターネット時刻補正をする事により自動的に修正されます。
- ネットワーク設定の項目でネットワーク設定を行ってください。
- システム設定の項目で時刻を一旦正確に合わせて下さい(時刻が進んでいると補正されません)
- ⚫ システム設定の項目で NTP をオンにしてください。

# ウォッチドッグ機能搭載

- ⚫ 本機にはウォッチドッグタイマーが搭載されています。
- ⚫ レコーダー稼働中カメラの ON/OFF 等が繰り返されると再起動する場合が有ります。
- ⚫ レコーダーが予期しない動作により CPU が一定時間停止した場合にウォッチドッグにより自己保全の為再起動します。
- ⚫ カメラを接続後レコーダーの電源を投入してください、起動時にカメラタイプを認識します。

# 目次

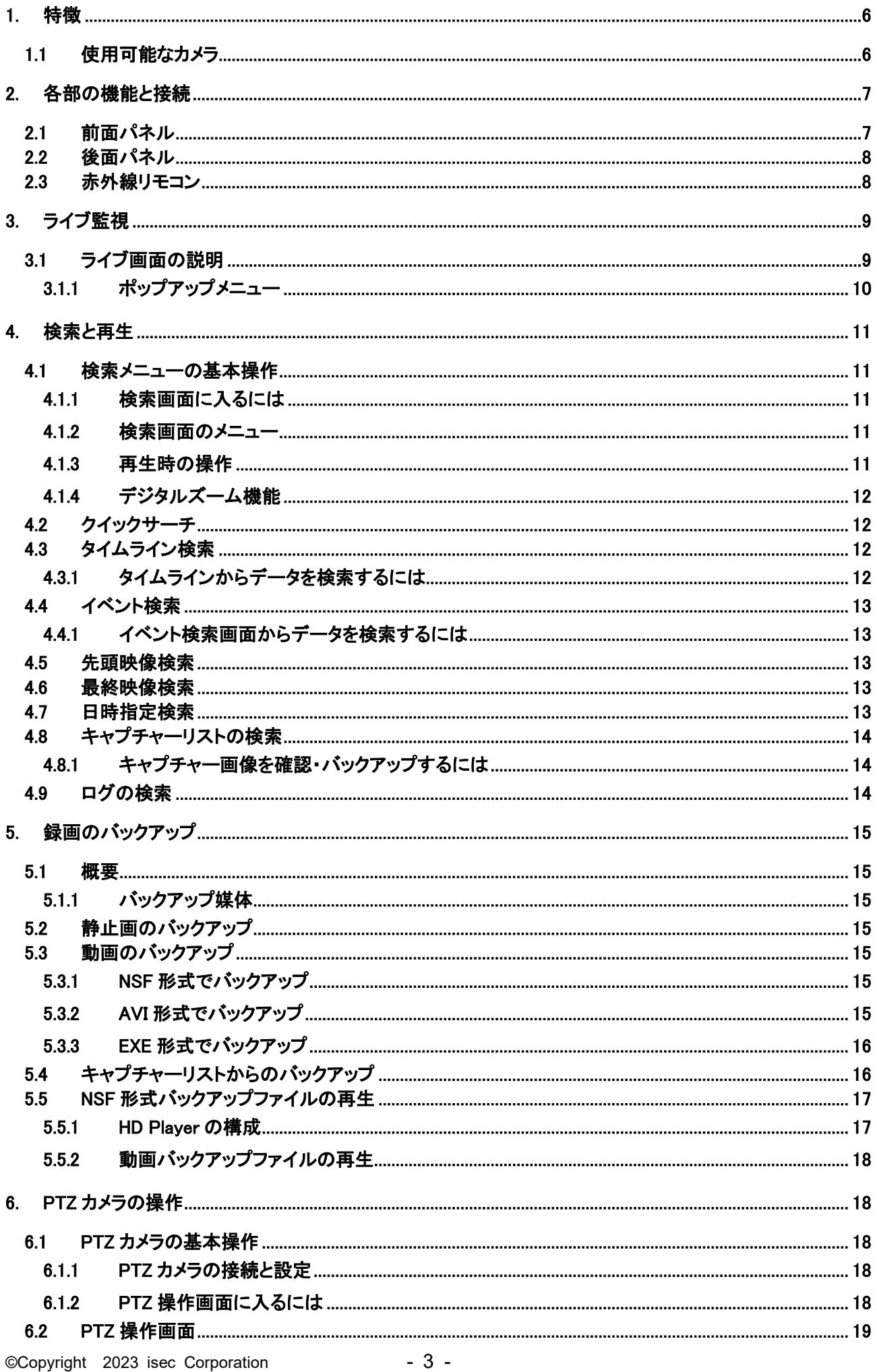

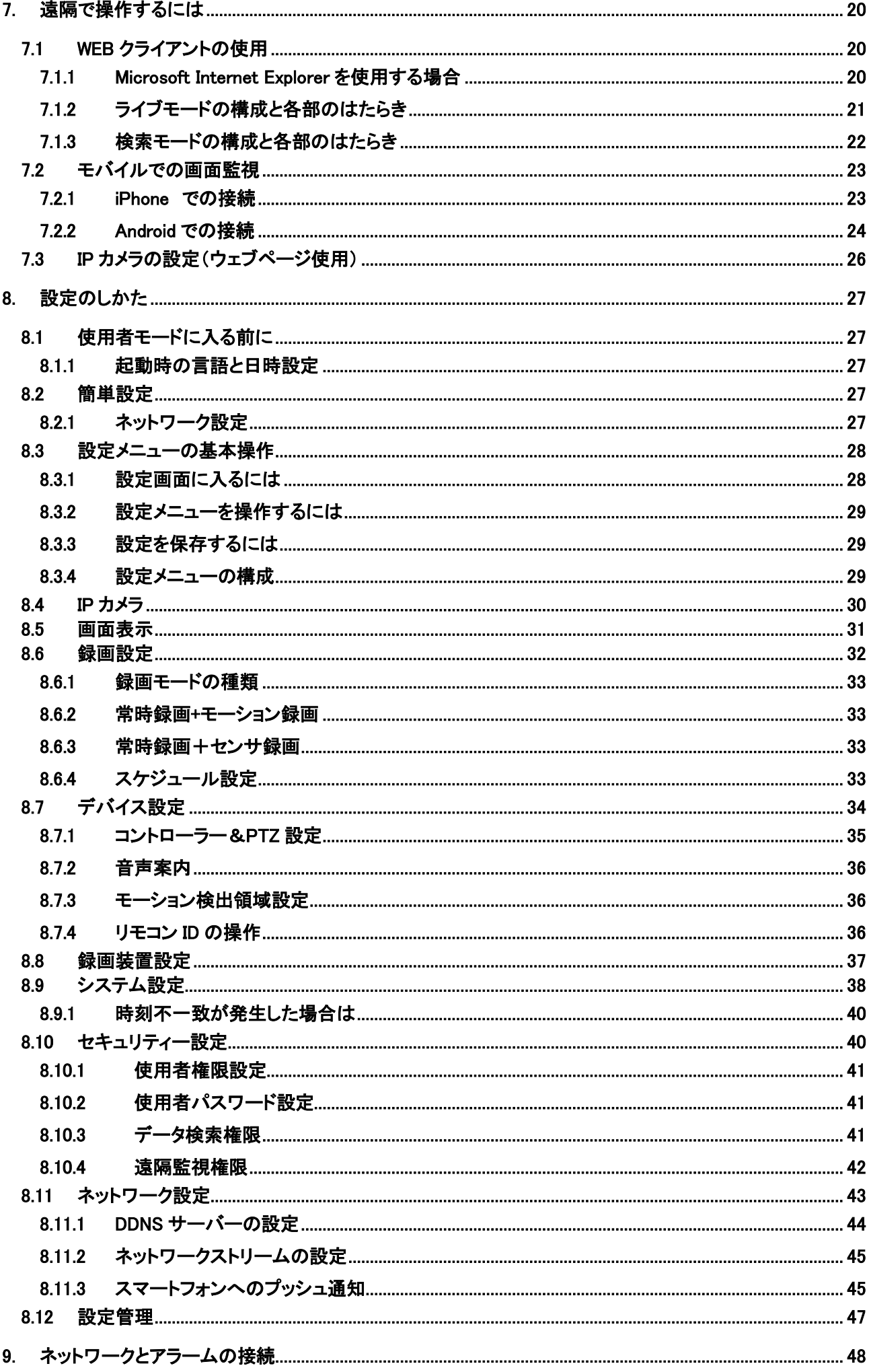

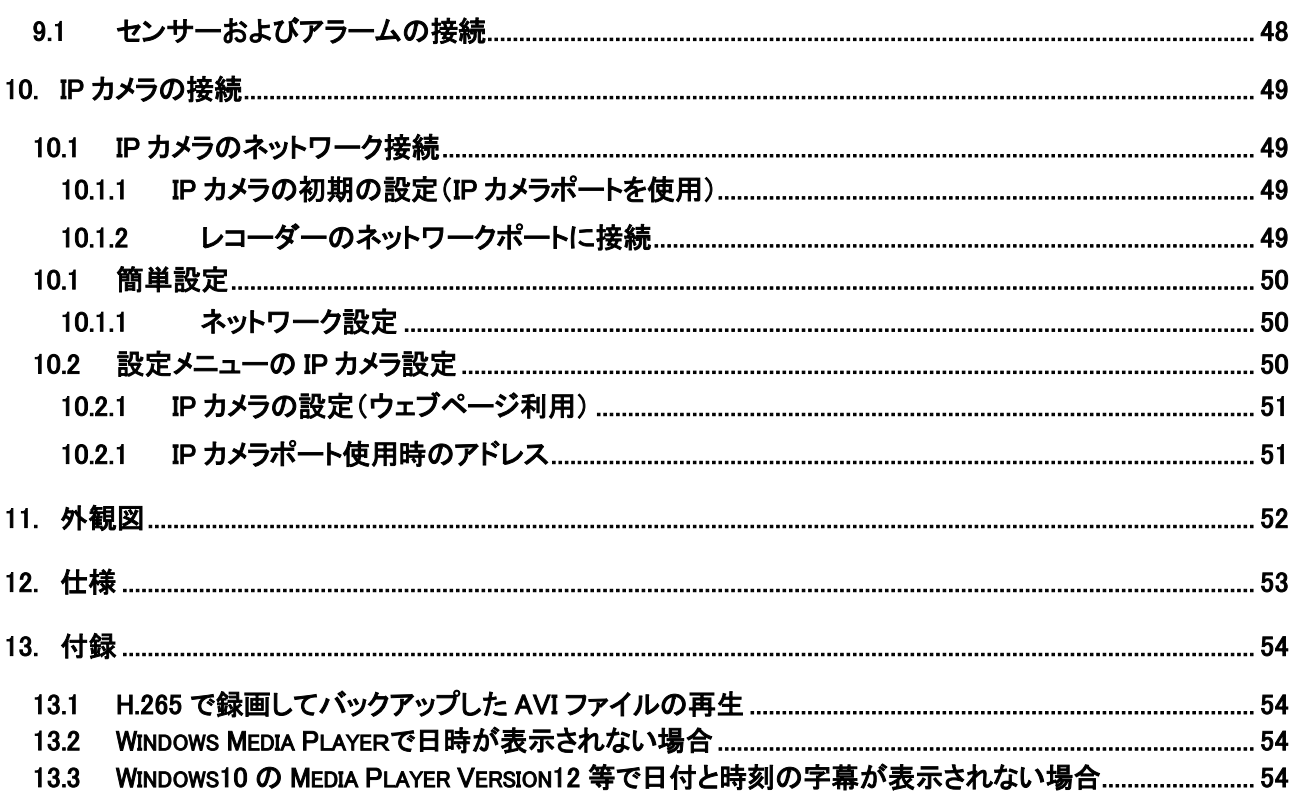

# <span id="page-6-0"></span>1. 特徴

◼ すべてのビデオ入力が自動的にアナログ/960H/ AHD/HD-TVI を検出 。

レコーダー起動時に接続されているカメラを認識。

- ◼ APE シリーズは、アナログ、960H と AHD/HD-TVI などの任意の入力を混在させることができます。
- IP カメラに対応しています。

<span id="page-6-1"></span>IP カメラ 最大 2592×1520 ドット

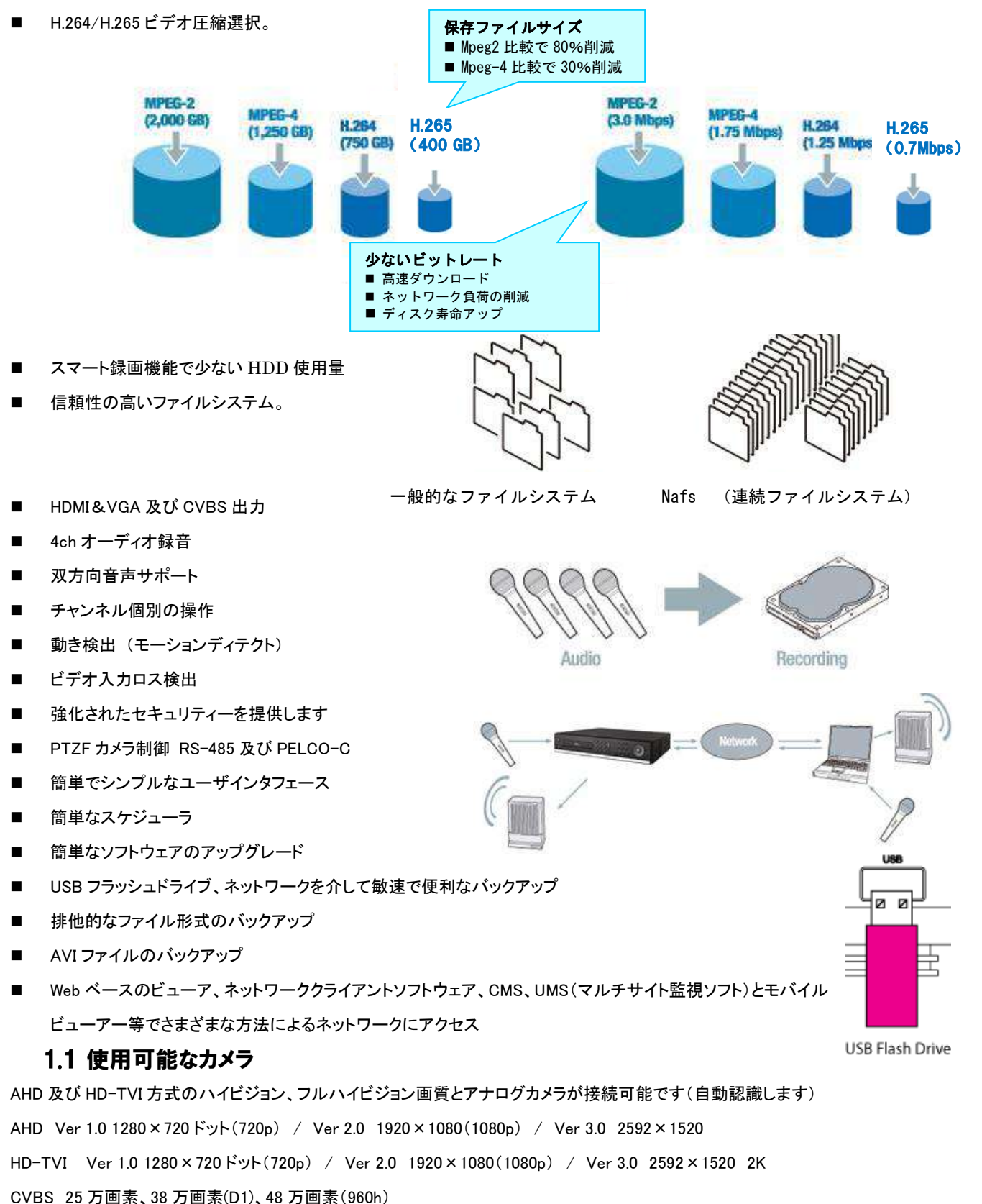

# <span id="page-7-0"></span>2. 各部の機能と接続

<span id="page-7-1"></span>2.1 前面パネル

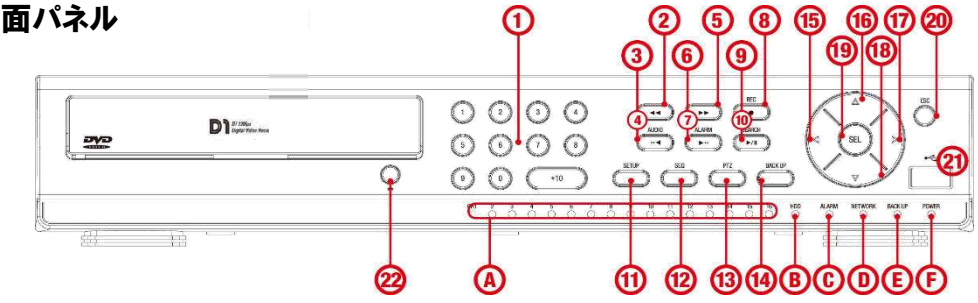

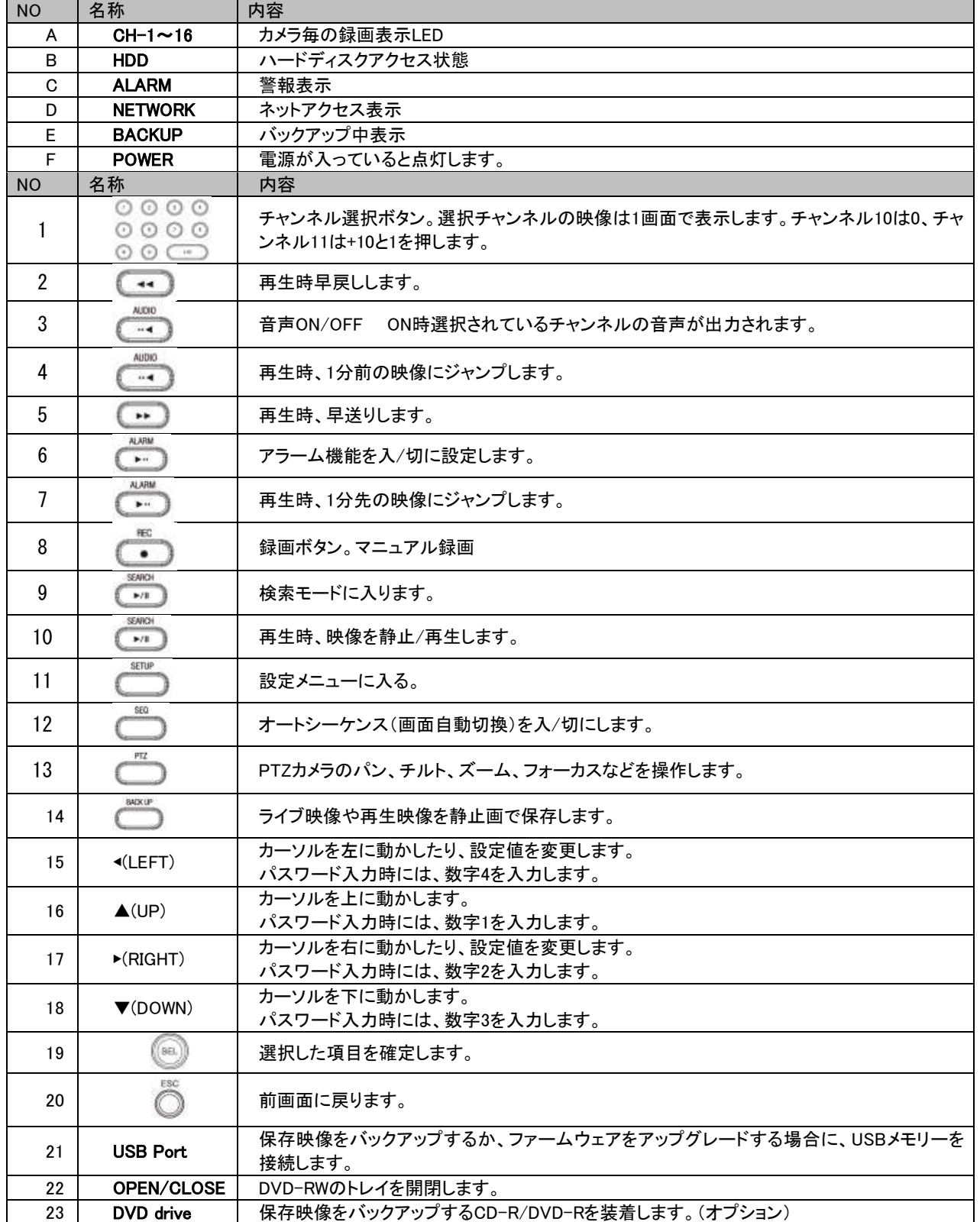

# <span id="page-8-0"></span>2.2 後面パネル

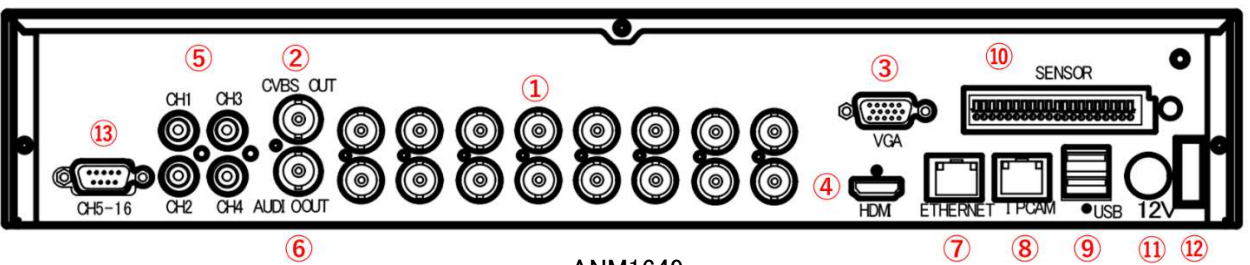

#### ANM1649

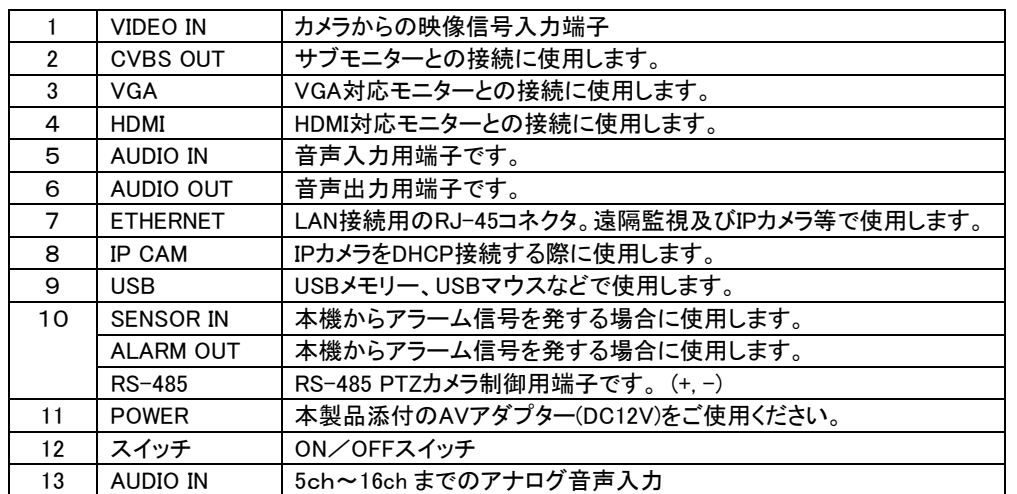

# <span id="page-8-1"></span>2.3 赤外線リモコン

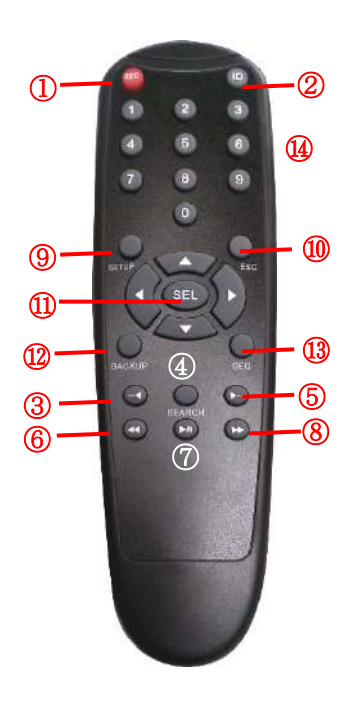

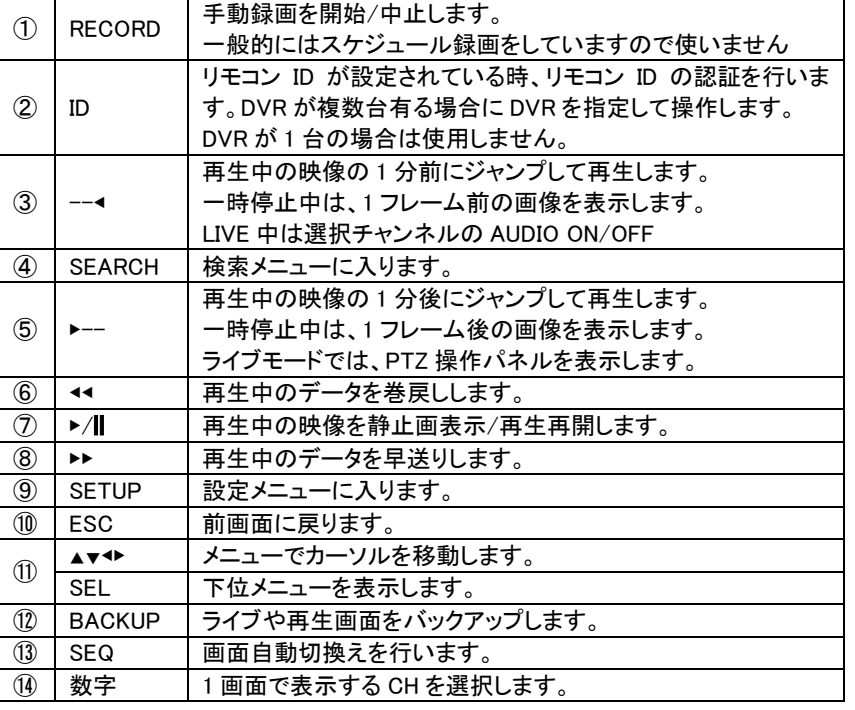

# <span id="page-9-0"></span>3. ライブ監視

# <span id="page-9-1"></span>3.1 ライブ画面の説明

DVR が起動すると最初に表示される基本モードです。接続されているカメラのライブ映像が見られます。 画面の下端のタスクバー操作に必要なアイコンや、動作状態などが表示されます。

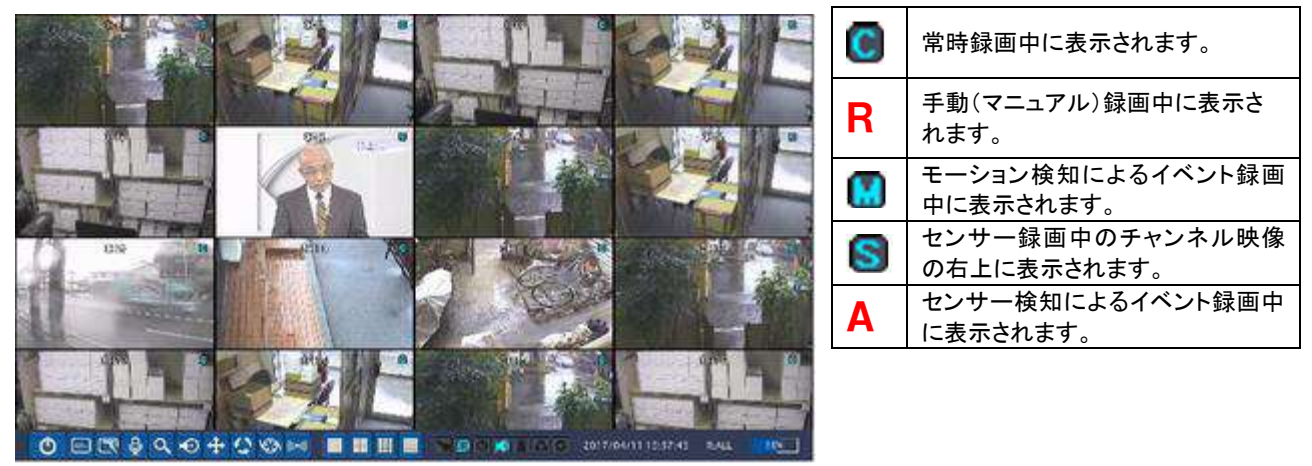

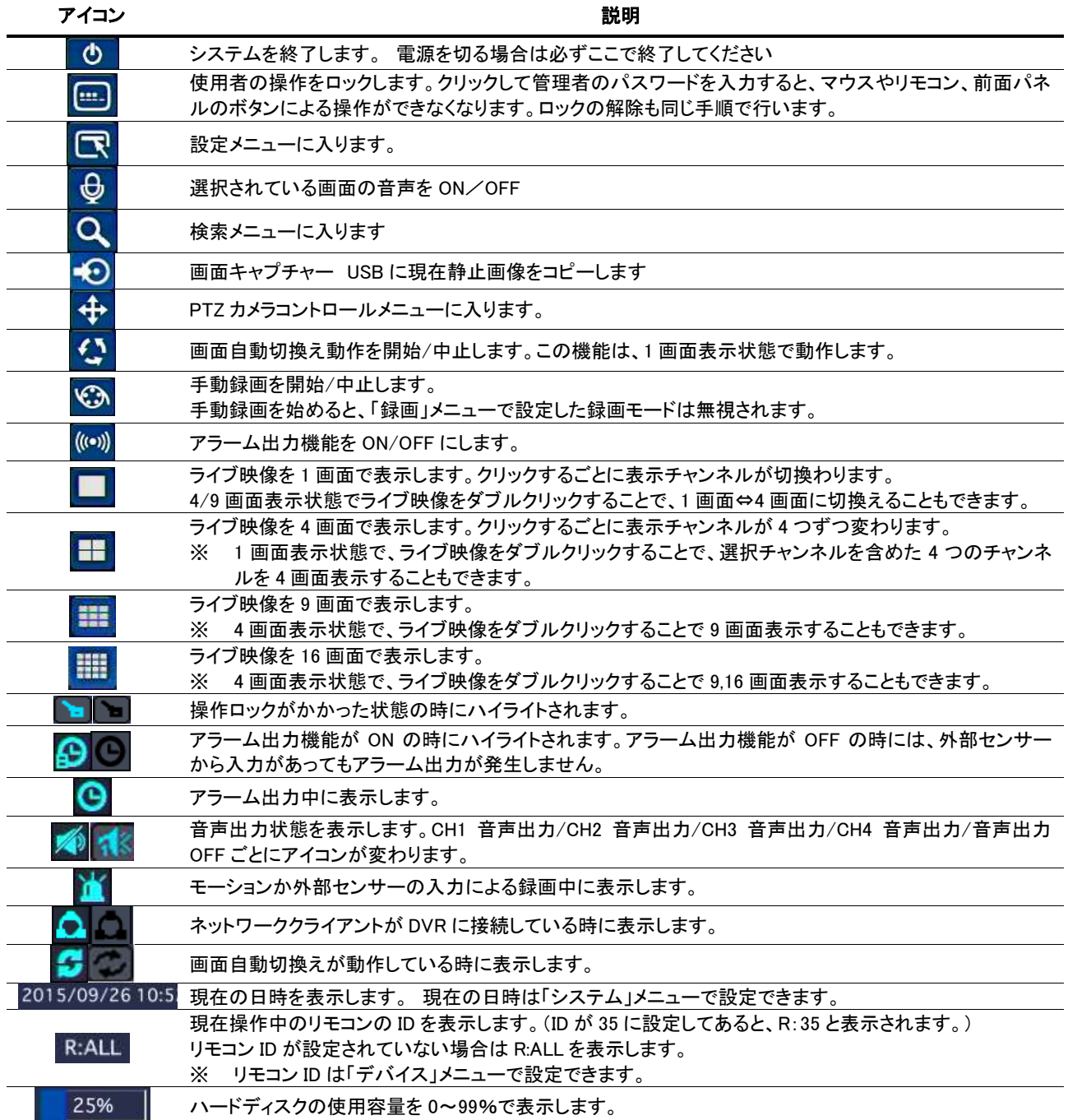

# 3.1.1 ポップアップメニュー

<span id="page-10-0"></span>ライブ画面の上にカーソルを位置させ、マウスを右クリックすると、ポップアップメニューが 表示されます。

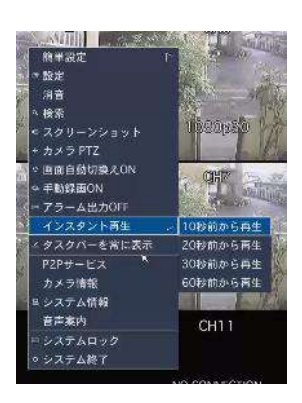

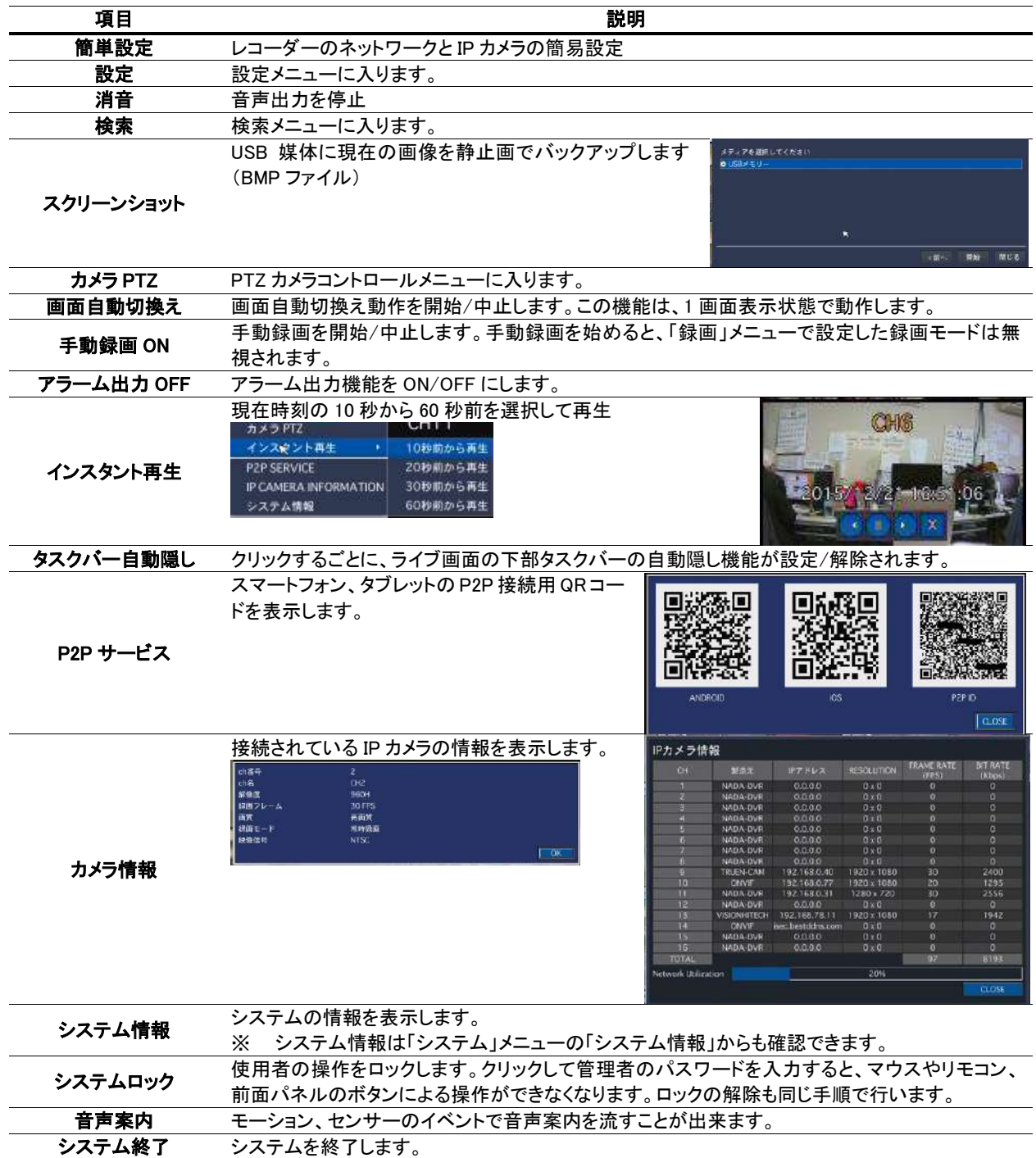

#### ポップアップメニューの項目

# <span id="page-11-0"></span>4. 検索と再生

### <span id="page-11-2"></span><span id="page-11-1"></span>4.1 検索メニューの基本操作

#### 4.1.1 検索画面に入るには

- ① 検索画面に入るには、以下のような方法があります。
	- 前面パネルかリモコンの「SEARCH」ボタンを押す。
	- メイン画面の下部のタスクバーから Q のアイコンをクリックします。
	- ⚫ メイン画面からマウスの右ボタンをクリックし、表示されるポップアップメニュ ーから「検索」をクリックします。
- ② ログイン画面が表示され、パスワードを入れると検索画面が表示されます。ログイン方法は設定画面に入る時と同 じですので、「設定のしかた」をご参照ください。

#### 4.1.2 検索画面のメニュー

<span id="page-11-3"></span>クイックサーチ : カレンダーから日付を選択しサムネイル画面で検索。 タイムライン検索 : カレンダーから日付を選択しタイムバーで検索。 イベント検索 : カレンダーから日付を選択しイベントリストから検索。 先頭映像検索 : 録画されている一番古い画像から再生します。 最終映像検索 : 録画されている最新の画像から再生します。 日時指定検索 : 年/月/日 時:分:秒 を指定して再生します。 キャプチャーリスト : キャプチャーボタンにて記録した画像を閲覧します。 ログ : システムログを閲覧します。

# 4.1.3 再生時の操作

<span id="page-11-4"></span>各検索モードで再生したいデータを選択して再生をはじめると、下図のよ うな再生画面が表示されます。

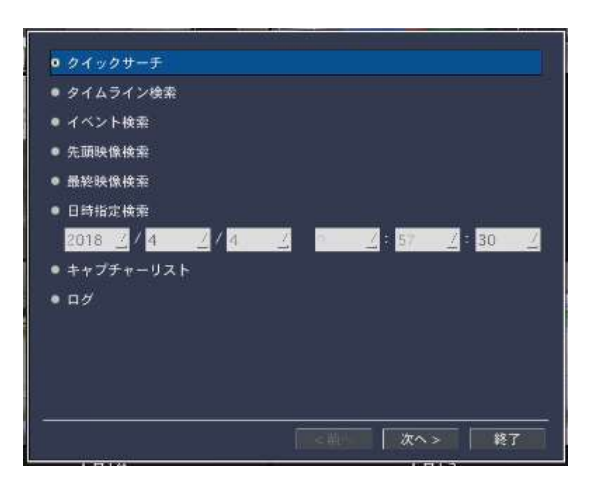

♀ 消音 9. 検索  $+ 1x - 12$ 

L

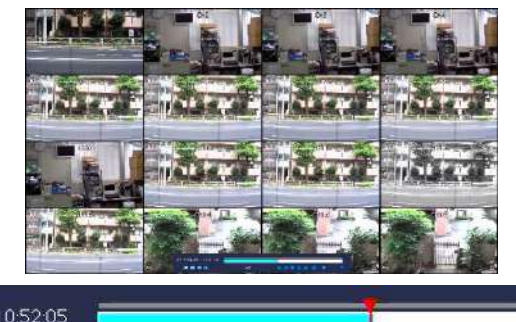

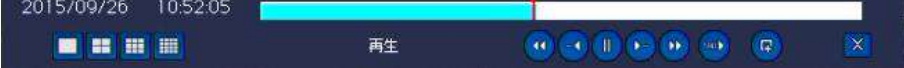

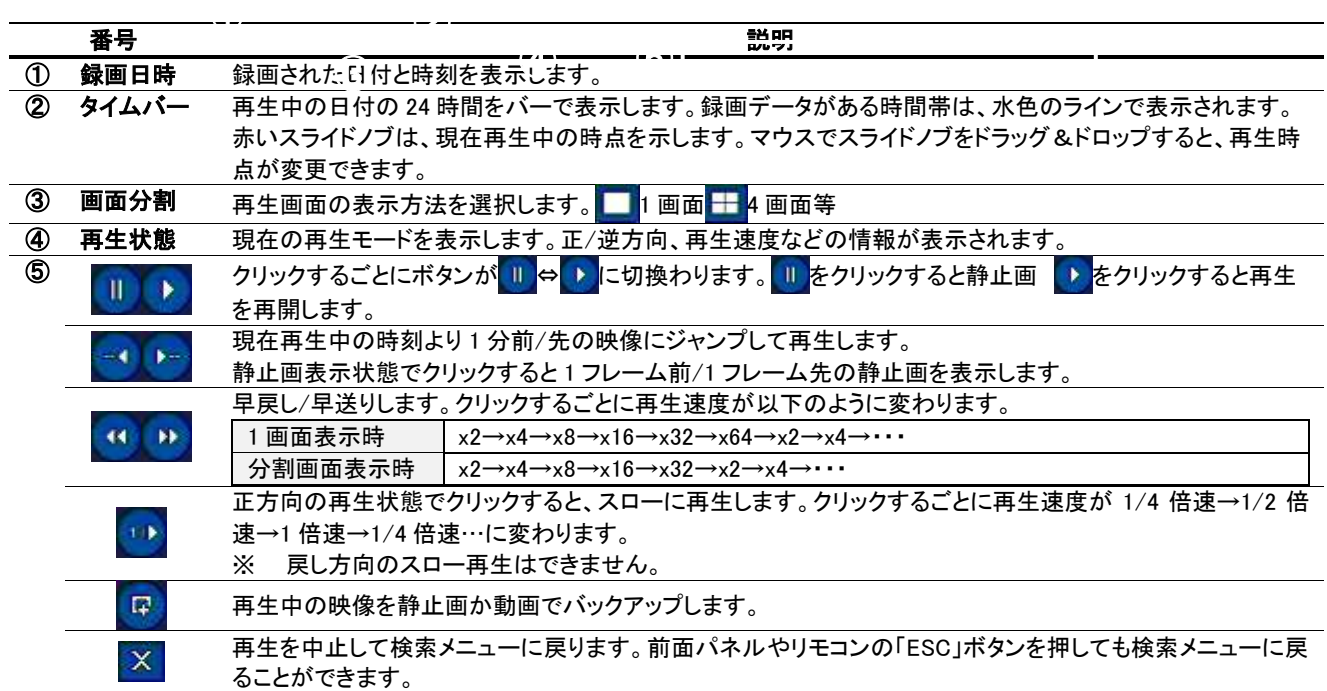

# 4.1.4 デジタルズーム機能

<span id="page-12-0"></span>デジタルズームで、再生画像の一部を拡大することができます。

- ① 再生映像を 1 画面に表示します。
- ② 拡大したい部分を、マウスでドラッグして指定します。
- ③ 選択部分だけが 1 画面で表示されます。

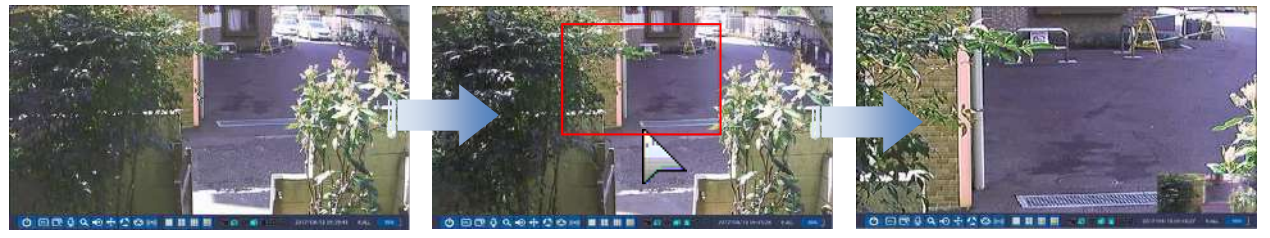

[選択 ch を 1 画面で表示] [マウスでドラッグ] [選択部分だけが 1 画面で表示]

### <span id="page-12-1"></span>4.2 クイックサーチ

録画データをサムネイル画面で検索が可能です。

- ① 検索メニューで「クイックサーチ」を選択し、「次へ」をクリックするとカレ ンダーが表示されます。
- ② 録画データのある日付は水色で、現在の選択日付は黄色の枠で強 調表示されています。再生したいデータがある日付を選択し、「次へ」 をクリックすると録画状態を示すタイムバーが表示されます。検索した いチャンネルを選んで「再生」をクリック。
- ③ 選択したチャンネルの 1 時間間隔のサムネイルが表示されます。サ ムネイルをダブルクリックして 2 分 30 秒間隔→10 秒間隔→1 秒間隔 と選択していくと再生が始まります。

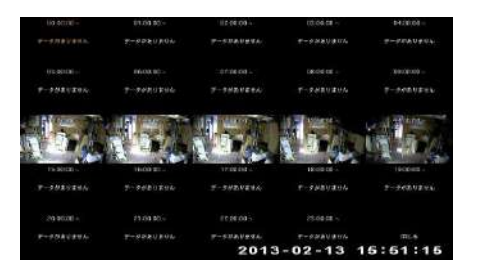

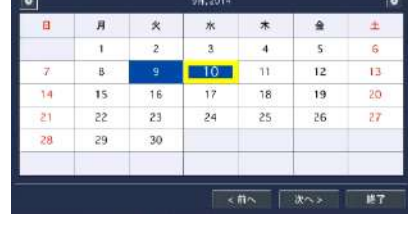

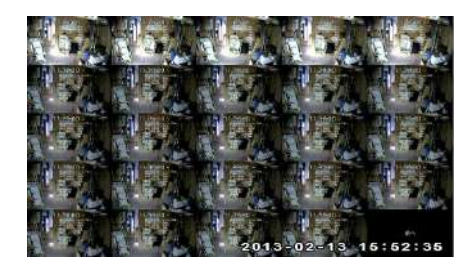

#### <span id="page-12-2"></span>4.3 タイムライン検索

録画データをタイムラインで検索することができます。

- ① 検索メニューで「タイムライン検索」を選択し、「次へ」をクリックするとカレン ダーが表示されます。
- ② 録画データのある日付は水色で、現在の選択日付は黄色枠で強調表示さ れています。再生するデータがある日付を選択し、「次へ」をクリックします。

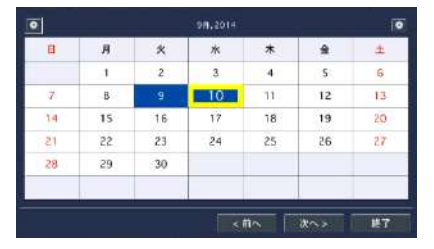

# <span id="page-12-3"></span>4.3.1 タイムラインからデータを検索するには

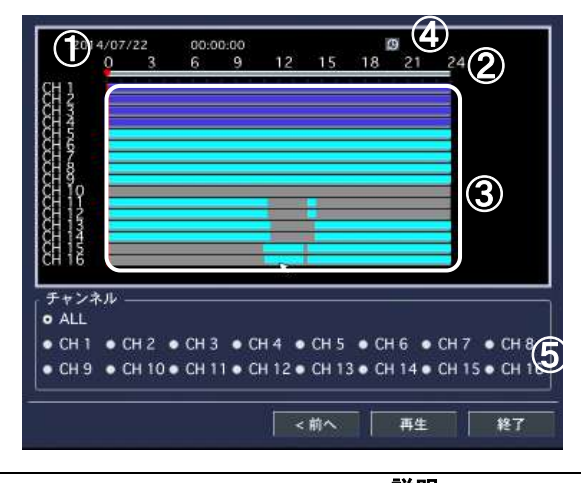

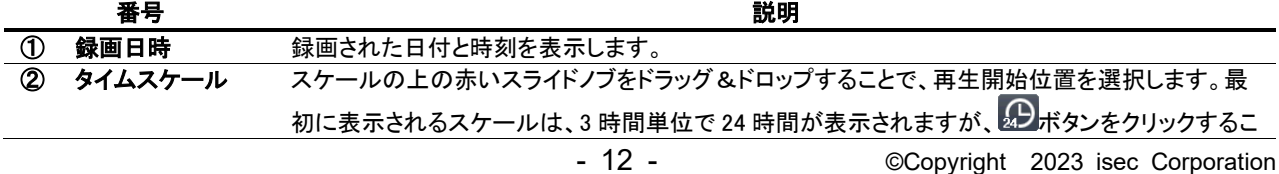

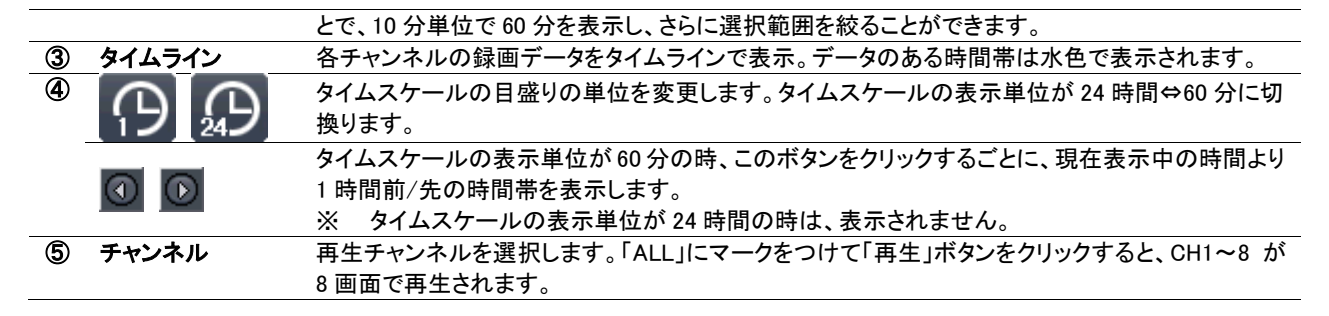

#### <span id="page-13-0"></span>4.4 イベント検索

イベントの種類で録画データを検索することができます。

- |検索メニューで「イベント検索」を選択し、「次へ」をクリックするとカレンダー が表示されます。
- ② カレンダーに、録画データのある日付は水色で、現在の選択日付は黄色枠 で強調表示されています。再生したいデータがある日付を選択し、「次へ」 をクリックします。
- $\vert \overline{\bullet} \vert$  $10<sup>10</sup>$  $\overline{12}$ i3  $14$ 15 19  $20$  $17$  $\overline{P}$  $\overline{23}$  $\overline{24}$ 27  $25$ 26  $\frac{1}{2}$ 28 29 30  $\overline{\phantom{a}}$   $\times$  fi $\sim$   $\overline{\phantom{a}}$   $\times$  fi $\sim$ IN<sub>7</sub>
- イベント検索画面で、チャンネルやイベントを指定すると表示されるログか ら、再生したい録画データを選び、「再生」をクリックすると再生が始まりま す。

#### 4.4.1 イベント検索画面からデータを検索するには

<span id="page-13-1"></span>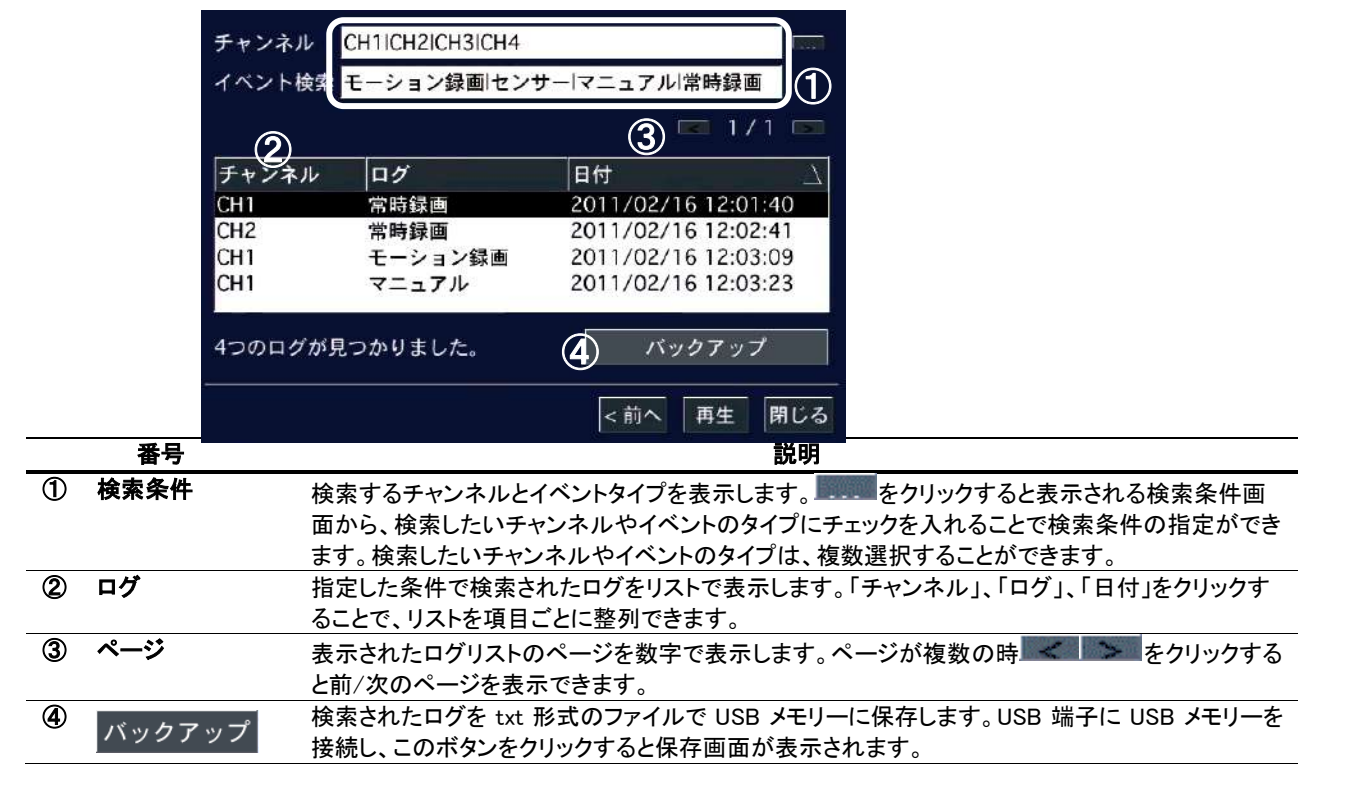

#### <span id="page-13-2"></span>4.5 先頭映像検索

「先頭映像検索」を選択し「再生」をクリックすると、HDD に保存されている一番古い録画データの再生が始まります。

#### <span id="page-13-3"></span>4.6 最終映像検索

「最終映像検索」を選択し「再生」をクリックすると、HDD に保存されている録画データから最新の 3 分間のデータ再生が始 まります。

#### <span id="page-13-4"></span>4.7 日時指定検索

「日時指定検索」を選択すると、年/月/日/時/分/秒で指定して検索できます。日時を設定し「再生」をクリック。

#### <span id="page-14-0"></span>4.8 キャプチャーリストの検索

ライブや再生画面の動画や静止画をキャプチャーしたログを検索することができます。

- ① 検索メニューで「キャプチャーリスト」を選択し、「次へ」をクリックすると カレンダーが表示されます。
- ② データのある日付は水色で、現在の選択日付は黄色枠で強調表示さ れています。検索したいデータがある日付を選択し「次へ」をクリックし ます。
- ③ 選択した日のキャプチャー記録がリストで表示されます。リストからロ グを選択し、「表示」をクリックすると、キャプチャー画像の確認やバッ クアップができます。

#### 4.8.1 キャプチャー画像を確認・バックアップするには

<span id="page-14-1"></span>キャプチャー画像の画面の構成は下図の通りです。

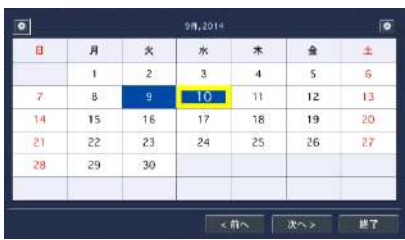

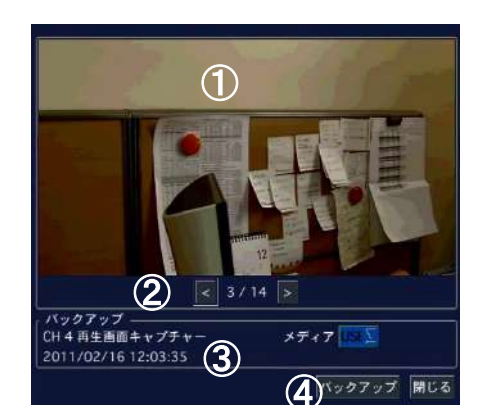

#### キャプチャー画像画面の説明

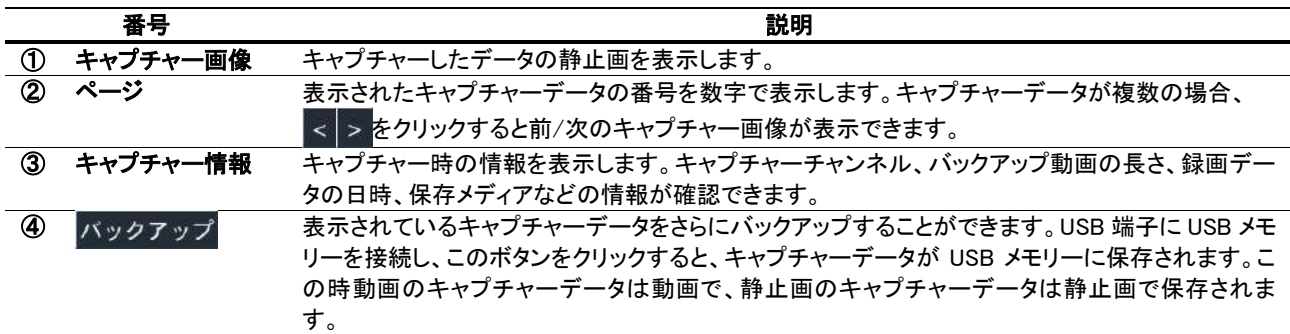

#### <span id="page-14-2"></span>4.9 ログの検索

システムの動作・操作記録が閲覧できます。

- ① 検索メニューで「ログ」を選択し、「次へ」をクリックするとカレンダーが表示されます。
- ② システムログのある日付は水色で、現在の選択日付は黄色枠で強調表示されてい ます。検索したいログがある日付を選択し、「次へ」をクリックします。
- ③ システムログがリストで表示されます。USB 端子に USB メモリーを接続し、 「保存」ボタンをクリックすると、リストを txt 形式のファイルで USB メモリー に保存することができます。

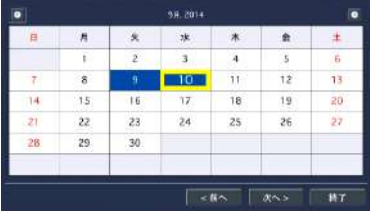

# <span id="page-15-0"></span>5. 録画のバックアップ

### <span id="page-15-1"></span>5.1 概要

レコーダーのハードディスクに保存された画像と音声データは外部媒体にバックアップが可能です。

5.1.1 バックアップ媒体

<span id="page-15-2"></span>・USB スティックメモリー

 FAT32 でフォーマットされた USB メモリーにバックアップが可能です。 セキュリティー機能付きの USB メモリーや 32G 以上の USB メモリーは使用できません。

・USB ハードディスク

 USB ハードディスクにバックアップが可能です。FAT32 でフォーマットされた USB ハードディスクが使用可能です。 一般的なテレビ録画用の USB ハードディスクで FAT32 フォーマットの物が使用可能です。

### <span id="page-15-3"></span>5.2 静止画のバックアップ

- ① 再生映像のバックアップ画面を表示するには、以下のような方法があります。
	- 録画データの再生中に、前面パネルかリモコンの「BACKUP」ボタンを押します。
	- マウスで、再生画面のコントロールパネルの ロアイコンをクリックします。
- ② 保存する形式の選択肢の中で「静止画」にチェックを入れ「次へ」をクリックしてください。
- ③ バックアップファイルを保存するメディア(USB メモリーか DVD-R)を選択し、「開始」をクリックすると、バックアップが 開始され、プログレスゲージに進行状況が表示されます。
- ④ 完了メッセージが表示されたら「閉じる」をクリックし、バックアップ作業を終了します。
- ⑤ バックアップされた再生映像の静止画は保存メディア内の日付のフォルダーの中に BMP 形式で保存されています。

# <span id="page-15-5"></span><span id="page-15-4"></span>5.3 動画のバックアップ

# 5.3.1 NSF形式でバックアップ

USB ハードディスク等では 24 時間までのバックアップが可能です。

本機種独自の動画形式でバックアップし、専用ソフトで再生することで、デ ータ管理のセキュリティーをさらに強化することができます。

- ① バックアップ画面が表示されたら、保存する形式の選択肢の中で 「NSF」にチェックを入れ、「次へ」をクリックしてください。
- ② 保存するメディアのタイプにチェックを入れ、「次へ」をクリック。
- ③ バックアップチャンネル・バックアップ時間を設定します。バックアップ するチャンネルにチェックを入れ、「長さ」項目で時間を設定。 (CALCULATION ボタンを押すと必要容量が表示されます。)
- ④ 「開始」をクリックしてください。
- ⑤ 外付け HDD(大容量バックアップ)の場合、バックアップ時間の指定範 囲が 1~24 時間に変わります。
- ⑥ バックアップが開始され、プログレスゲージに進行状況が表示されま す。
- ⑦ 終了メッセージが表示されたら「閉じる」をクリックし、保存メディアを端 子から取り外します。
- ⑧ バックアップされた再生映像の動画は、保存メディアの録画データ日付フォルダーの中に保存されています。

# <span id="page-15-6"></span>5.3.2 AVI形式でバックアップ

AVI ファイルを作成します。長時間のバックアップには適していません。(最大 1 時間) H.265 録画の場合 AVI ファイルは VLC 等のプレエヤーが必要です。

- ① バックアップ画面が表示されたら AVI-SEPARATED SUBTITLE 形式にチェックを入れ、「次へ」をクリック。
- ② USB メモリーにチェックが入っているのを確認し「次へ」をクリック。
- ③ チャンネル・時間を設定します。「チャンネル」項目でバックアップするチャンネルにチェックを入れ、「長さ」項目で時 間を選択。
- ④ CALCULATION ボタンを押すと必要容量が表示されます。容 量を確認してから「開始」をクリック。
- ⑤ バックアップが開始され、進行状況が表示されます。

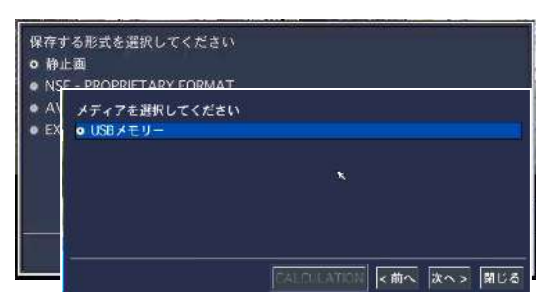

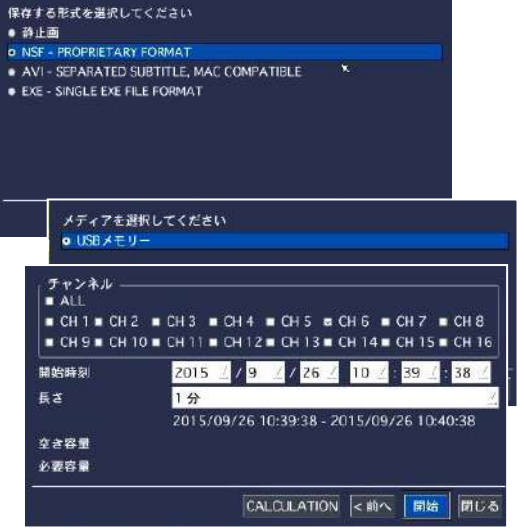

- ⑥ 完了メッセージが表示されたら「閉じる」をクリックし、保存メディアを端子から取り外します。
- ⑦ バックアップされた動画は、保存メディアの録画データ日付フォル ダーの中に保存されます。 ※AVI ファイルと一緒に smi ファイルが作成されています。smi フ ァイルには時間情報が記録されています。データを別のメディア に移す場合も、必ず avi ファイルと smi ファイルは同じフォルダー にセットで保存してください。

AVI ファイルは日付のフォルダーに保存されています。

AVI-SEPARATED SUBTITLE でバックアップした場合、作成される avi ファイルと smi ファイルは必ず同じフォルダー内に保存するようにしてください。 USB メモリーの場合右記のフォルダーがあります。 20191218 等はバックアップされた画像のフォルダーです。 フォルダー名は年月日になっています、20191218 は 2019 年 12 月 18 日です 画像フォルダーの中には時刻のフォルダーがあります、 121511 の場合は 12 時 15 分 11 秒です。 フォルダー内には各チャンネルの AVI ファイルが存在します。

注意 AVI ファイルのフォルダー内に smi ファイルが有ります。smi ファイルは動画再生時に時刻を字幕表示する為の ファイルです。

Windows media prayer は字幕表示が出来ません。VLC 等のプレヤーを使用してください。

# 5.3.3 EXE形式でバックアップ

<span id="page-16-0"></span>EXE 形式は再生ソフトと動画が一緒に入った動画データです。再生ソフトウェア は必要ないので大変便利です。

- ① バックアップ画面が表示されたら EXE-SINGLE EXE FILE FORMAT 形式にチェックを入れ、「次へ」をクリック。
- ② USB メモリーにチェックが入っているのを確認し「次へ」をクリック。
- ③ チャンネル・時間を設定します。「チャンネル」項目でバックアップ するチャンネルにチェックを入れ、「長さ」項目で時間を選択。
- ④ CALCULATION ボタンを押すと必要容量が表示されます。容量を 確認してから「開始」をクリック。
- ⑤ バックアップが開始され、進行状況が表示されます。
- ⑥ 完了メッセージが表示されたら「閉じる」をクリックし、保存メディアを 端子から取り外します。
- ⑦ バックアップされた動画は、保存メディアの 20191218\_130904 録画データ日時フォルダーの中に保存されま す。
- 8 TD 20191218\_130904.exe をダブルクリックすると再生画面が開きます。 再生方法は HD Player の欄を参照してください。

#### 注意 警察等に提供する画像は EXE タイプが便利です。

# <span id="page-16-1"></span>5.4 キャプチャーリストからのバックアップ

ライブ監視や再生中にバックアップした静止画や動画の記録は、「検索」メニューの「キャプチャーリスト」から検索し、さらに

バックアップすることができます。詳細は「キャプチャー画像を確認・バックアップするには」をご参照ください。

※外付け HDD に直接記録される大容量バックアップ(NSF 形式)の場合は、キャプチャーリストには記録されません。

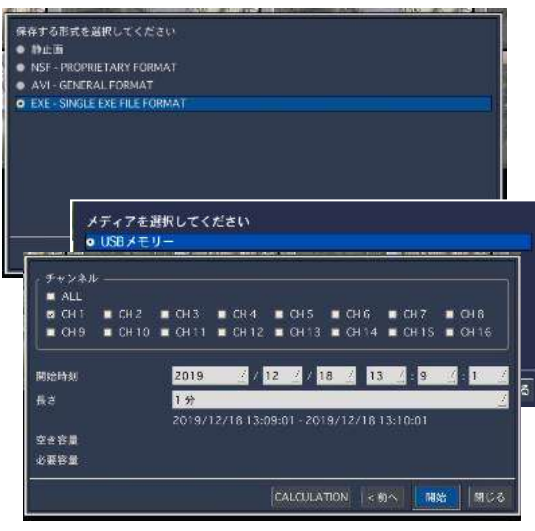

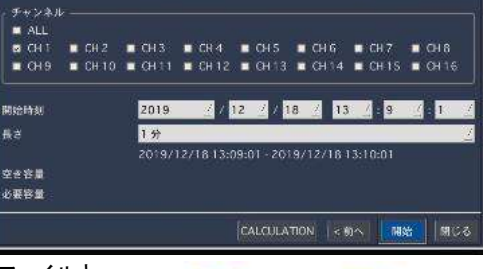

Ε

20191218 121511

### <span id="page-17-0"></span>5.5 NSF形式バックアップファイルの再生

NSF 形式で録画データを USB メモリーや外付け HDD に動画でバックアップすると、動画ファイルが「h264」の拡張子で保存 されます。この時、一緒に保存される「DvrPlayer」フォルダーの中の「HDPlayer.exe」プログラムで、h264 形式の動画ファイル を再生することができます。

注意 : h264 形式は、独自の動画ファイル形式であるため、汎用の動画再生ソフトウェアで再生することはで きません。

バックアップした動画ファイルと HD Player は、USB メモリーや外付け HDD のフォルダーに保存されています。その時、フォルダー やファイル名は下記のようにつけられます。

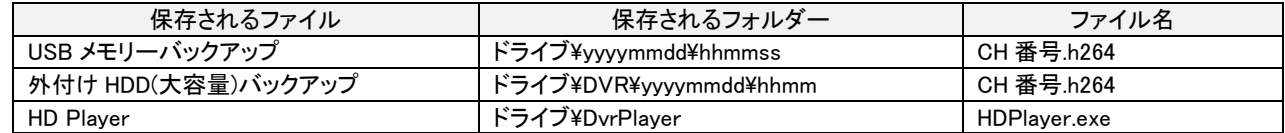

### <span id="page-17-1"></span>5.5.1 HD Playerの構成

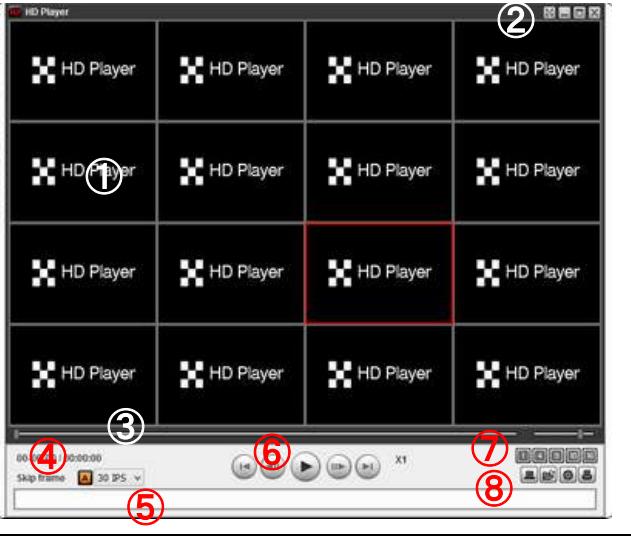

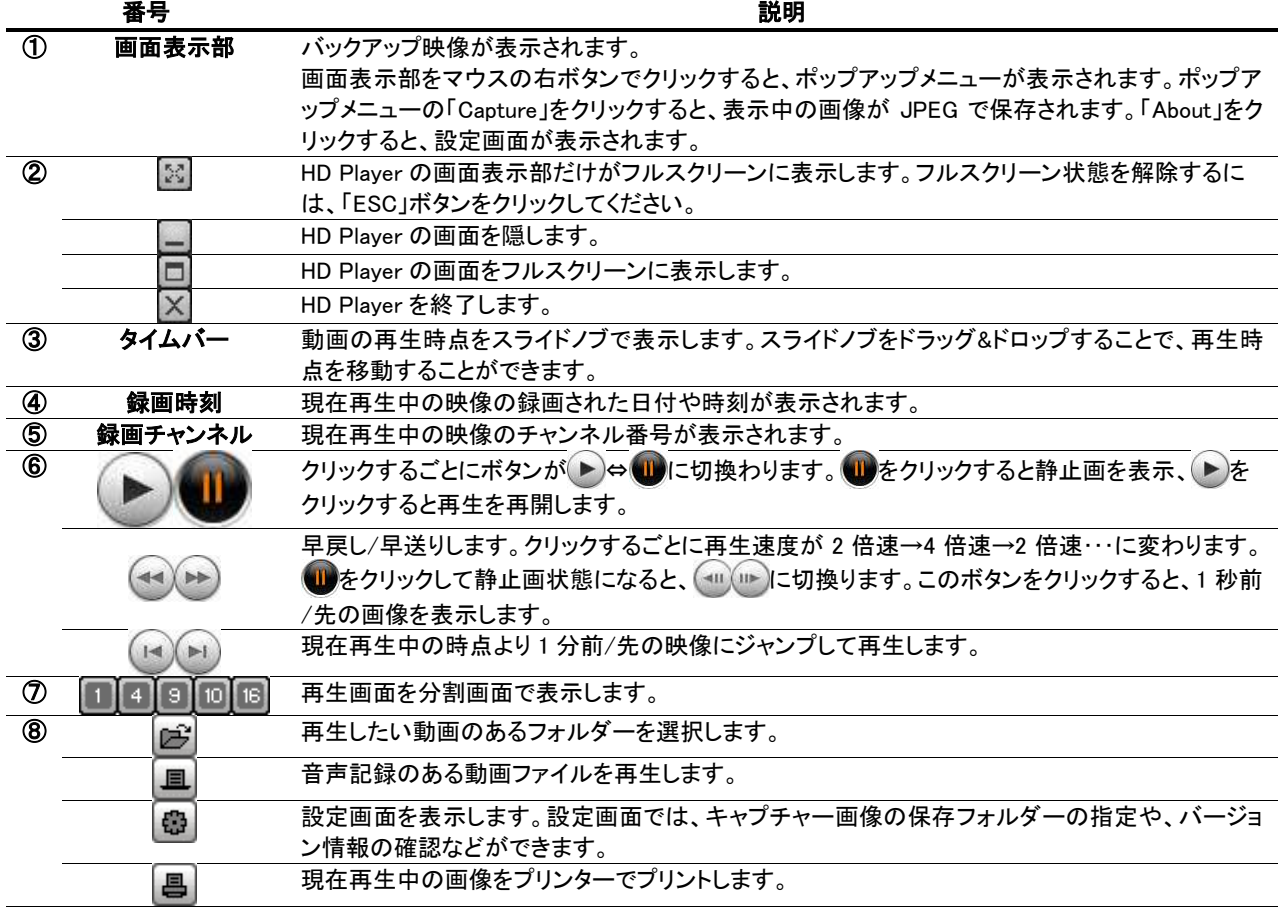

#### 5.5.2 動画バックアップファイルの再生

- <span id="page-18-0"></span>① HDPlayer.exe ファイルをダブルクリックし、HD Player を立ち上げます。
- (2) アドレックし、再生したい h264 ファイルのあるフォルダーを選択します。
- (3) チャンネル欄にチャンネル名が表示されることを確認し▶ をクリックします。
- ④ データの日時情報が表示され、再生が始まります。

#### HD Player で再生画面のキャプチャー

HD Player で再生中の動画の画像を、静止画で保存することができます。

- ① 動画の画面が表示されている画面表示部をマウスの右ボタンでクリックする と、ポップアップメニューが表示されます。
- ② ポップアップメニューの「Capture」をクリックすると、表示中の画像が PC のハー ドディスクに BMP で保存されます。
- ③ ポップアップメニューの「About」をクリックすると、Setup メニューが表示され、キ ャプチャーする静止画の保存場所を指定することができます。

#### HD Player で再生画面のデジタルズーム

HD Player で再生中の動画の画像を、デジタルズームアップすることができます。

- ① 動画の画面が表示されている画面表示部にカーソルを合わせ、マウスのホイールを上へスクロールすると画像がズ ームイン、下へスクロールすると画像がズームアウトされます。
- ② この時、画面表示部の左下にはミニ画面が表示されます。ミニ画面の赤い枠は、画面表示部に現在表示中の領域を 示します。
- ③ マウスの左ボタンで画面をクリックしてドラッグすることで、ズーム表示領域の位置を移動させることができます。

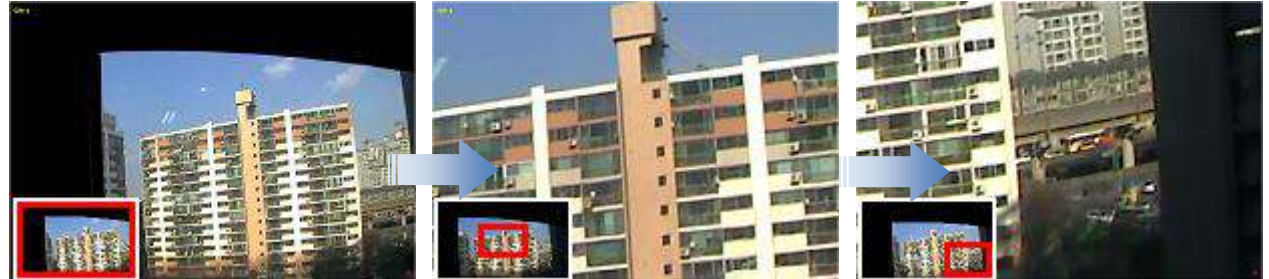

[左下にミニ画面が表示] [ホイールでズームイン] [ドラッグで表示移動]

- 
- 

# <span id="page-18-1"></span>6. PTZカメラの操作

#### <span id="page-18-3"></span><span id="page-18-2"></span>6.1 PTZカメラの基本操作

#### 6.1.1 PTZカメラの接続と設定

- ① UTC 対応の PTZ カメラは同軸ケーブルで制御信号を送信しますので RS-485 の接続は必要ありません。
- ② RS-485 対応の PTZ カメラは DVR の後面パネルの RS-485 ポートに接続します。
- ③ 「デバイス」メニューの「コントローラー&PTZ 設定」項目で、PTZ の設定を行います。
- ④ UTC 対応のカメラは PELCO C-PTZ を選択します。
- ⑤ RS-485 対応のカメラはカメラの仕様に合わせてプロトコルを設定します。

#### 6.1.2 PTZ操作画面に入るには

<span id="page-18-4"></span>PTZ 操作画面に入るには、以下のような方法があります。

- ⚫ 前面パネルかリモコンの「PTZ」ボタンを押します。
- メイン画面の下部のタスクバーから ← のアイコンをクリックします。
- ⚫ メイン画面でマウスを右クリックし、表示されるポップアップメニューから「PTZ」を選択。 ログイン画面が表示され、パスワードを入れると PTZ ポップアップが表示されます。

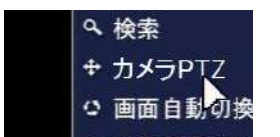

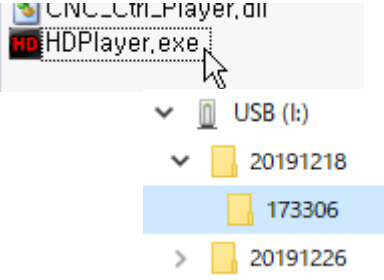

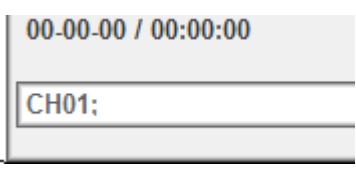

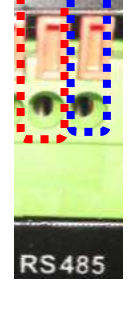

# <span id="page-19-0"></span>6.2 PTZ操作画面

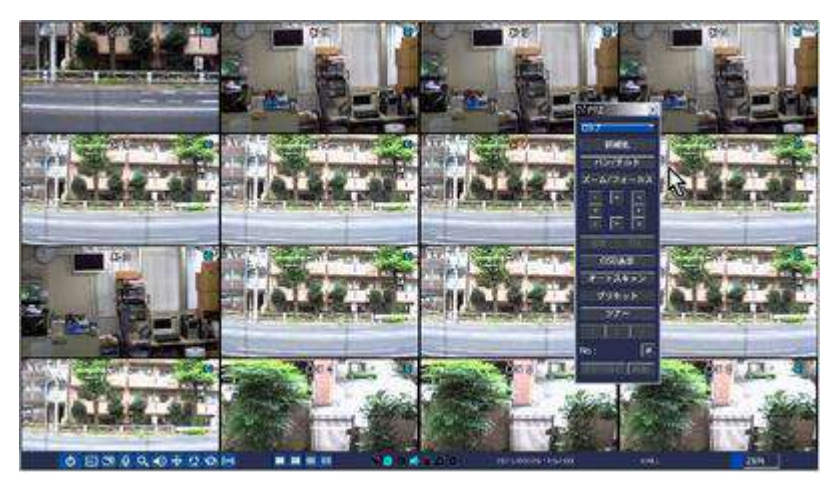

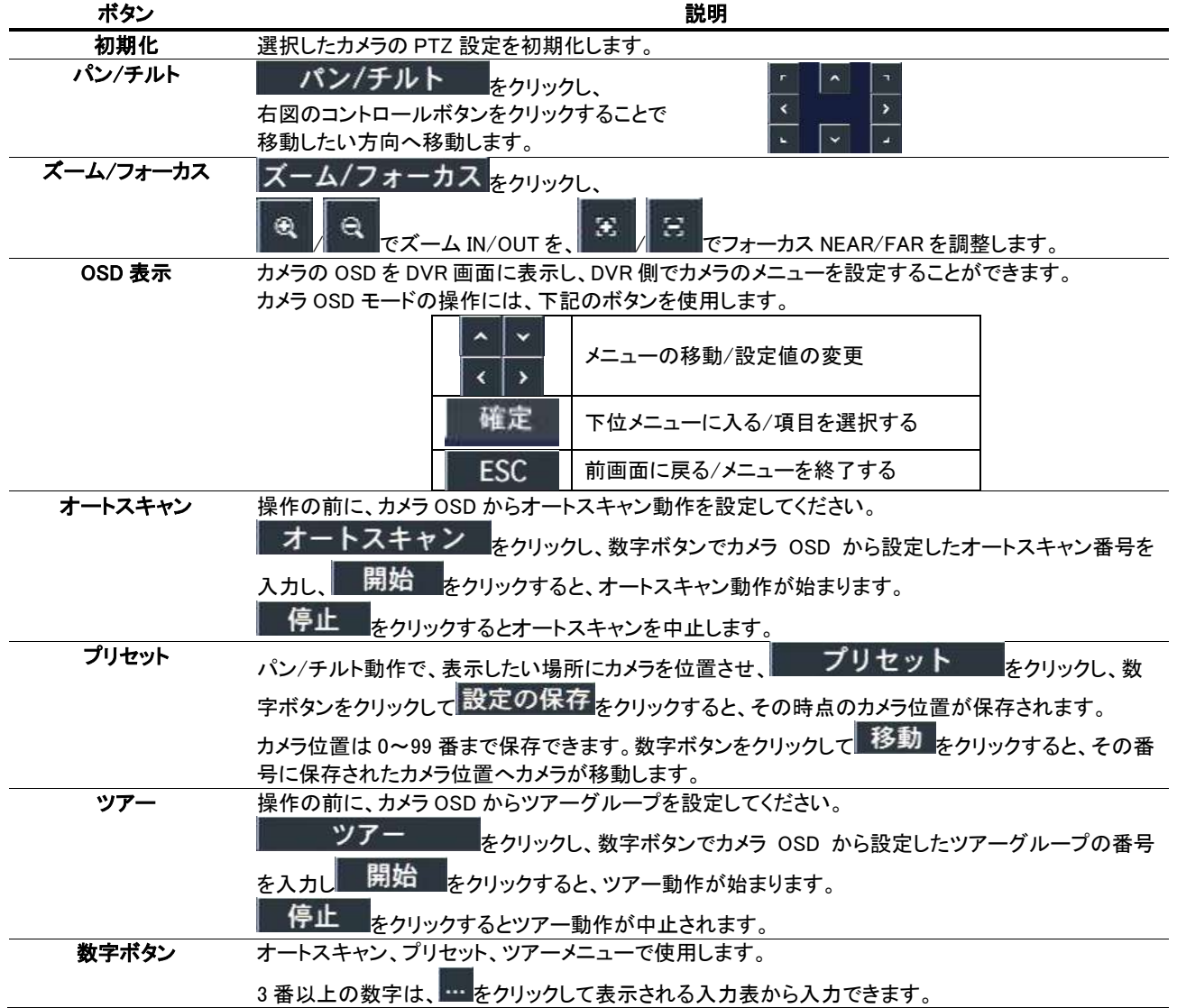

# <span id="page-20-0"></span>7. 遠隔で操作するには

付属のクライアントソフトを使うと、DVR の画像をパソコンの画面から見ることができます。

注意 : 帯域幅が大きい場合は、1 台の DVR に同時に接続できる PC の台数は 4 台までです。帯域幅が小さい場合は、

1 台の DVR に接続する PC の台数は 1 台にすることをお勧めします。

注意 : ルーターを通じてインターネットに接続している場合、ルーターからのポートフォワーディング(Port Forwarding)が 必要です。DVR 本体のネットワークメニューに設定されている基本ポート以外に、UMS クライアントからのバックアップ機能 を使用したい場合は、基本ポート+1 のポートをオープンしてください。 尚、UMS クライアントからの遠隔設定を行いたい場合は、Web ポートをオープンしてください。 設定例) DVR 本体のネットワークメニューに入力したポート番号が 5445 の場合、ルーターから 5445/5446 の2のポートと Web ポートの 80 をオープンしてください。

# <span id="page-20-1"></span>7.1 WEBクライアントの使用

DVR がネットワークに接続されていると、Internet Explorer のブラウザで映像を監視・再生することができます。

#### <span id="page-20-2"></span>7.1.1 Microsoft Internet Explorerを使用する場合

- ① パソコンの Web ブラウザ(Internet Explorer)を起動します。
- ② ブラウザのアドレスバーに DVR の IP アドレスを入力し、Enter キーを押します。

入力例: <del>가</del> 2/20 http://172.16.2.1

③ ・WEB Viewerが起動すると下図のようにActiveX経由でソフトウェアインストールの確認画面が表示されます。

指示に従いソフトウェアのインストールを行って下さい。※初回アクセス時のみ

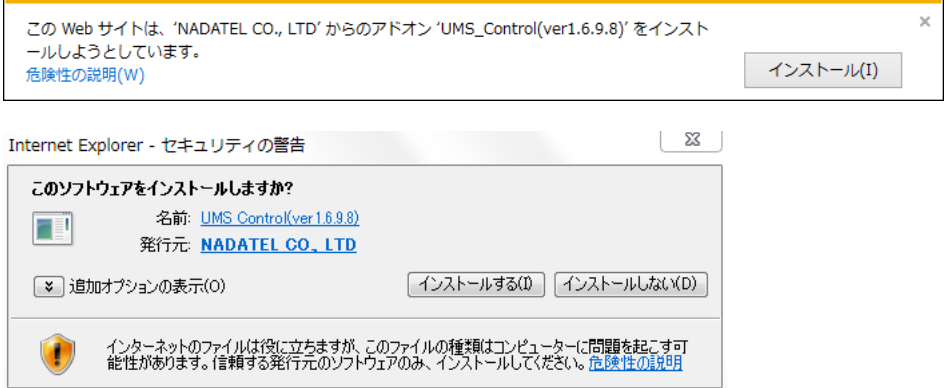

<span id="page-21-0"></span>7.1.2 ライブモードの構成と各部のはたらき

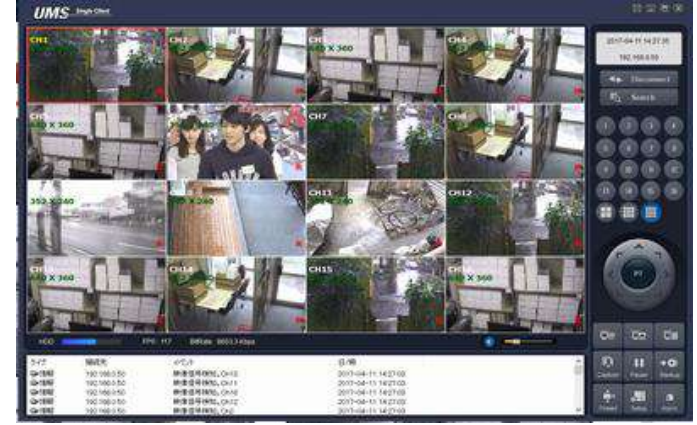

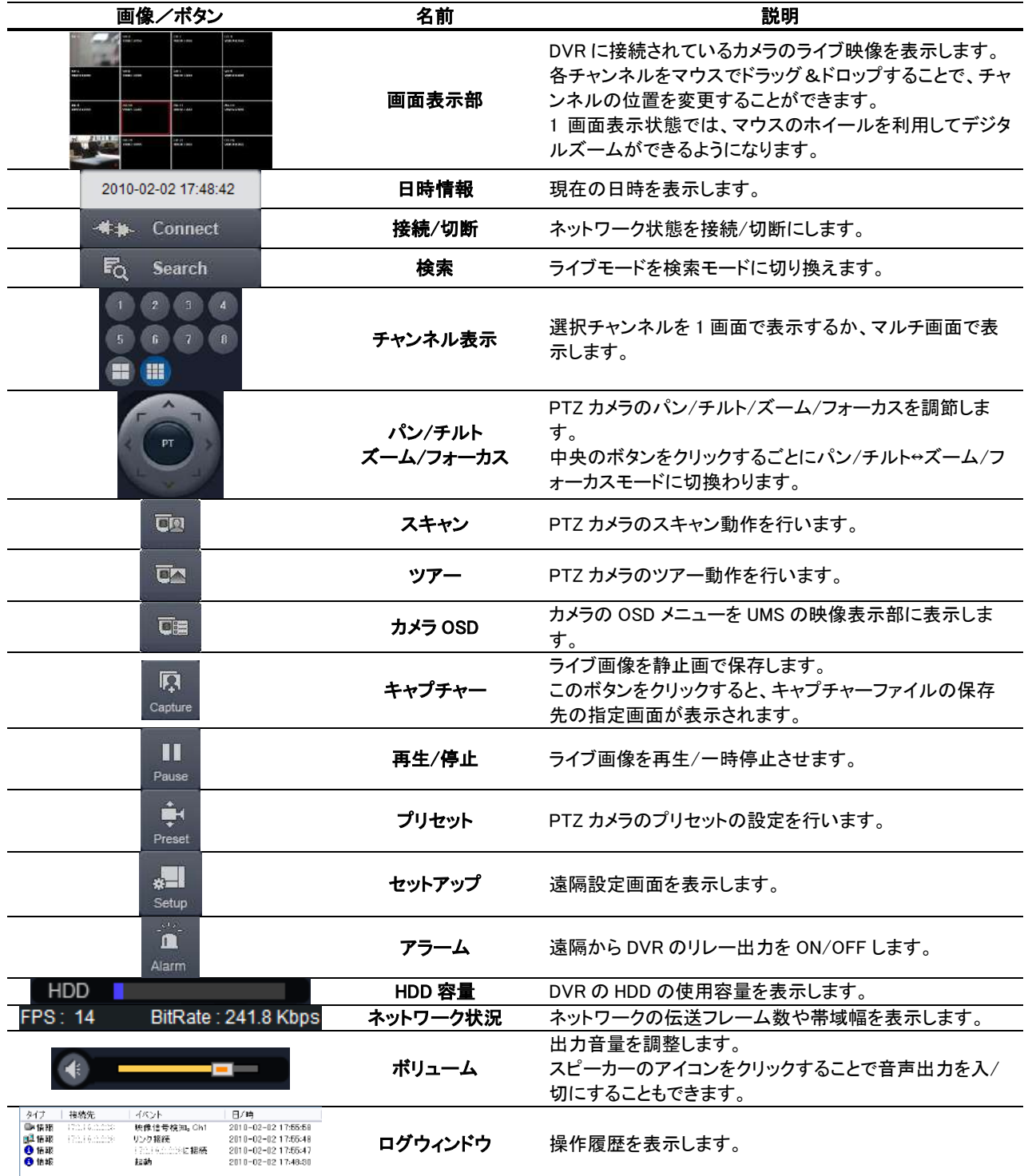

※ご使用のカメラの種類によっては、一部の機能が使えない場合があります。

# <span id="page-22-0"></span>7.1.3 検索モードの構成と各部のはたらき

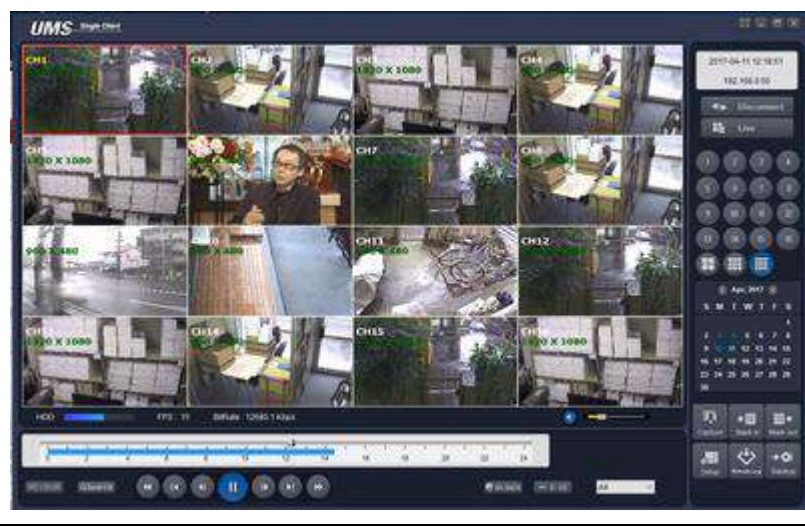

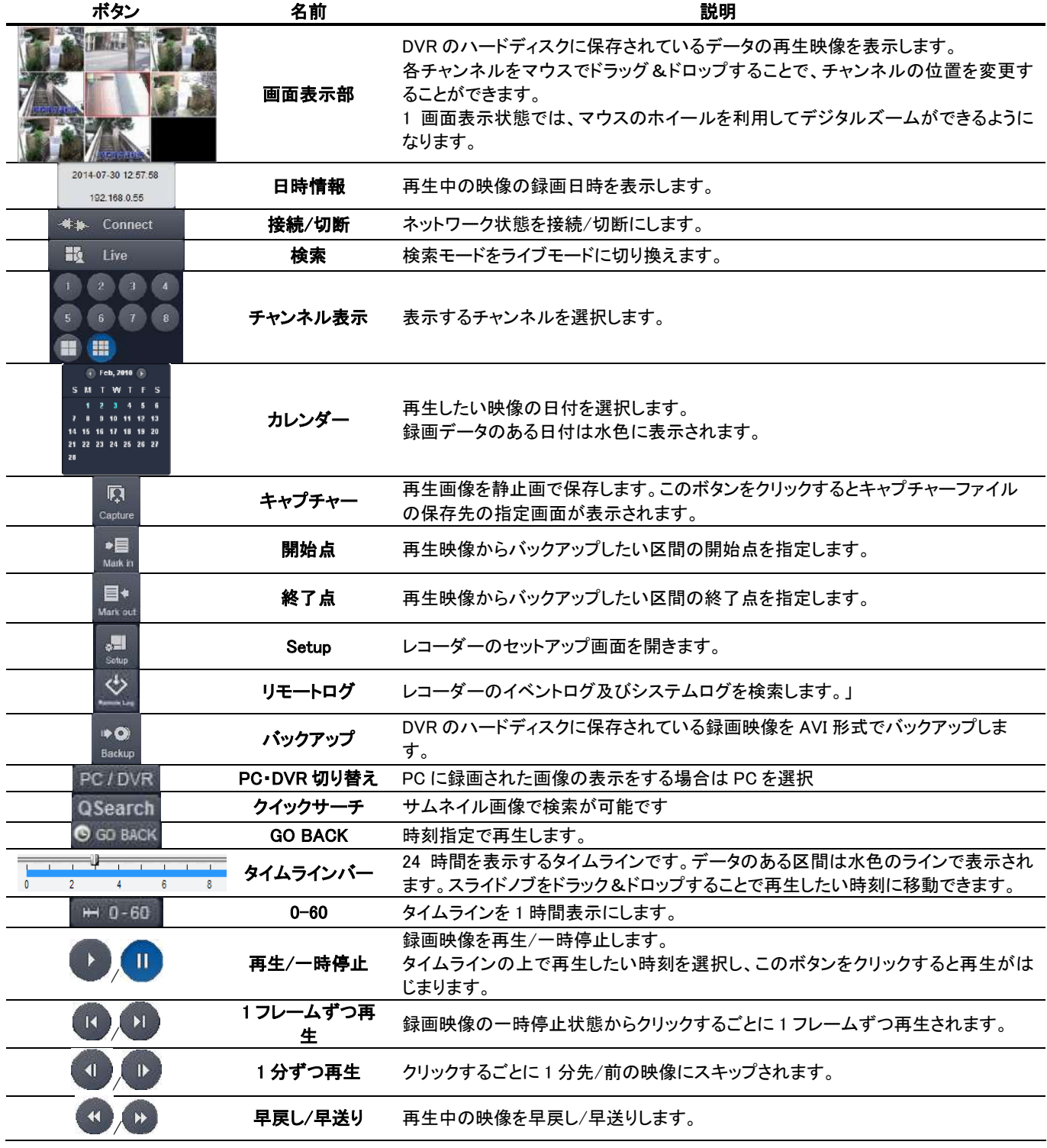

# <span id="page-23-0"></span>7.2 モバイルでの画面監視

iPhone、Android 対応のスマートフォンで、DVR の画面を見ることができます。

# 7.2.1 iPhone での接続

<span id="page-23-1"></span>iPhone で App Store からプログラムをダウンロードします。App Store で"iUMS"を検索し、ダウンロードします。

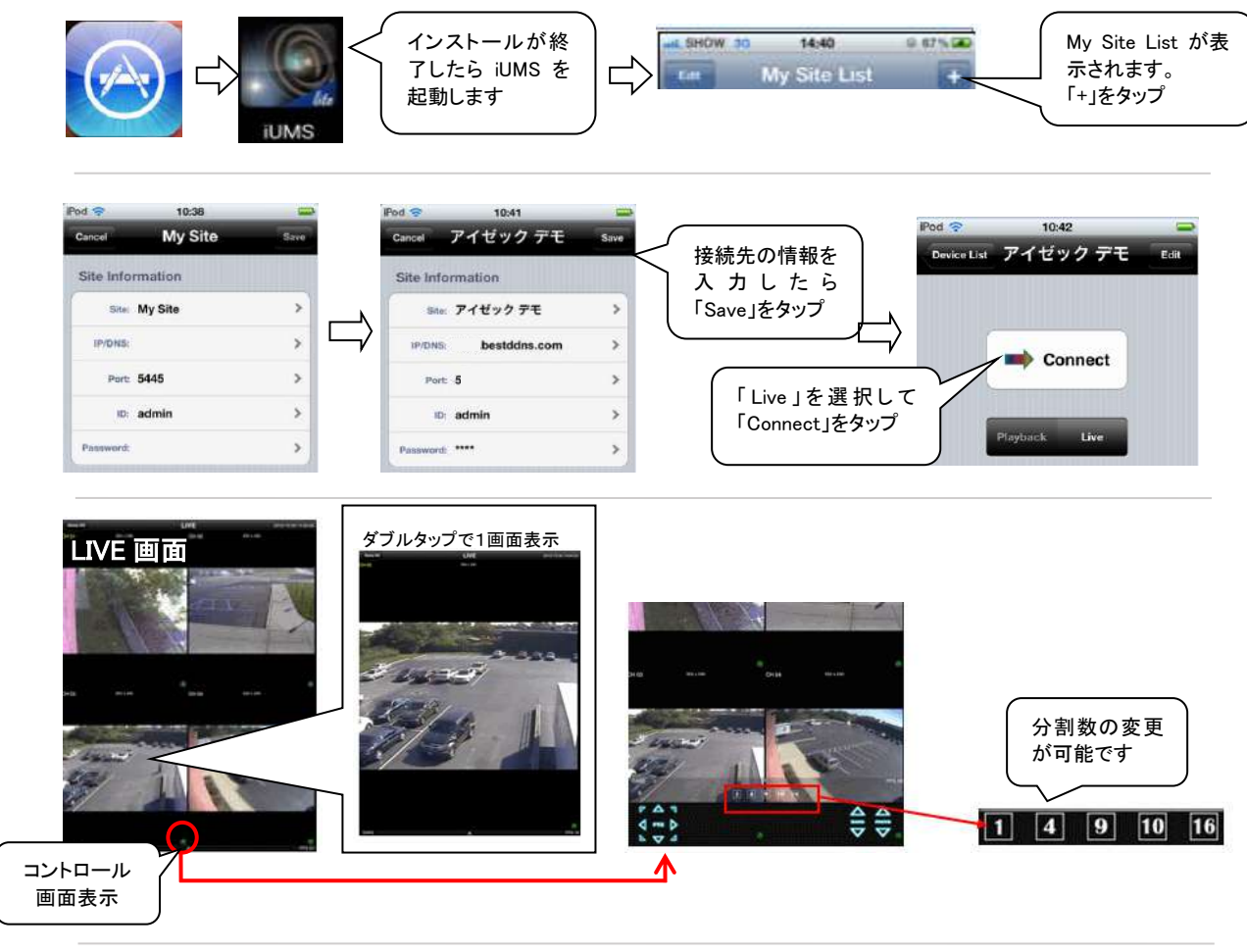

再生

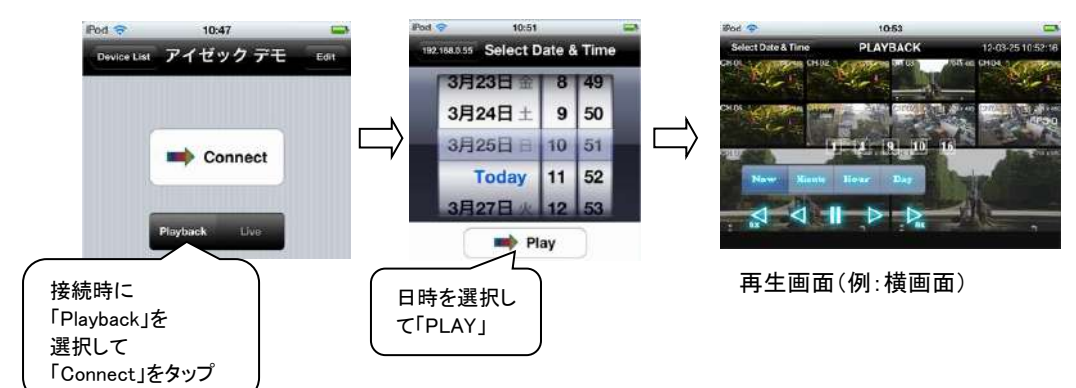

# 7.2.2 Androidでの接続

**Card** 

<span id="page-24-0"></span>Android Play ストアからアプリケーションをダウンロードします。

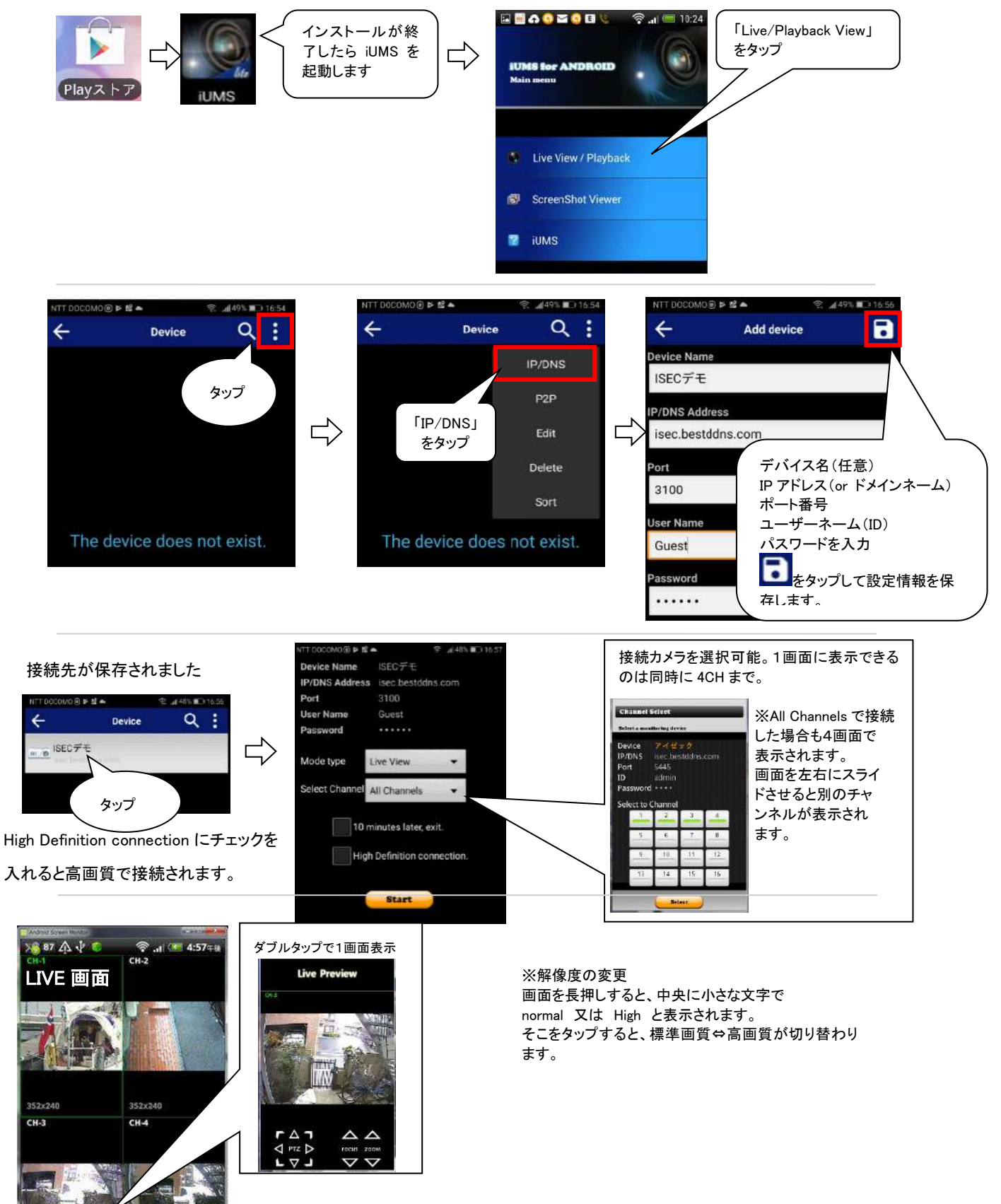

iUMS+の場合

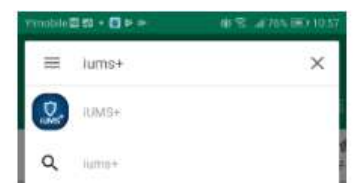

Android Play ストアからアプリケーションをダウンロードします。 検索窓で iUMS+を検索して選択をしてインストールします。

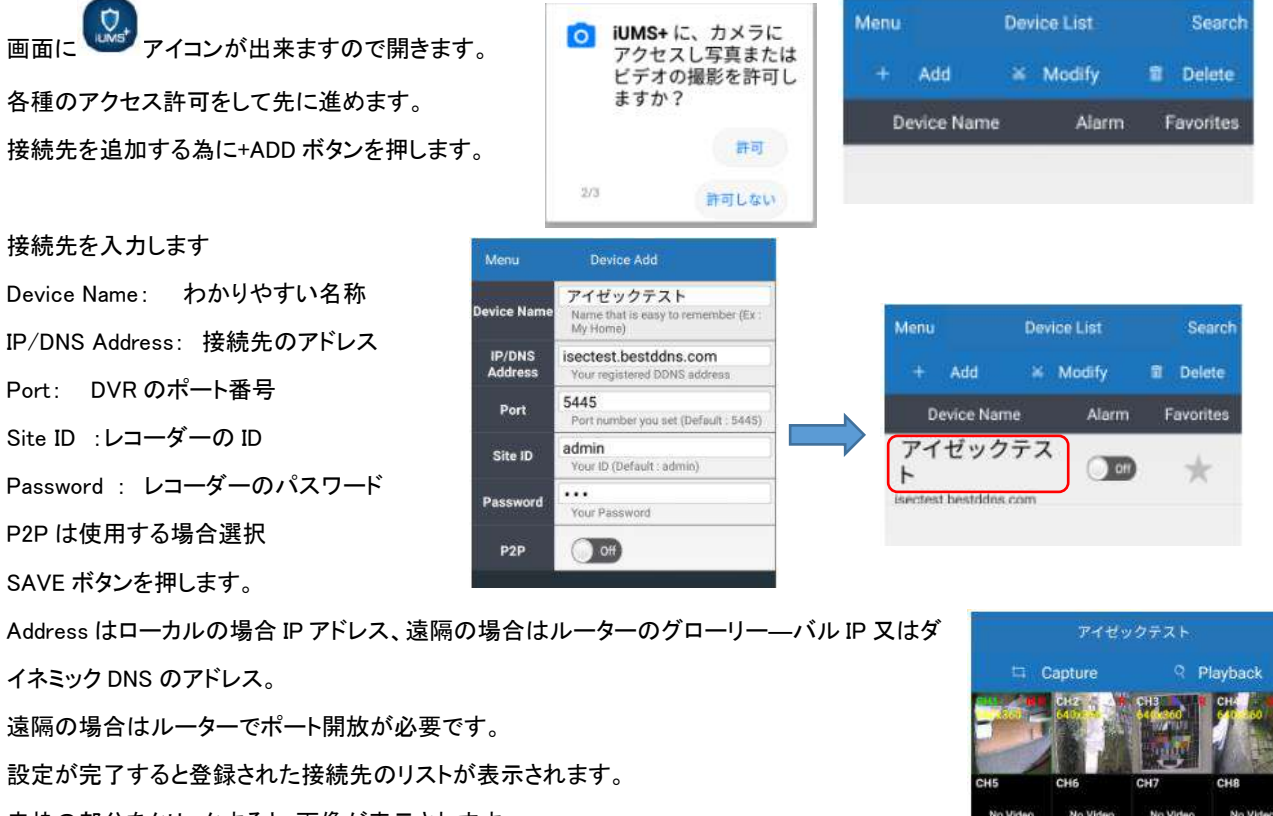

赤枠の部分をクリックすると」画像が表示されます。

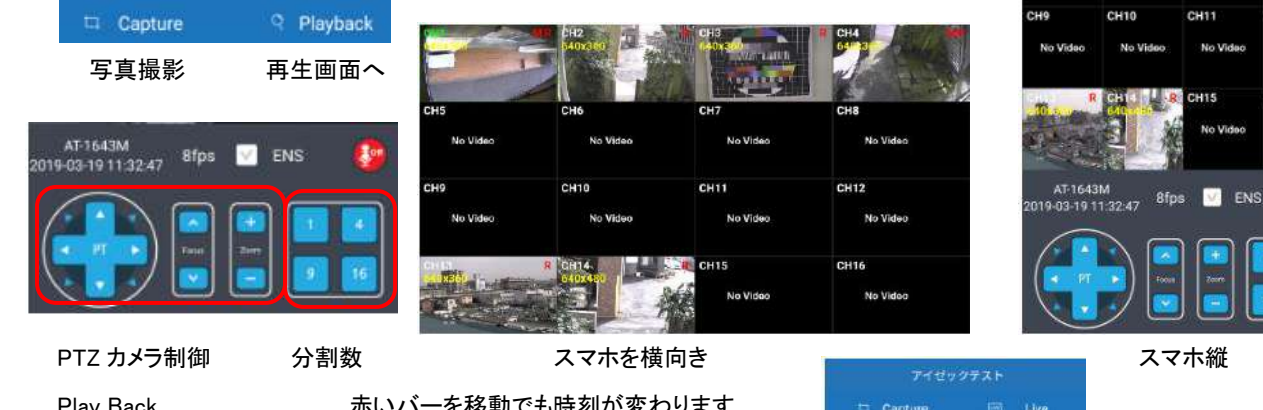

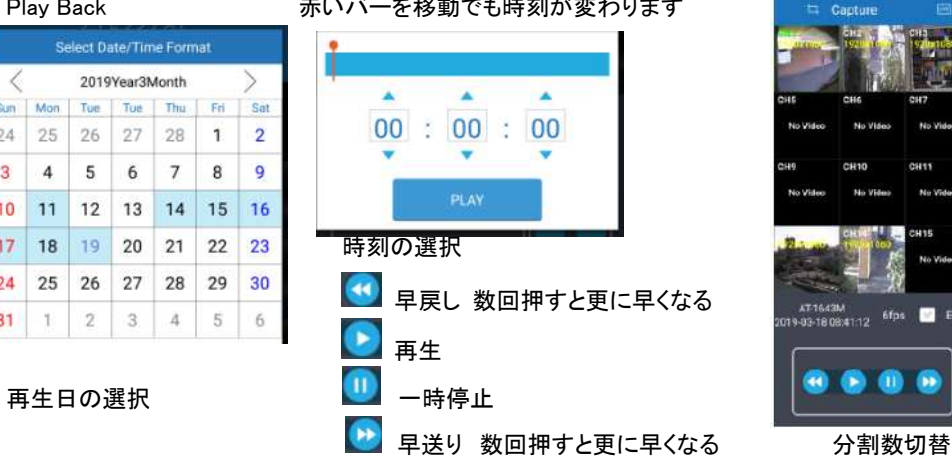

iUMS+ Network Team  $2\pi m R$ インストール

**参** 2795 HO11:13

 $\alpha$  $\frac{1}{2}$ 

 $CH12$ 

CH<sub>16</sub>

No Vi

NA VI

Vimobile型型 • ● P P

 $\leftarrow$ 

 $\blacksquare$  ENS

# <span id="page-26-0"></span>7.3 IPカメラの設定(ウェブページ使用)

「IP Camera Setup」メニューから IP カメラのリモートアクセスを提供しています。 PC の Web クライアントは、リモートで接続可能な 「IP カメラ設定」メニューをサポートします。

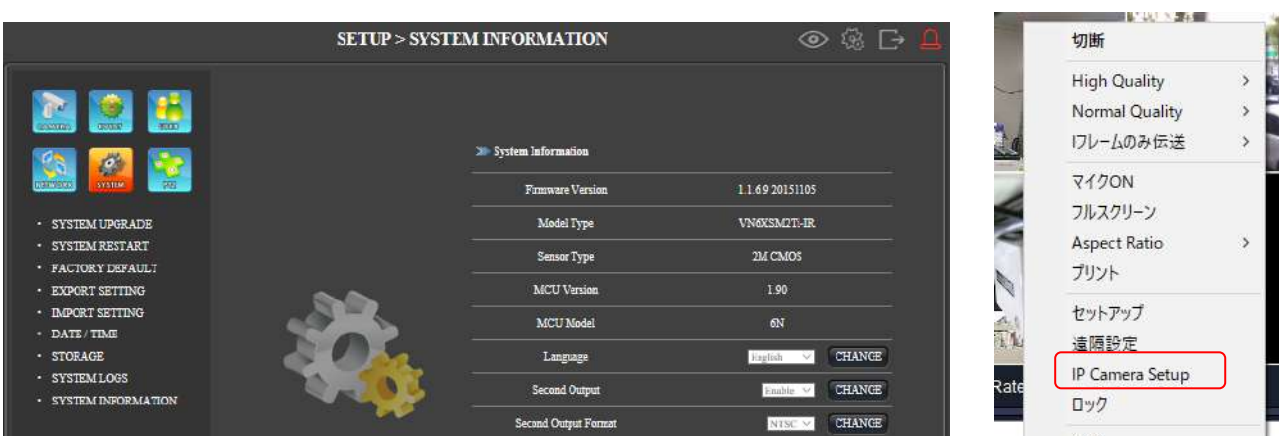

IP カメラ設定画面例(カメラによって異なります)

終了 ⊶<br>ק<del>ייטט ג</del>‡≸

# <span id="page-27-0"></span>8. 設定のしかた

### <span id="page-27-1"></span>8.1 使用者モードに入る前に

8.1.1 起動時の言語と日時設定

<span id="page-27-2"></span>通常は既に設定されていますので表示されません。

「工場出荷状態に戻した場合」は表示されます

①DVR の後面の映像入力端子にカメラを接続し、電源入力端子に電源コードを接続します。

②通電すると、前面パネルの POWER ランプが点灯し、システムの初 期化が開始されます。初期化が完了して DVR が起動すると、最初に 言語選択の画面が表示されます。「JAPANESE」を選択し、「次へ >」 をクリックします(通常は工場で設定していますので表示されません)

③現在時刻を確認します。現在時刻を変更したい場合は、「時刻設 定」のチェックボックスにチェックを入れてください。現在時刻が年/月/ 日/時/分/秒で設定できるようになります。時刻の設定が完了したら 「完了」をクリックします。(通常は工場で設定していますので表示され ません)

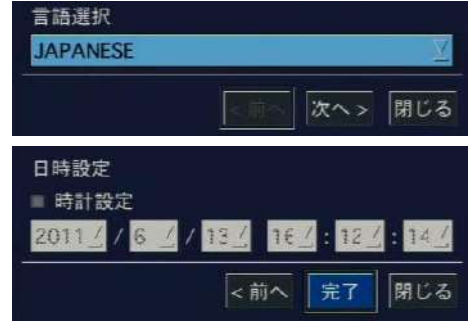

ネットワーク設定

IPカメラ設定

简单設定

發定

④パスワードの変更を求められます。「新しいパスワード」「確認」欄に新たなパスワードを入力し設定してください。

接続されているカメラのライブ映像が分割画面で表示され、使用者が操作できる状態になります。

# <span id="page-27-3"></span>8.2 簡単設定

マウスの右クリックで表示されるクイックメニューから簡単設定を選択します。 ネットワーク設定 :レコーダーのネットワークを設定します。

<span id="page-27-4"></span>IP カメラ設定 :IP カメラの設定をします。IP カメラを使用するにはシステム設定で IP カメラの接続数の設定を先に行ってくださ い。

8.2.1 ネットワーク設定

LAN 設定

AN<sub>10</sub> ■テスト 自動設定 (DHCP) 手動設定 (ST

自動設定はネットワーク内の DHCP サーバーからアドレス等の設定を貰いま す。場合により DHCP サーバーから貰うアドレスが変わる事が有りますので 注意が必要です。

手動設定は右図項目を設定します。

ネットワーク管理者に設定を確認して下さい。

設定内容はネットワーク設定の項目を参照

設定後テストボタンを押すと自動的に確認されます。

正常に終了すると「ネットワークの設定が成功しました」と表示されます。

NEXT で先に進みます。

DDNS に設定 : DDNS を使用する場合は設定します。

使用する場合はサーバー1 を選択。

完了を押して終了

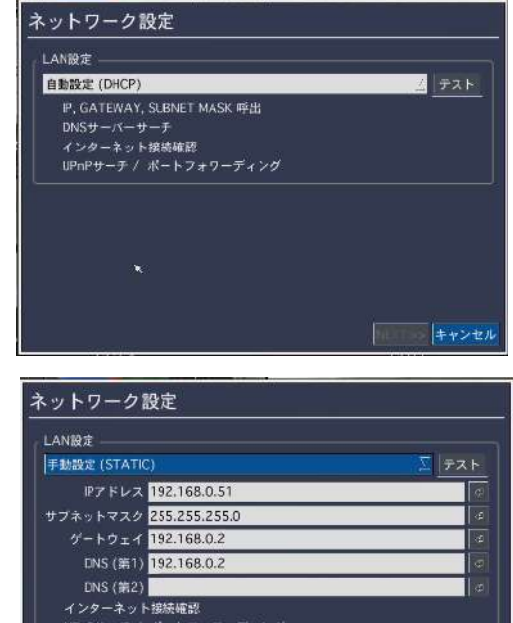

キャンセル **DDNS TYPE** サーバー1 DDNSサーバー名 bestddns.com DDNS更新周期 60分

**IPCAMERA SETTING** 

#### IP カメラ設定カメラ

チャンネル:表示するチャンネルを選択

製造元 :カメラのメーカーを選択します。

該当メーカーが無い場合は ONVIF を選択

スキャン :スキャンをすると該当するカメラが表示されます。

カメラを選択して登録ボタン。

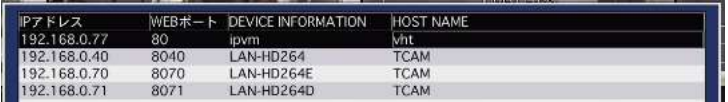

#### カメラの情報が表示されます。

内容を確認しパスワードを設定。

ボタンで © Profile を表示。

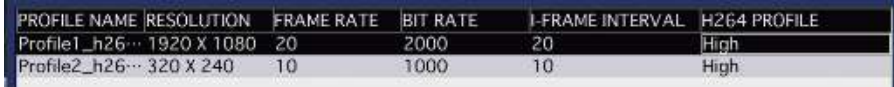

Profile を選択して適用。

#### ONVIF SETUP

ONVIF SETUP

セットアップボタンを押す。 カメラの設定内容が表示されます。

必要に応じて設定して適用ボタンを押す。

ネットワークとシステムボタンはその内容が表示されます。OK ボタンで終了。

注意 ONVIF 対応のカメラでもカメラメーカーの仕様違いで正常に表示をされないもの も有ります

#### <span id="page-28-1"></span><span id="page-28-0"></span>8.3 設定メニューの基本操作

#### 8.3.1 設定画面に入るには

設定画面に入るには「SETUP」ボタンを押すか、マウス操作で入ります。

メイン画面の下部のタスクバーから マ のアイコンをクリック又は、メイン画面からマウスの右ク リックで表示されるポップアップメニューから「設定」をクリックします。

ログイン画面が表示されたらコントロールボタン(◀▶)でユーザータイプを選択します。設定メニ ューに入る時にログインが必要かについては、設定メニューの「セキュリティー」メニューで変更で きます。

ボタンをクリックすると文字表が表示されます。コントロールボタン

(▲▼◀▶)かマウスで、選択したユーザータイプに合うパスワードを入力して

ください。各ユーザーのパスワードは、設定メニューの「セキュリティー」で設 定できます。パスワードを入力し、「OK」をクリックすると、設定画面が表示さ れます。

工場出荷時のパスワードの初期値は「1111」です。システムの安全のため、購入後、パスワードを変更することをお勧めします。 購入後、パスワードを変更することをお勧めします。 パスワード-を設定する場合 1111 は使用できません、1111 以外で設定してください。

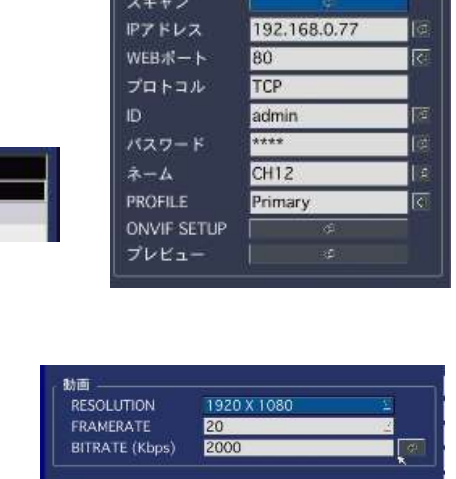

Eirin

GAN

AUDIO CODEC SUPPORTS ONLY G.711

チャンネル

スキャン IPアドレス

 $WEBR - F$ 

フロトコル

バスワード

PROFILE

 $\overline{D}$ 

**IPCAMERA INFO** 製造元

チャンネル

ENCODER I-FRAME INTERVAL H.264 PROFILE

音声 ENCODER

**IPCAMERA INFO** 製造元

**TEX** 

ONVIE

 $0.0.0.0$ 

 $\overline{80}$ 

TCP

adm  $\frac{1}{1+1+2}$ 

 $CH12$ 

Primary  $12$ 

ONVIF

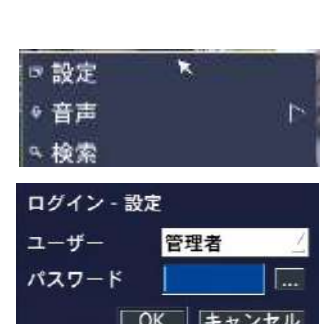

| 適用 | キャンセル

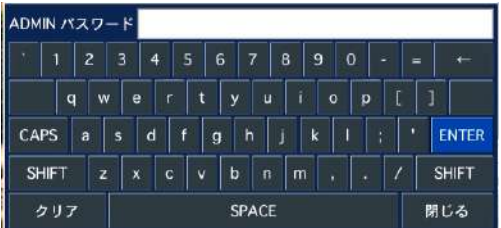

### 8.3.2 設定メニューを操作するには

<span id="page-29-0"></span>マウスの操作 :

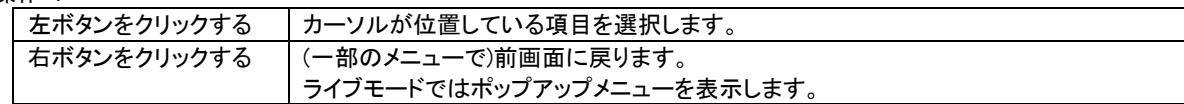

前面パネルのボタン・リモコンの操作 ·

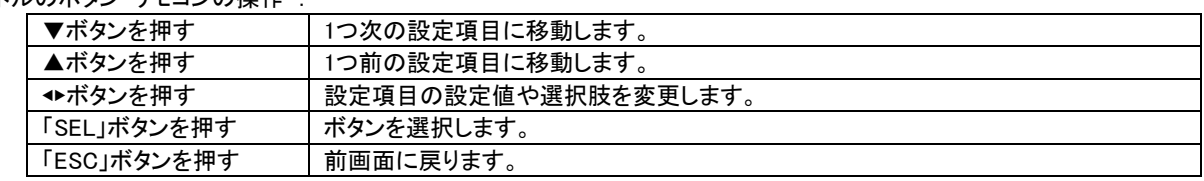

項目の設定 :

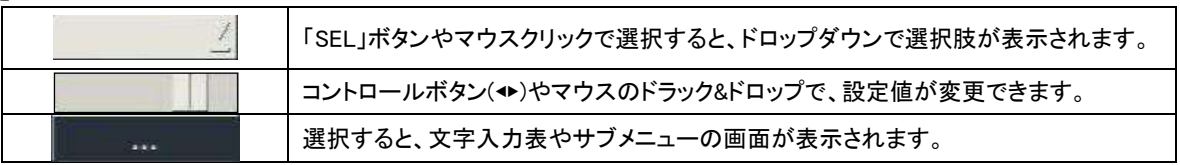

#### 8.3.3 設定を保存するには

<span id="page-29-1"></span>① 設定が完了し、設定メニュー画面を閉じるために「OK」ボタンを押すと、設定保存の確認画面が表示されます。

② 「はい」を選択すると変更した設定内容が保存されます。

※設定完了後、設定メニュー画面の右下の「キャンセル」ボタンを押すと、変更した設定内容が無効化されます。

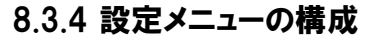

<span id="page-29-2"></span>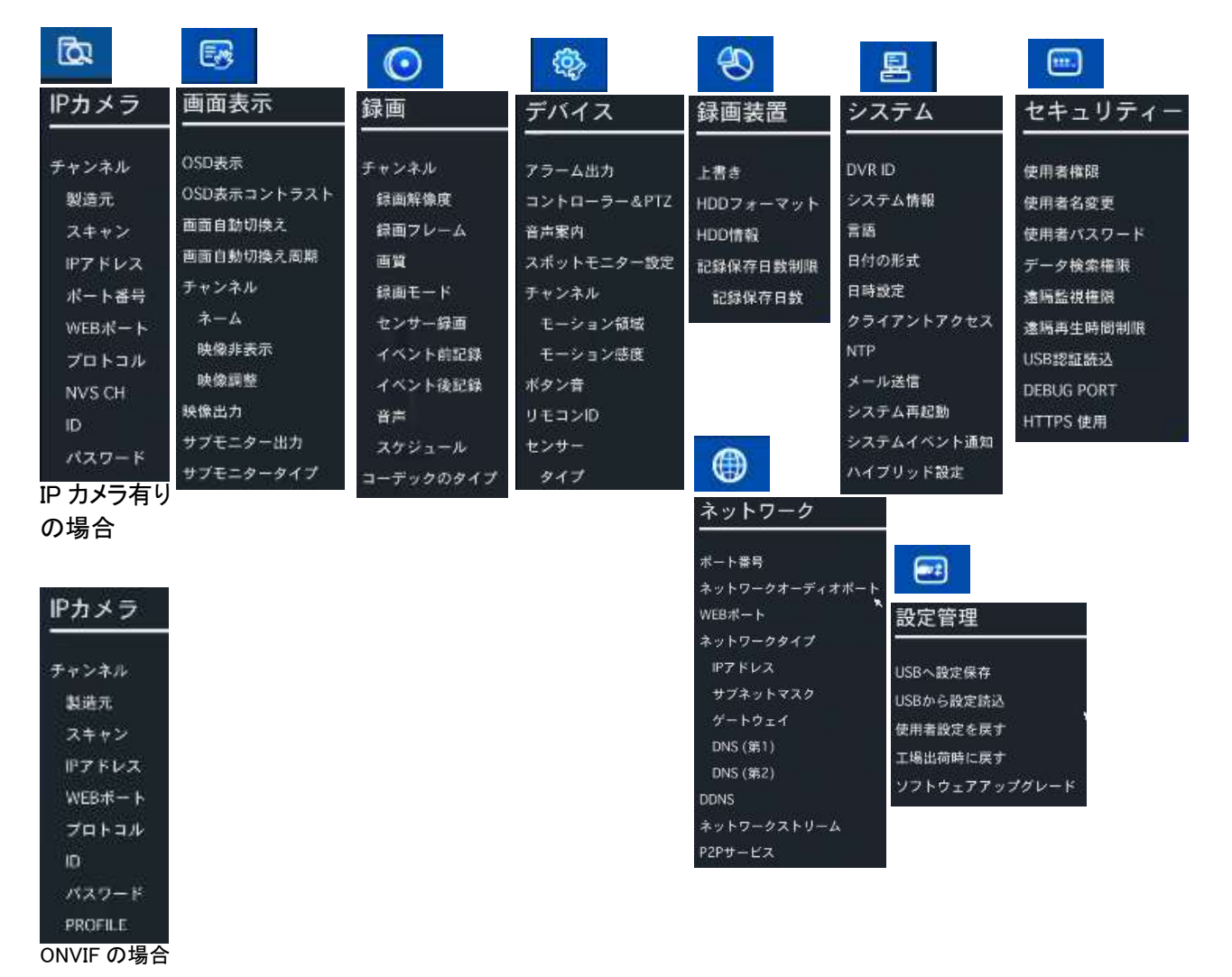

# <span id="page-30-0"></span>8.4 IPカメラ

IP カメラの設定画面はシステム設定のハイブリッド設定にて IP カメ

ラを使用数量分事前に設定します。

IP カメラの使用を設定しない場合は表示されません。

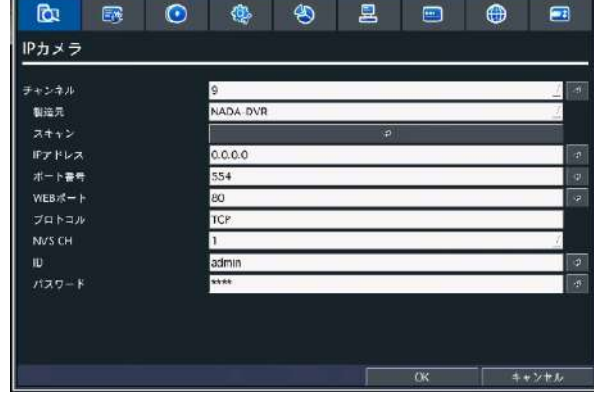

設定項目

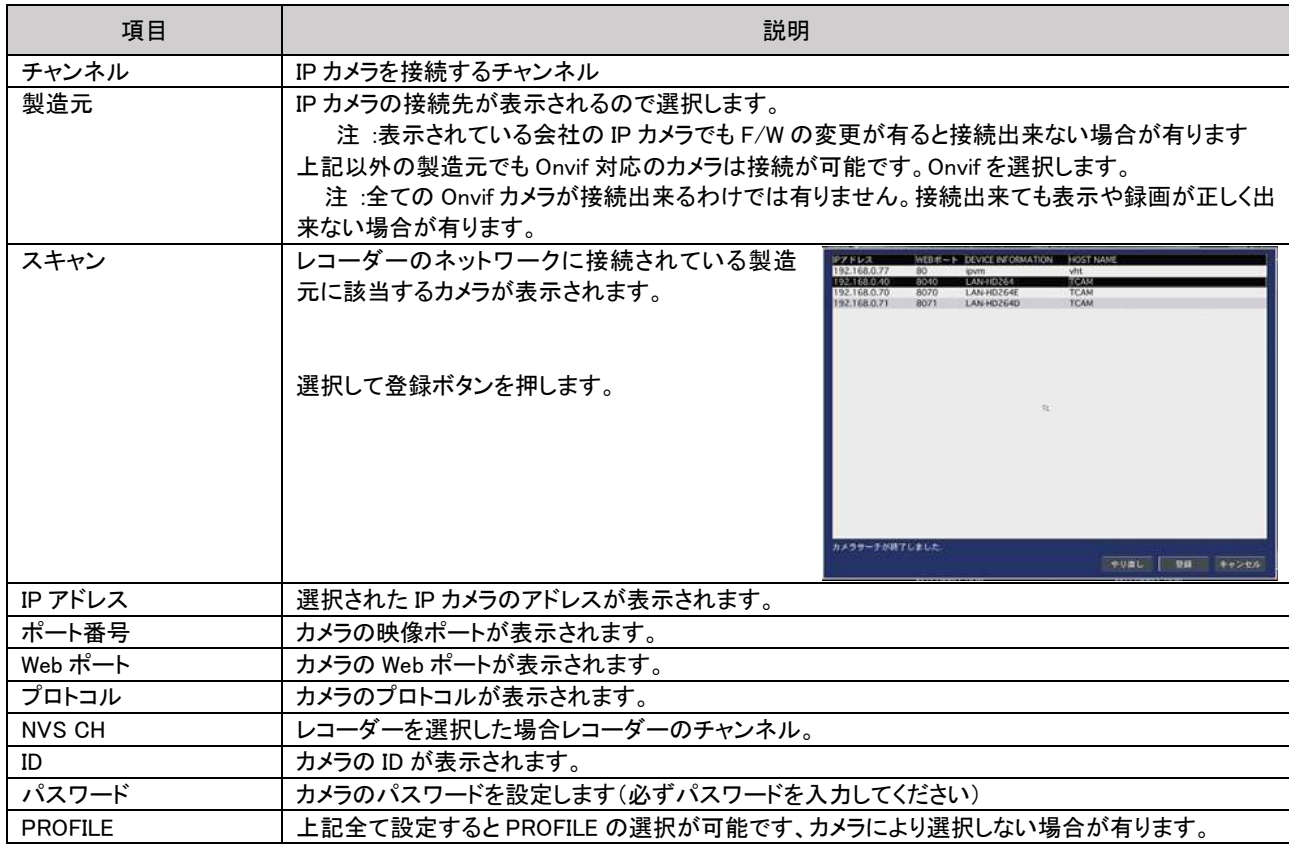

# <span id="page-31-0"></span>8.5 画面表示

ライブ画面の表示に関する設定を行います。

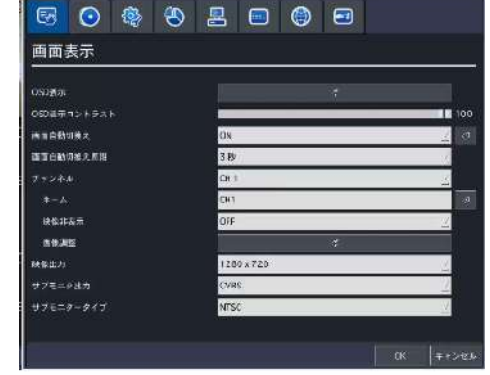

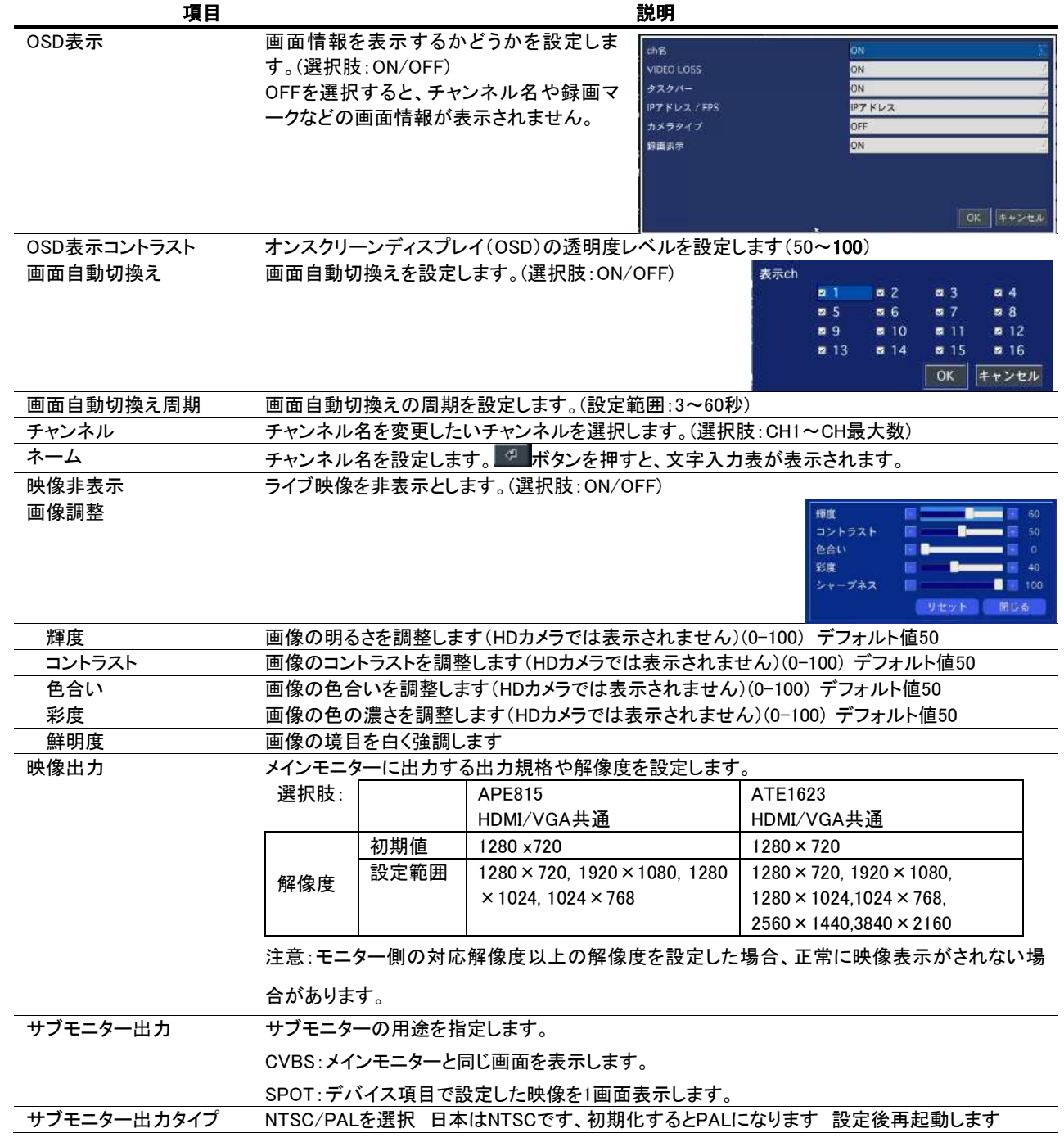

# <span id="page-32-0"></span>8.6 録画設定

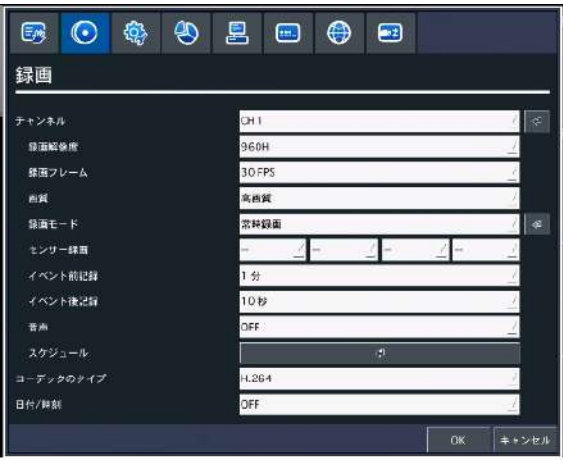

#### 録画に関する設定を行います。

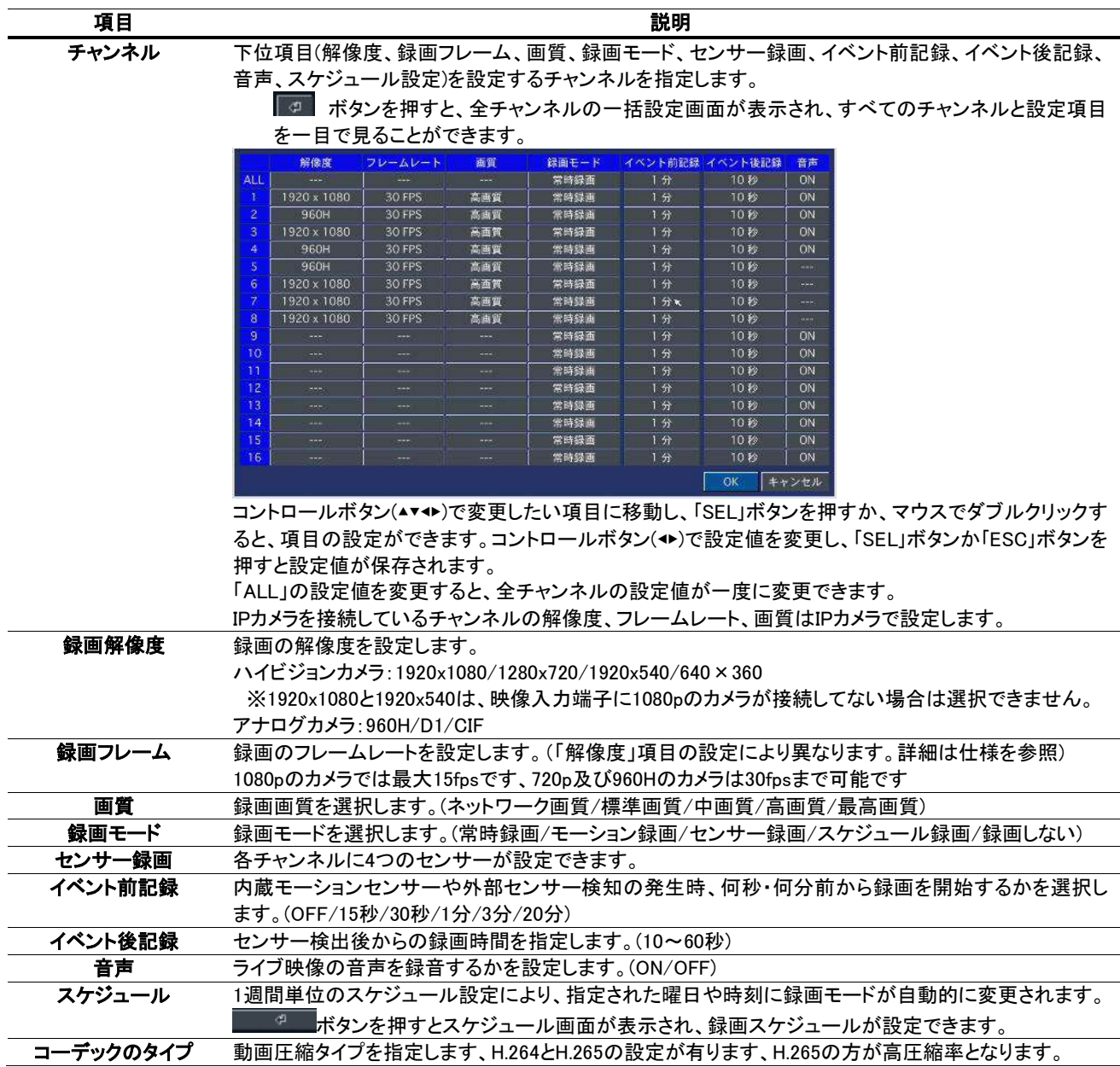

#### 8.6.1 録画モードの種類

<span id="page-33-0"></span>録画する条件を 6 つの録画モードから選択できます。

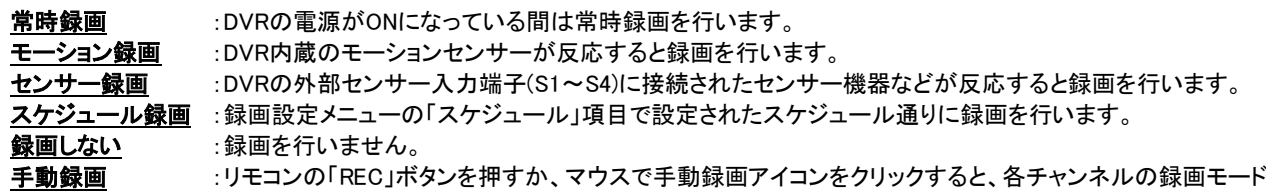

<span id="page-33-1"></span>を無視し、リアルタイムで録画を開始します。手動録画モードを解除する時は、「REC」ボタンをもう一度押してください。

#### 8.6.2 常時録画+モーション録画

常時録画とモーション録画を同時に動作可能です。常時録画時とモー ション発生時で異なる録画条件を設定可能です。モーション録画は「モ ーション発生時のみ録画」と「常時録画+モーション録画」を選択できま す。

録画モードをモーション録画にします。

■■ボタンを押す

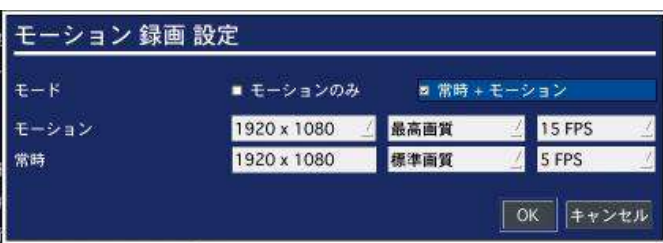

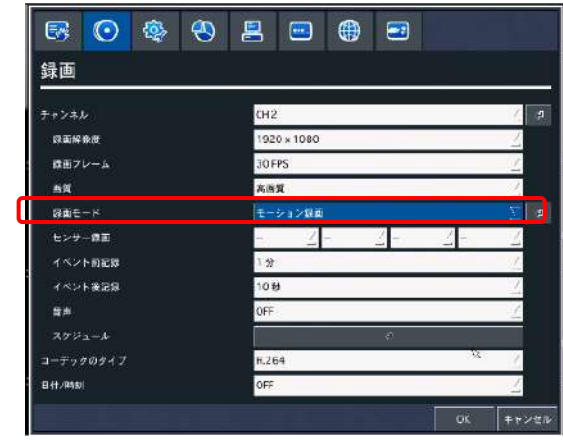

 $CH<sub>2</sub>$ 1920×1080

30 FPS

高面質

 $\frac{1}{40.54}$ 

13

10 89

CFF

H.264

CFF

 $\overline{a}$ 

録画

チャンネル

ax

ew.

Fift/Batch

់នគរទេសម

課題フレーム

 $B = -K$ 

センサー録画 イベント前記録

イベント検定器

 $\mathbf{X} \sigma \mathbin{\varphi} \mathbf{x} + \mathbf{A}$ コーデックのタイプ

常時録画時の画質とフレームレートを設定しモーション録画時の画質とフレームレートを選択します。 これにより常時録画時のハードディスク消費を少なくしモーション時の画質とフレームレートを向上させます。

#### <span id="page-33-2"></span>8.6.3 常時録画+センサ録画 センサー 録画 設定  $E - F$ ■ センサーのみ ■ 常時 + センサー センサー **RASOH** 家園留 常時 960H 45% 22 OK キャンセル

常時録画時の画質とフレームレートを設定しセンサー録画時の画質とフ レームレートを選択します。

これにより常時録画時のハードディスク消費を少なくしセンサー録画時

の画質とフレームレートを向上させます。

#### 8.6.4 スケジュール設定

- <span id="page-33-3"></span>① 録画設定メニューで「スケジュール」項目に移動し、「SEL」ボタンを押すとスケ ジュール設定画面が表示されます。
- ② 「チャンネル」欄はスケジュールを設定するチャンネルを指定します。(1~8) ③ 下図のボタンで録画モードを選択します。
- なし 常時録画 モーション録画 センサー

スケジュール表のマス目をクリック、ある いはドラックすると、選択中の録画モードが 設定されます。録画モードごとに、マス目に 表示される色が違います。

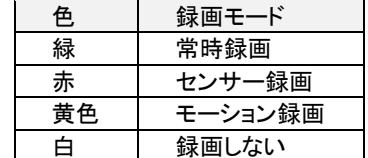

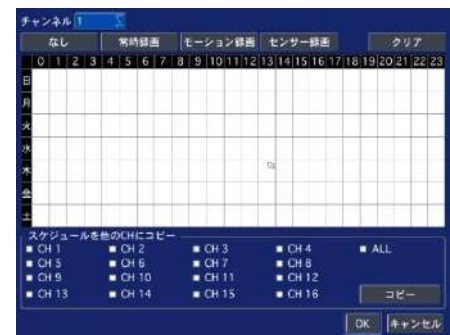

1日中同じ設定にしたい場合は、縦軸の曜日ボタンをクリックします。例「月」をクリックすると月曜日の24時間が選択した録画モードに設定されます。

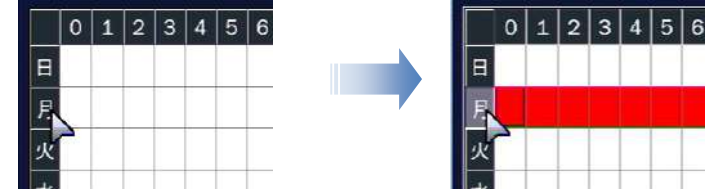

⚫ 毎日指定した時間だけを同じ設定にしたい場合は、横軸の数字をクリックします。 例)「4」をクリックすると、毎日の04:00~05:00の間の時間が選択した録画モードに設定されます。

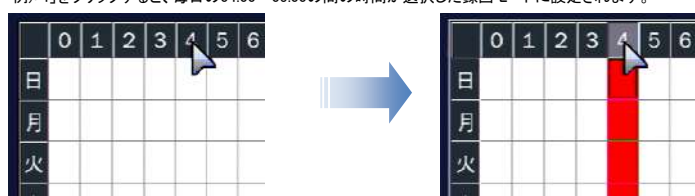

⚫ 毎日同じ設定にしたい場合は、縦軸と横軸が接する部分のマス目をクリックします。

■をクリックすると、毎日の全時間帯が選択した録画モードに設定されます。

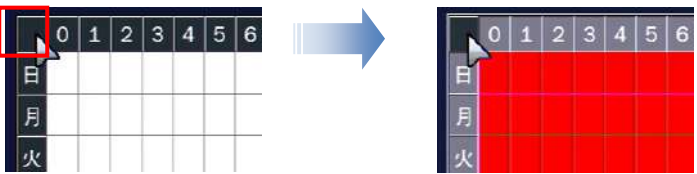

クリアボタンをクリックすると、スケジュール表の録画モード設定が全部消え、初期化されます。

- ④ 「OK」をクリックすると、録画モードが「スケジュール」に設定されたチャンネルの録画が、設定したスケジュール通り実行さ れます。
- ※ 設定したスケジュールを他のチャンネルにコピーしたい場合「スケジュールを他のCHにコピー」の項目で、スケジュールを 上書きしたいチャンネルのチェックボックスにチェックを入れ、 エピーボタンをクリックすると、スケジュール表の設定が選 択チャンネルに適用されます。

# <span id="page-34-0"></span>8.7 デバイス設定

アラーム出力

センサーや PTZ カメラなどの外部装置に関する設定を行います。

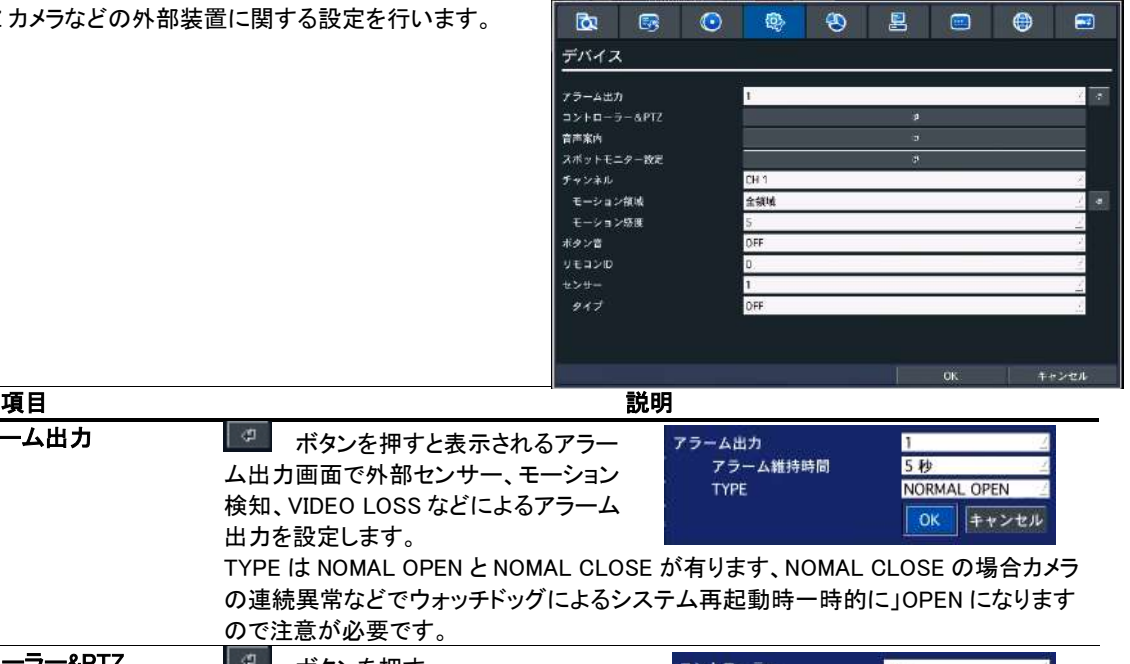

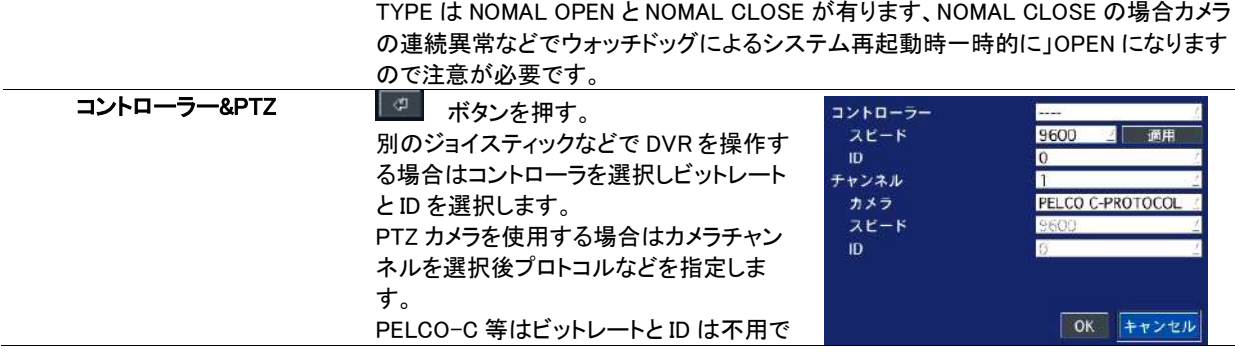

出力を設定します。

- 34 - ©Copyright 2023 isec Corporation

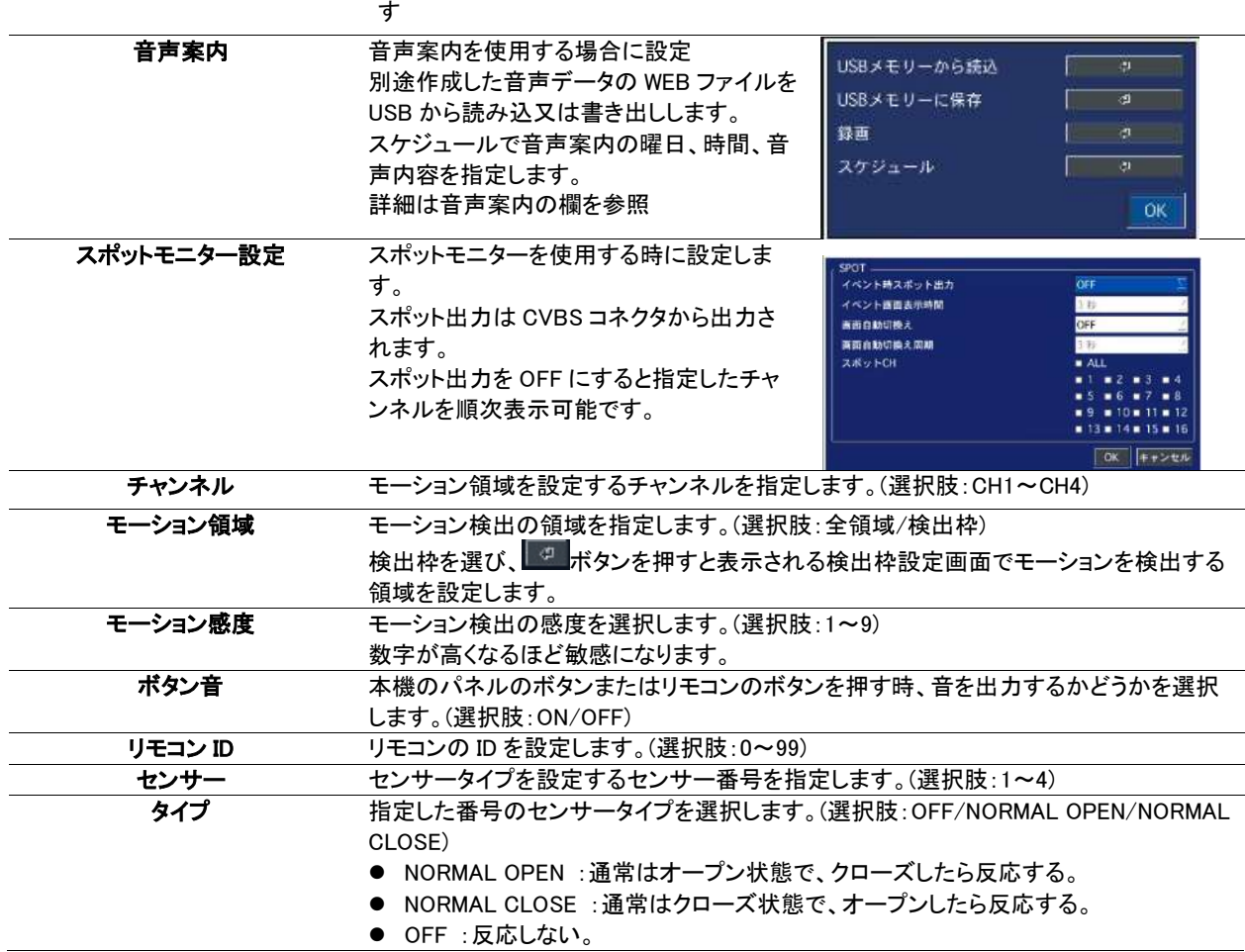

# 8.7.1 コントローラー&PTZ設定

#### <span id="page-35-0"></span>UTC によるコントロール

AHD カメラ及び HD-TVI カメラは UTC によるカメラの制御が可能です。 UTC は制御線を使用せず同軸ケーブルを使用して制御が可能になります。 プロトコルを PELCO C を選択するとカメラの遠隔設定が可能です。 又、AHD の PTZ カメラと HD-TVI カメラは PELCO C-PTZ を選択すると PTZ の操作が可能です。

#### RS-485 によるコントロール

コントロー

チャンネル

コントローラーや PTZ 機能の操作のため、まずコントローラーや PTZ カメラの接続と設定が必要です。コントローラーや PTZ カメ ラの RS-485 ケーブルを後面パネルの RS-485 ポートに接続します。

コントローラーおよび PTZ のメニューボタンを押してください。その後の PTZ メニュー画面が表示されます。

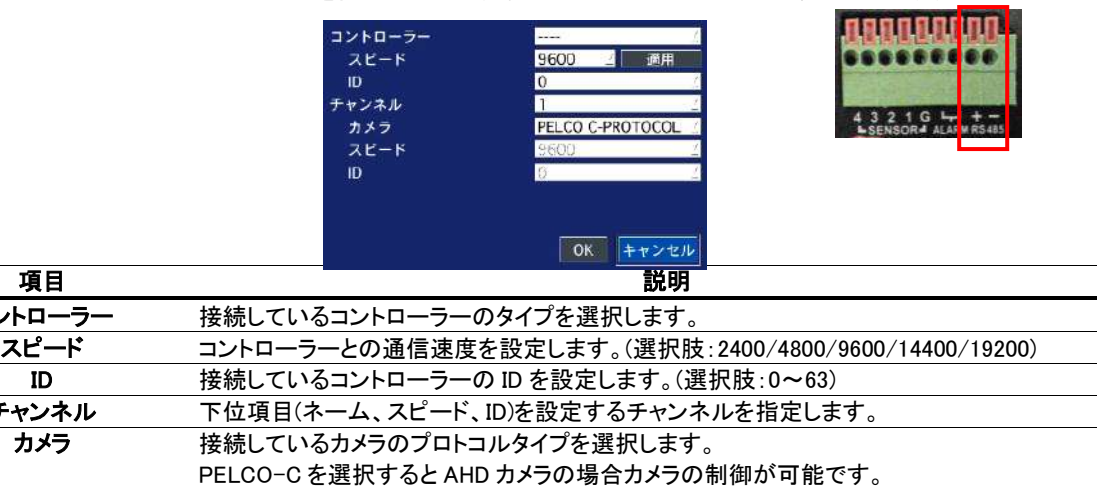

ID 接続しているカメラの ID を設定します。(選択肢:0~63)

スピード 通信速度を設定します。(選択肢:2400/4800/9600/14400/19200)

※ 詳しい操作方法はご使用のコントローラーや PTZ カメラの取扱説明書をご参照ください。

のいる事務所へ放送

会社の無人受付

#### 8.7.2 音声案内

<span id="page-36-0"></span>モーションディテクト発生時にあらかじめ作成しておいた音声を AUDIO 出力から出します。

案内の音声は 8 個まで設定できます。音声データは PC 等で 作成して USB メモリーでレコーダーに読み込みます。

ファイルは WAV 形式でファイル名は SOUND\_1 のように制作し てください。

USB メモリーに SOUND\_1.web ~ SOUND\_8.web を保存しま す。その際、フォルダーには入れないでください。

#### 音声合成にて案内放送を作成する方法

自然な声では有りませんが内容がわかれば良いと言う人は試 してください。

#### 音声合成ソフトウェア

Balabolka <http://balabolka.site/balabolka.htm>

上記より Text Extract Utility をダウンロードしてインストールし ます。

文章を入力して お ボタンで再生、音程などを好みに合わせ 100% て設定、音声ファイルも作成できます。本ソフトウェアの弊社への問い せは応じられませんのでご了承ください。

デバイス設定でモーション領域等設定しデバイス設定の音声案内のス ュールでチャンネル別に案内する内容を登録します。

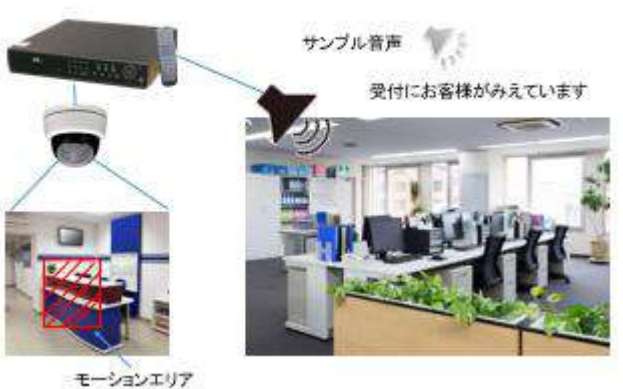

フロントにお客様が来たらモーション検知で人

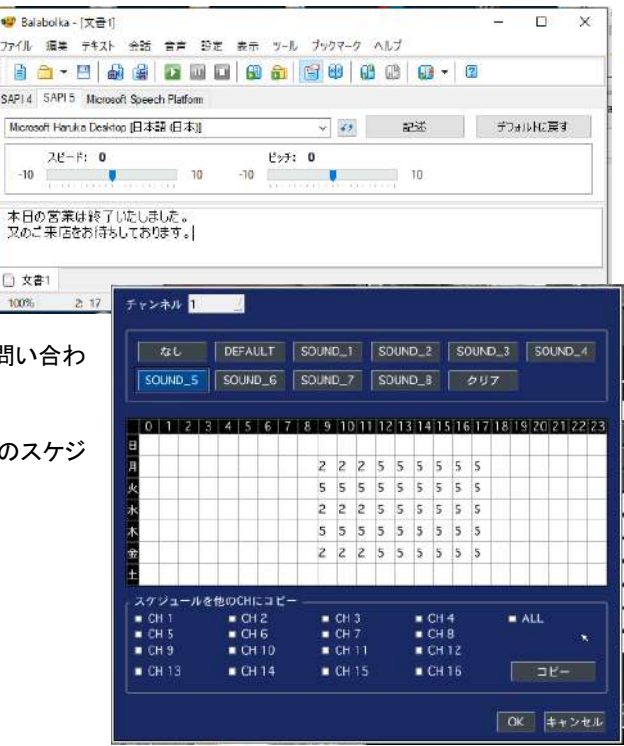

#### <span id="page-36-1"></span>8.7.3 モーション検出領域設定

① デバイス設定画面のモーション領域項目で「検出枠」を選び ■ ボタンを押すとモーション検出枠の設定画面が表示 されます。

ファイル 自 SAPI 4 Microso  $-10$ 

□ 文書

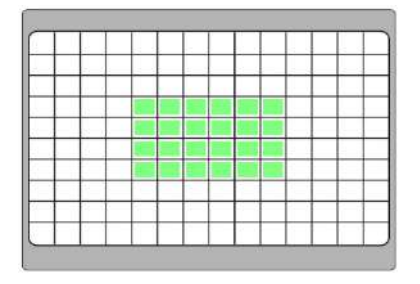

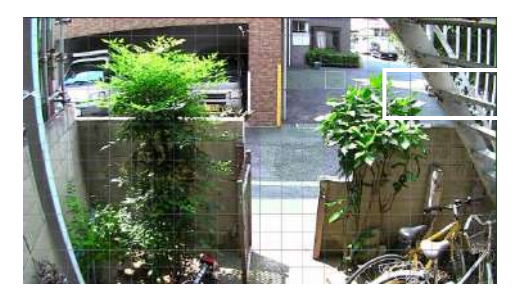

② コントロールボタン(↑↓←→)でモーションを検知する箇所にカーソルを移動させ「SEL」ボタンを押すかマウスの左ク リックでモーション検出領域に設定されます。モーション検出領域に指定された枠は緑色に塗りつぶされます。

- ③ 繰り返し操作で、モーションを検知する範囲を選択してください。
- ④ 設定が終了したら、「ESC」ボタンか、マウスを右クリックしてデバイス設定メニューに戻ります。

#### <span id="page-36-2"></span>8.7.4 リモコンIDの操作

- ① デバイス設定メニューの「リモコン ID」項目でリモコン ID を設定します。0~99 の数字で設定できます。0 に設定する とライブ画面の右下に ReALL のアイコンが表示され、どのリモコンでも本機を操作できます。
- ② 「ESC」ボタン繰り返し押してライブ画面に戻ります。リモコン ID を 0 以外の数字に設定した場合、ライブ画面の右下

の R:02 のアイコンに ID が表示され、ID が設定されてないリモコンでは操作できなくなります。

- ③ リモコンの「ID」ボタンを押し、本機に設定した ID と同じ 2 桁の数字ボタンを押します。リモコンに ID が設定されます。
- ④ 本機とリモコンに設定した ID が一致すると、本機が操作できるようになります。

#### <span id="page-37-0"></span>8.8 録画装置設定

ハードディスクに関する設定を行います。

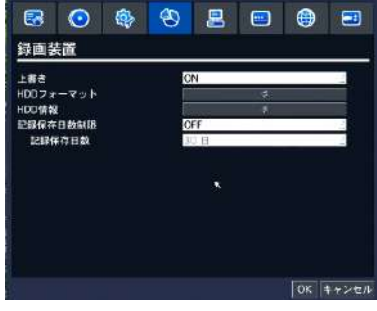

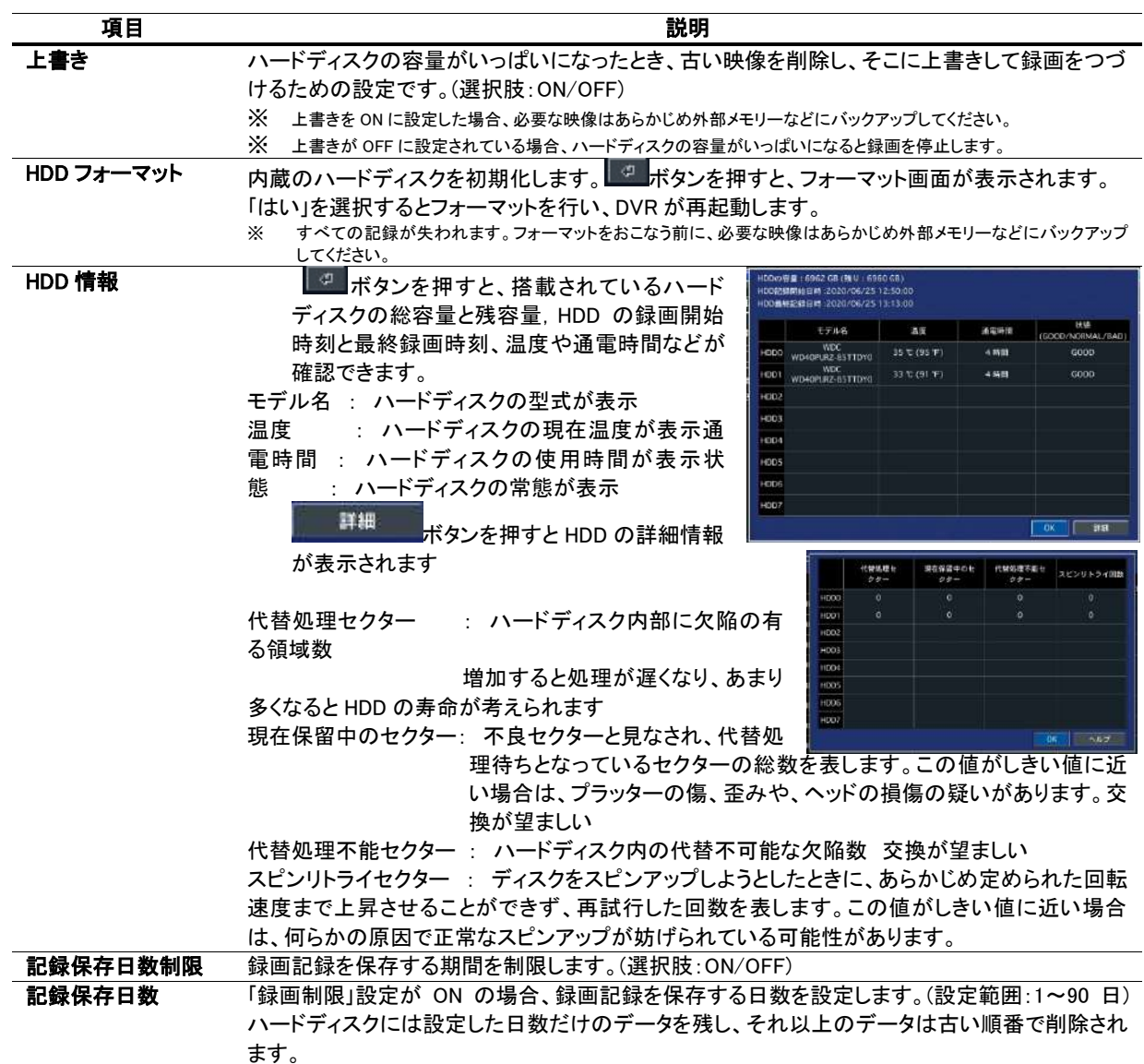

# <span id="page-38-0"></span>8.9 システム設定

DVR のシステムを管理するための設定や、システム情報の確認ができます。

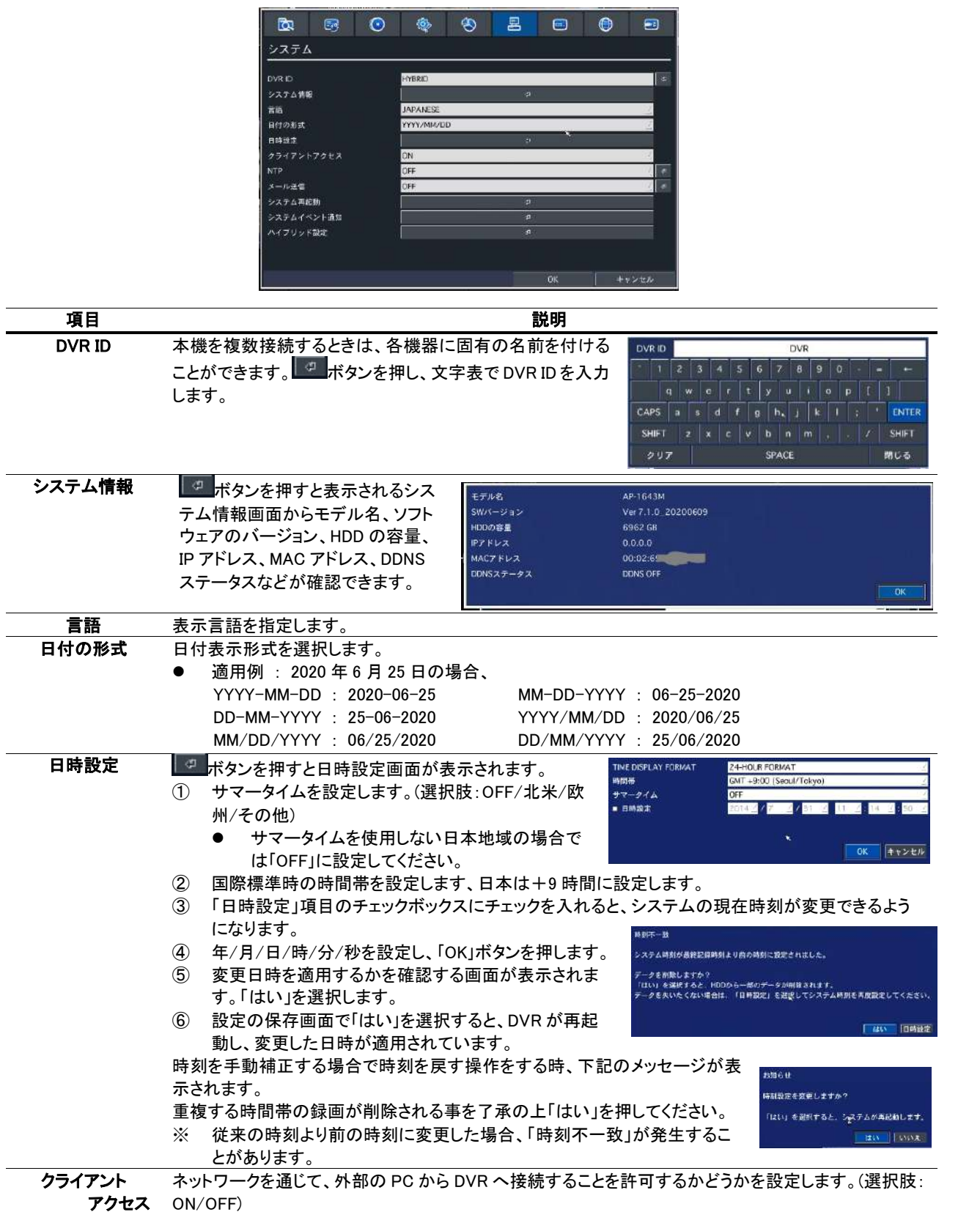

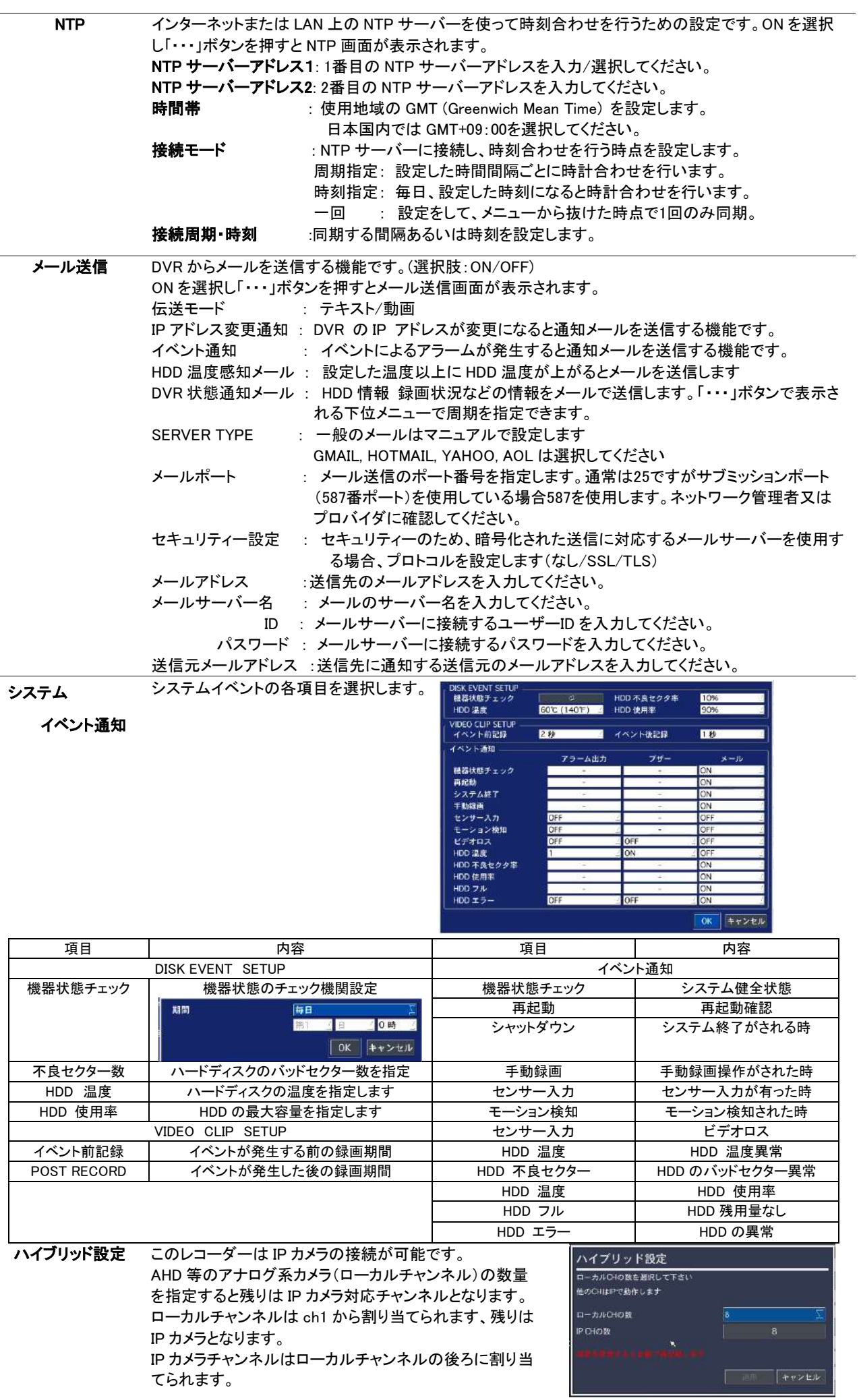

システム時刻が最終記録時刻より前の時刻に設定されました。

時刻不一致

#### <span id="page-40-0"></span>8.9.1 時刻不一致が発生した場合は

日時設定メニューから日時を更新してリブートした 時、新しい時刻が最終録画時刻より前の時刻であると、 「時刻不一致」が発生します。システムの現在時刻より 未来の記録が存在することはシステム的に成立できま せんので、現在時刻と最終録画時刻の間にあるデータ は消去することになります。

- ① 日時を変更してシステムが再起動した時、 変更した新しい日時 より以前の時刻の録画データが存在すると「時刻不一致」のメッ セージが表示されます。
- ② 新しい日時をそのまま適用してデータを削除するか、日時設定 を変更するかを選択します。
- ③ 選択肢から「はい」を選択すると、システムの日時を設定した通 りに更新し、その日時より後のデータはハードディスクから消去 します。
- ④ 選択肢から「日時設定」を選択すると、日時設定画面が表示されます。
- ⑤ 日時を変更し、「OK」をクリックすると、日時設定が更新されます。

# <span id="page-40-1"></span>8.10 セキュリティー設定

セキュリティーのためのパスワードやアクセス権限などが設定 できます。

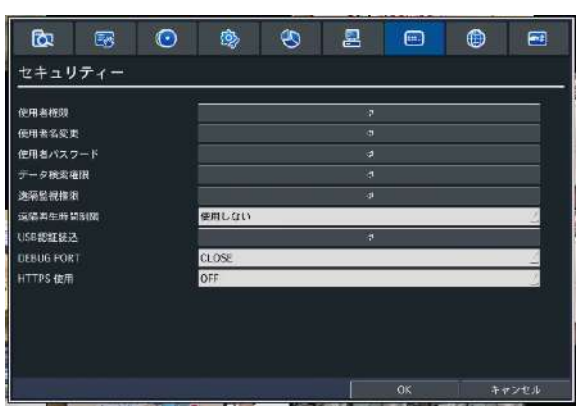

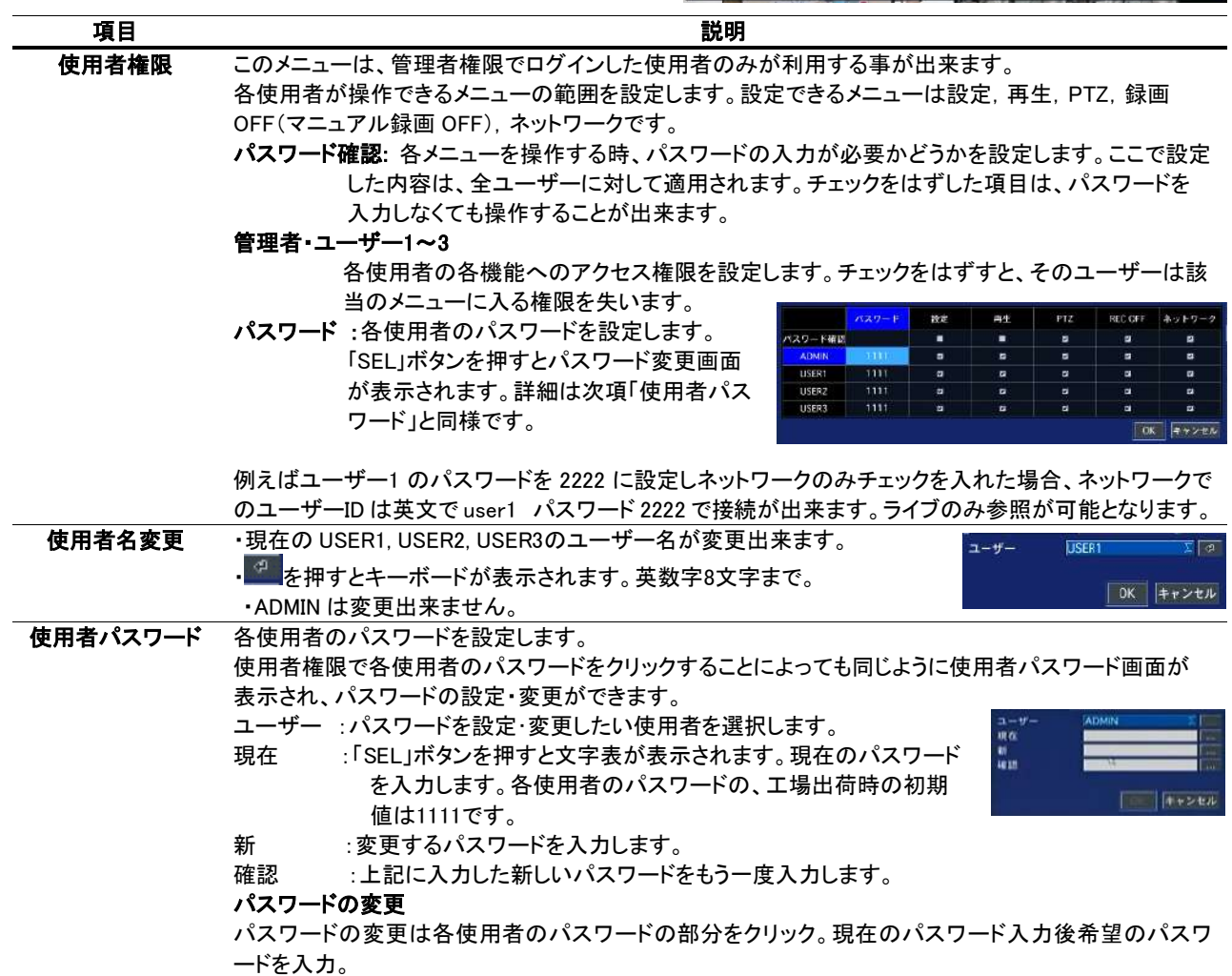

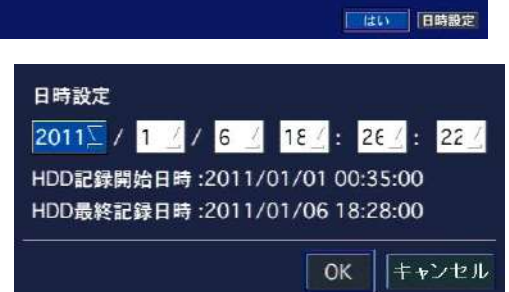

データを削除しますか?<br>「はい」を選択すると、HDDから一部のデータが削除されます。<br>データを失いたくない場合は、「日時設定」を選択してシステム時刻を再度設定してください。

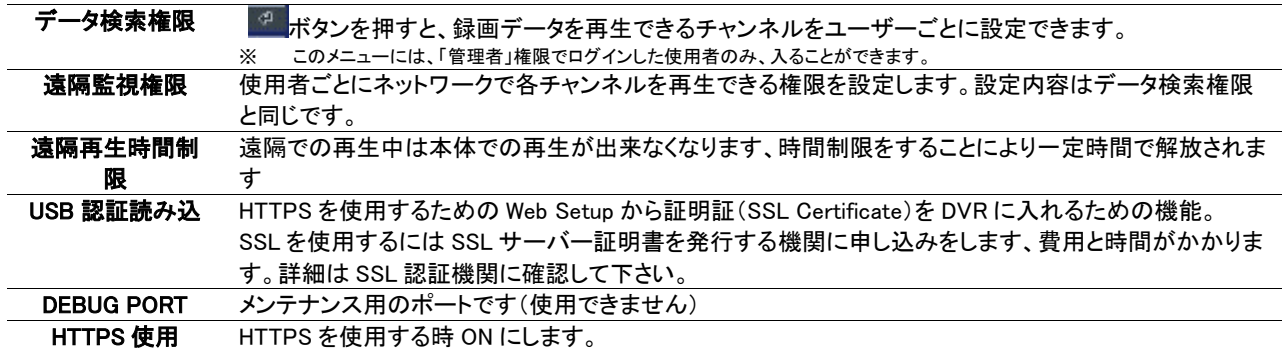

# 8.10.1使用者権限設定

<span id="page-41-0"></span>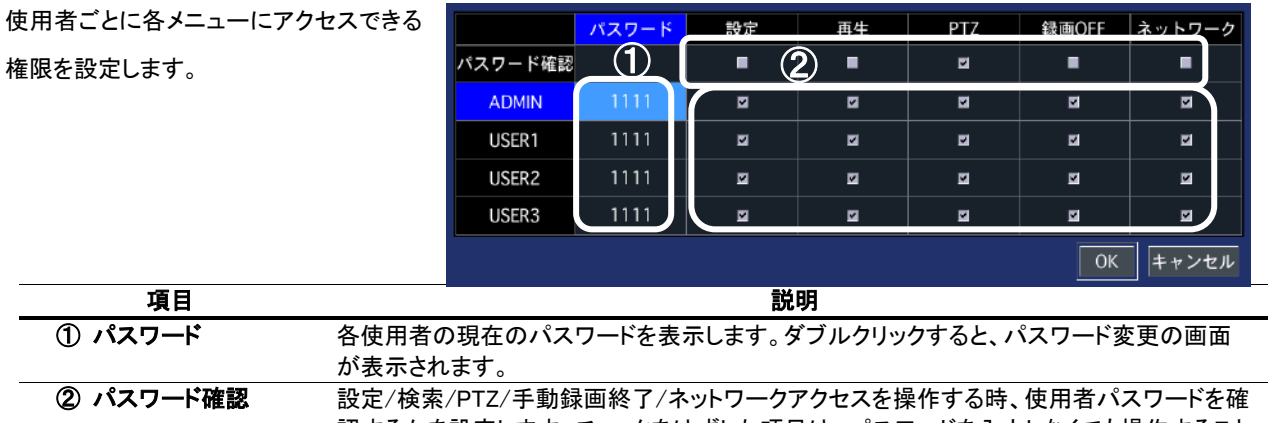

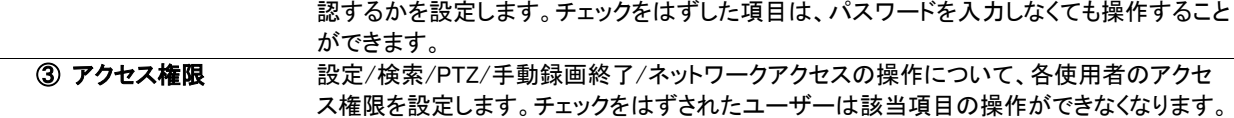

#### 8.10.2使用者パスワード設定

<span id="page-41-1"></span>各ユーザーのパスワードが変更できます。 <mark>や</mark>を押すとキーボードが表示されます。

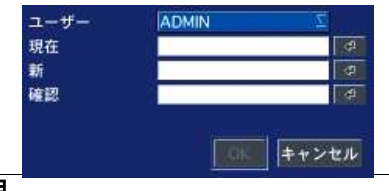

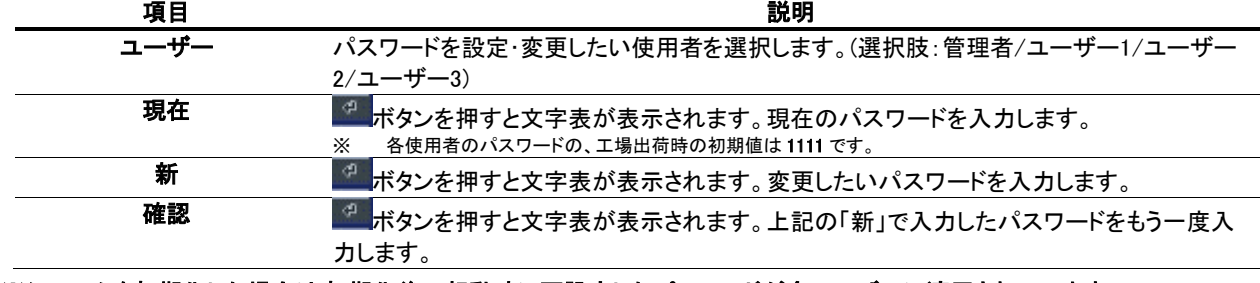

※システムを初期化した場合は,初期化後の起動時に再設定したパスワードが全ユーザーに適用されています。

#### 8.10.3データ検索権限

<span id="page-41-2"></span>使用者ごとに各チャンネルを再生できる権限を設定します。

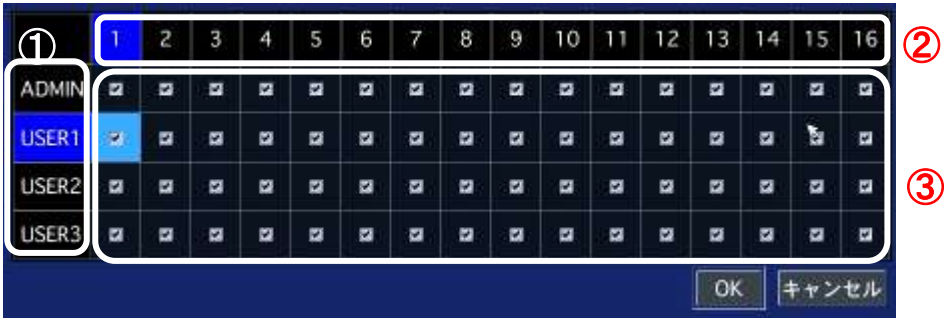

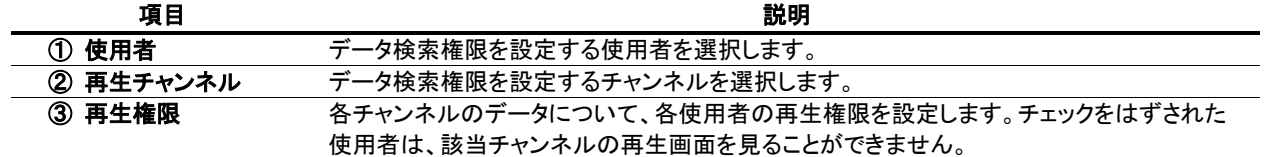

# 8.10.4遠隔監視権限

<span id="page-42-0"></span>使用者ごとにネットワークで各チャンネルを再生できる権限を設定します。設定内容はデータ検索権限と同じです。

# <span id="page-43-0"></span>8.11 ネットワーク設定

ネットワークで接続するための設定を行います。

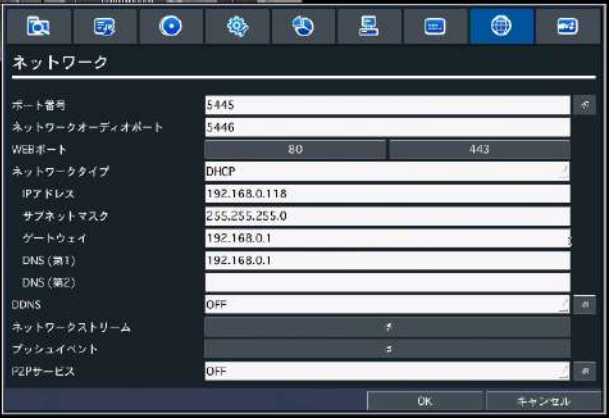

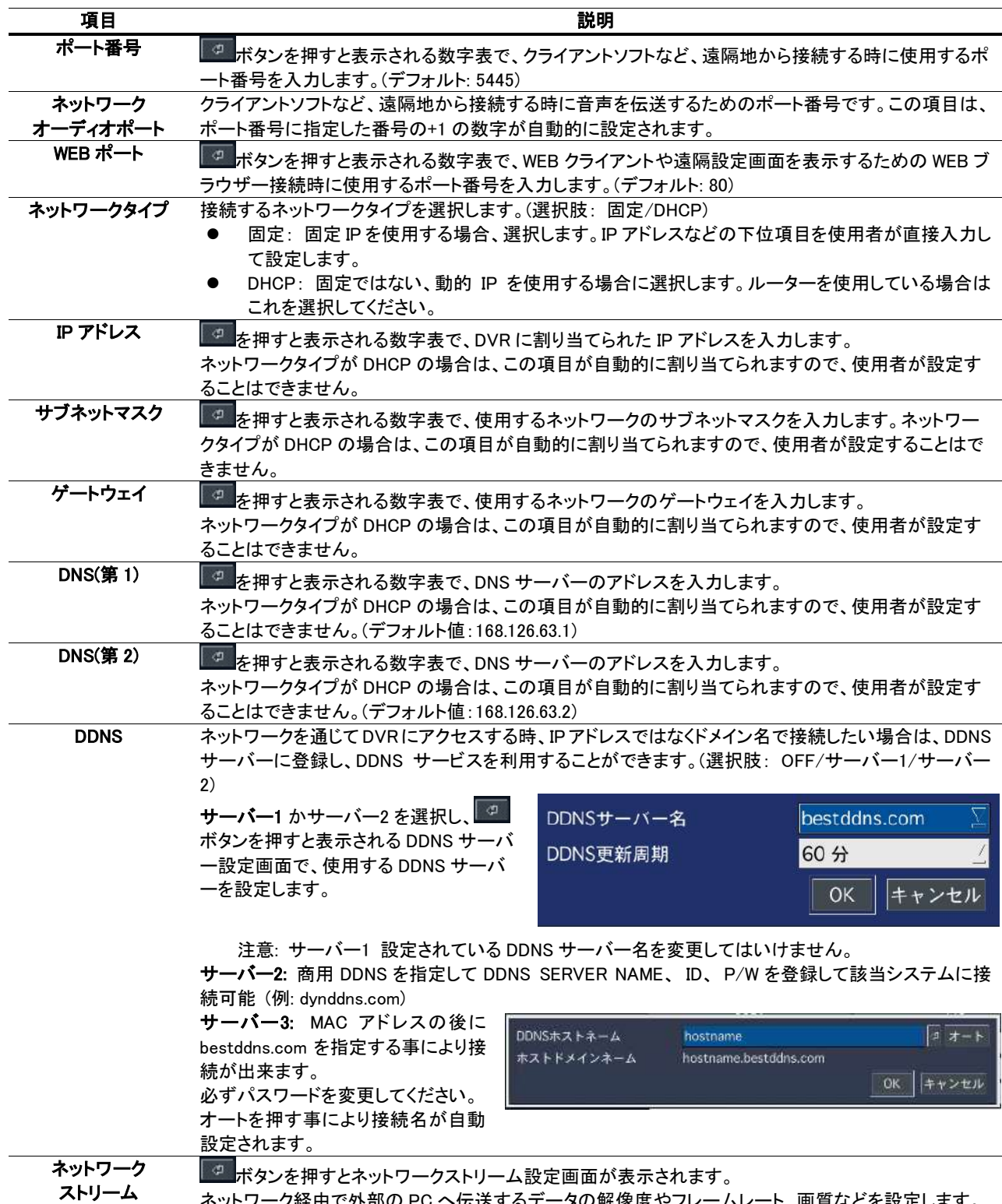

©Copyright 2023 isec Corporation - 43 -

ネットワーク経由で外部の PC へ伝送するデータの解像度やフレームレート、画質などを設定します。

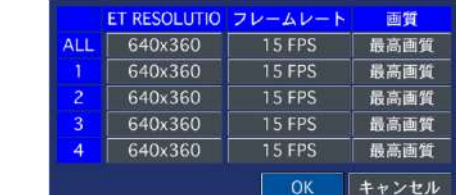

 $\overline{\phantom{a}}$ プッシュイベント スマートフォンヘイベント発生時にイベント情報をプッ シュ通知します。 スマートフォンに iUMS 又は iUMS+をインストールし接 続先を設定してから iUMS ではメニューの Setup (PUSH Setup)で Noftification Enable にチェックを入 れてから接続先の Push を押して表示された番号を電 話識別番号に入力。 iUMS+では Alarm を ON にして表示された番号を電話 識別番号に入力。 4 台までのスマートフォンに通知が出来ます。 イベントの種類を選択。

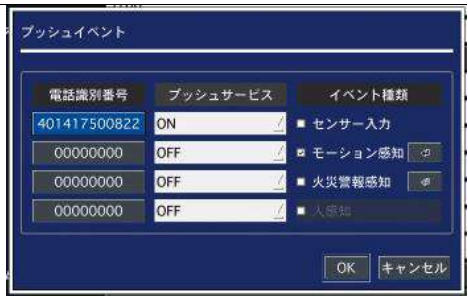

P2P サービス ネットワーク設定で P2P サービスを有効にしている 場合スマートフォンで接続する為の P2P サービス 迦楼羅コードが表示されます。

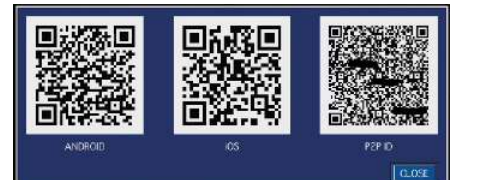

OFF サーバー1 サーバー2 サーバー3

※ 遠隔監視設定時、指定ポートを基準として、下記のようにルーターへポート設定を行ってください。

- + 基本ポート(5445) : ビデオ+バックアップ他
- + 基本ポート + 1 (5446) : 音声
- + ウェブポート(80) : WEB ビューア及び遠隔設定

8.11.1DDNSサーバーの設定

#### <span id="page-44-0"></span>ドメイン名での接続

DDNS サーバーに登録したドメイン名で外部 PC からアクセスすることができます。

bestddns.com を利用する場合サーバー1を選択します。 ※ドメイン名の登録は購入代理店へお問い合わせください。

「DDNS」項目に「サーバー1」を選択し エ ボタンを押すと、DDNS 設定画面が表示されます。

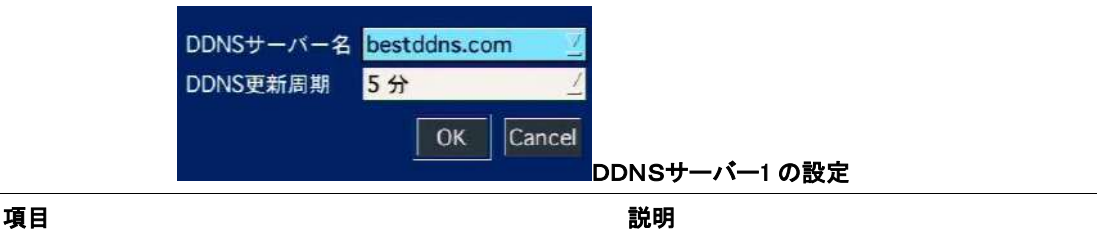

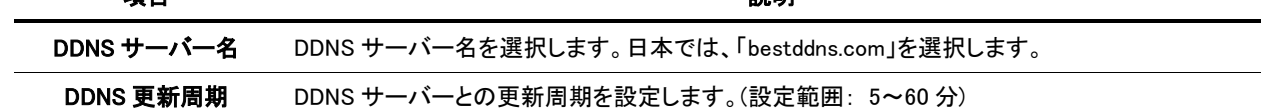

#### その他の DDNS サーバーを利用する場合

「DDNS」項目に「サーバー2」を選択し、 <sup>「す」</sup>ボタンを押すと、DDNS 設定画面が表示されます。

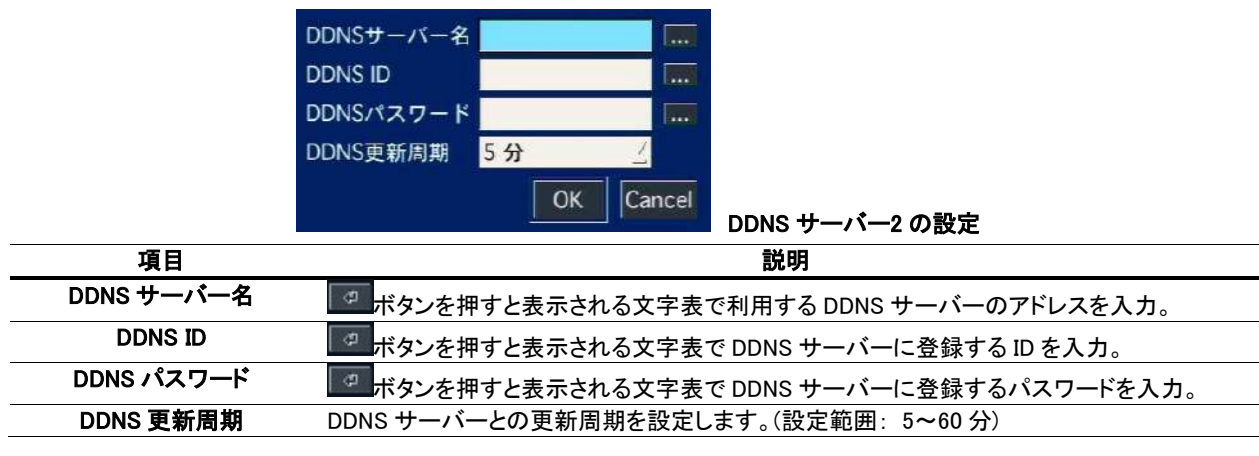

#### bestddns.com を利用する場合

「DDNS」項目に「サーバー3」を選択し、 マ ボタンを押すと、DDNS 設定画面が表示されます。

- ※ ここで使用するDDNSサーバーは上記のサーバー1と同じ「bestddns.com」です。サーバー3の設定では、
- bestddns.comのサーバーへの登録をDVR側で行う設定方法となります。

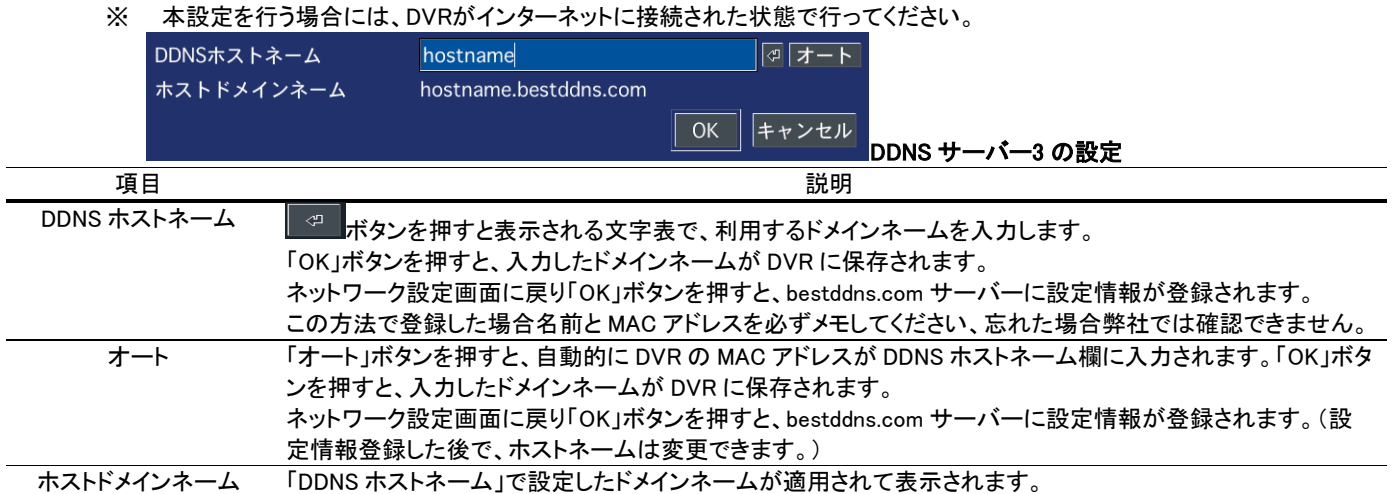

#### 8.11.2ネットワークストリームの設定

<span id="page-45-0"></span>ネットワーク経由で遠隔監視する場合の画像の伝送条件を設定します。

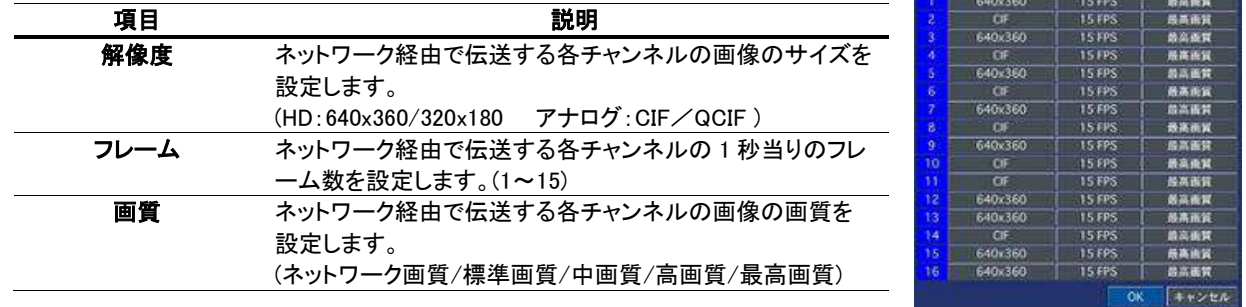

#### 8.11.3スマートフォンへのプッシュ通知

<span id="page-45-1"></span>レコーダーの各種イベントをスマートフォンの iUMS や iUMS+にプッシュ通知します。プッシュ通知は iUMS や iUMS+を起動してい

なくてもレコーダーのイベントを通知できますので夜間の侵入者検知などで活用できます。

プッシュ通知はネットワークやスマートフォンの動作状態によりますので保証する物では有りません。

#### レコーダーのプッシュ設定

レコーダーの設定メニューのネットワークにてシステムイベント追加をクリック

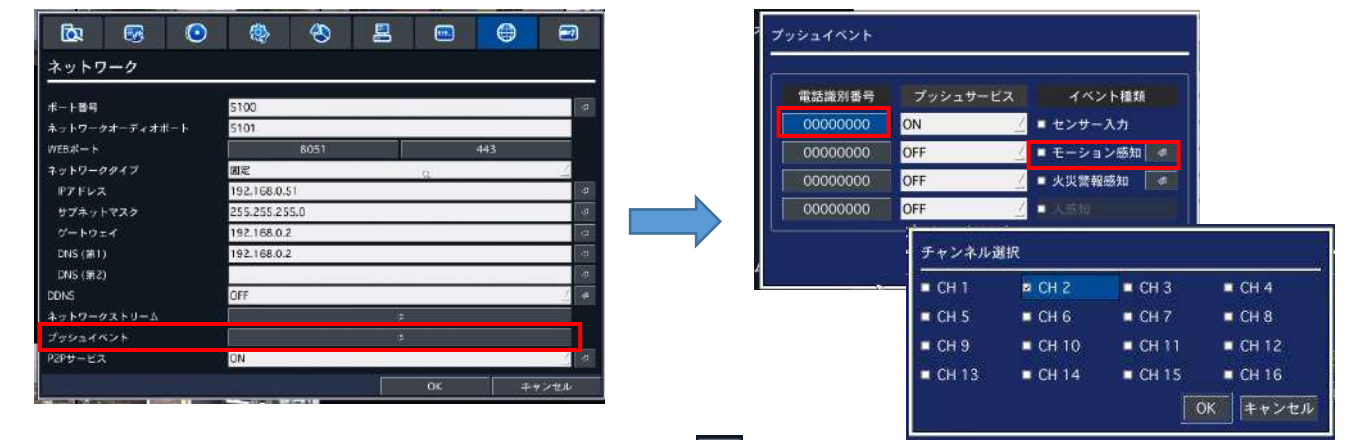

控えた番号を入力して通知するイベントを選択します。モーションの場合 エ ボタンを押してチャンネルを選択します。

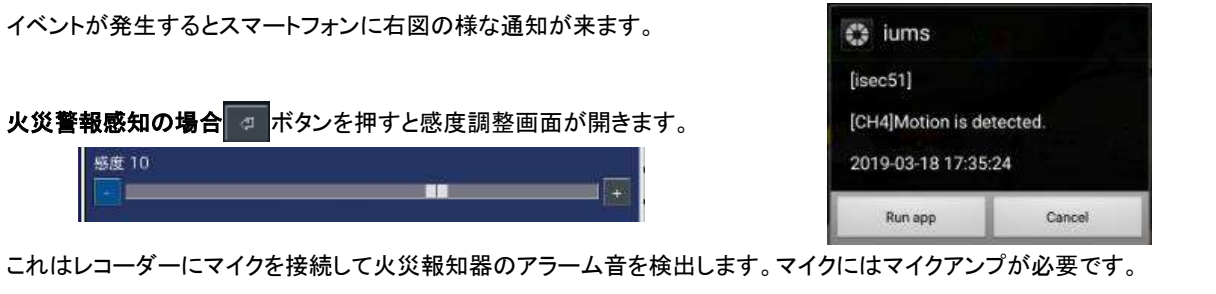

火災警報を感知すると画面に警告が表示されます。

警報音は 3300HZ 程度で検知しますので警報機の種類によって検知しない場合も有ります。 又、車のクラクションやパソコンのアラーム音等で誤動作する場合も有ります。

![](_page_46_Picture_4.jpeg)

#### iUMS でのプッシュ設定

スマートフォンに iUMS をインストールし接続先を設定します。(モバイルでの画面監視項を参照) メニューの Setup(PUSH Setup)を開きます。

![](_page_46_Picture_7.jpeg)

Setup(PUSH Setup)

ェックを入れる

接続先の画面に戻り Push のボタンを押します。

Notification enable のチェックを入れる

![](_page_46_Picture_11.jpeg)

![](_page_46_Picture_13.jpeg)

番号を控えて DVR に入力します。

iUMS+でのプッシュ設定 Alarm Service Setup ① iUMS+の Menu ボタンを押す Device Name Motion **IUMS**  $\circ$ アイゼックテスト Ver. 1.0.0.5, 190221 ② Alarm を ON にする Option Menu Device List Search Device Backup Add \* Modify 量 Delete Device Name Alarm Evant List Favorites アイゼックテス Capture View  $\bigcirc$  on Fire isec hestddos com Privacy Policy ③ Alarm Service Setup を押す Alarm Service Setup ④ 該当する接続先の]Setup を押す ⑤ イベントの種類とイベントのチャンネルを選択

![](_page_46_Picture_16.jpeg)

# <span id="page-47-0"></span>8.12 設定管理

設定した内容の保存や初期化などができます。

![](_page_47_Picture_209.jpeg)

![](_page_47_Picture_210.jpeg)

※工場出荷時に戻す際、セキュリティー強化の為パスワードの変更が求められます。新しいパスワードを入力してください。 パスワードの変更をしたくない場合は、一度変更を確定してから「セキュリティー設定」の「使用者権限」項目でパスワードを再 設定してください。

# <span id="page-48-0"></span>9. ネットワークとアラームの接続

LAN 接続

![](_page_48_Figure_3.jpeg)

<span id="page-48-1"></span>9.1 センサーおよびアラームの接続

![](_page_48_Figure_5.jpeg)

N/O : Normally open type sensor. 通常はオープン状態で、クローズしたら反応します。

![](_page_48_Figure_7.jpeg)

N/C : Normally closed type sensor. 通常はクローズ状態で、オープンしたら反応します。

アラーム出力の使用可能仕様は最大電流 AC 0.5A 12.5V、最大電圧 DC 1A 30V です。

 $\Omega$ 

アラーム出力を N/C : Normally closed に設定するとシステム異常検知用のウォッチドッグタイマー動作時に再起動する際出力さ れます。

# <span id="page-49-0"></span>10. IPカメラの接続

IP カメラを使用する場合は設定メニューのシステムに有るハイブリッド 設定にて IP カメラの数量を指定します。

#### ハイブリッド設定

このレコーダーは IP カメラの接続が可能です。 AHD 等のアナログ系カメラ(ローカルチャンネル)の数量を指定すると 残りは IP カメラ対応チャンネルとなります。 ローカルチャンネルは ch1 から割り当てられます、残りは IP カメラとな ります。

IP カメラチャンネルはローカルチャンネルの後ろに割り当てられます。

<span id="page-49-1"></span>![](_page_49_Picture_6.jpeg)

<span id="page-49-2"></span>IP カメラは 2 つの接続方法が有ります。

# 10.1.1IPカメラの初期の設定(IPカメラポートを使用)

IP カメラポートとの最適な接続のために、以下のような IP カメラの設定をお勧めします。

![](_page_49_Picture_439.jpeg)

#### 10.1.2レコーダーのネットワークポートに接続

#### <span id="page-49-3"></span>注意 IP カメラの接続は一定レベルのネットワークの知識が必要です。

予め IP カメラのネットワーク設定を DHCP(自動取得)又は手動でネットワーク環境に有った設定をします。 DHCP は LAN 環境にルーターなどの DHCP サーバーが有る場合のみ使用可能です。 レコーダーのネットワークポート仕様の場合

IP カメラポートとの最適な接続のために、以下のような IP カメラの設定をお勧めします。

![](_page_49_Picture_440.jpeg)

©Copyright 2023 isec Corporation - 49 -

![](_page_49_Picture_441.jpeg)

#### 10.1 簡単設定

<span id="page-50-0"></span>![](_page_50_Picture_326.jpeg)

![](_page_50_Picture_327.jpeg)

IP カメラを使用するにはシステム設定で IP カメラの数量を先に行ってください。

#### 10.1.1ネットワーク設定

<span id="page-50-1"></span>![](_page_50_Figure_6.jpeg)

<span id="page-50-2"></span>![](_page_50_Picture_328.jpeg)

![](_page_51_Picture_251.jpeg)

### <span id="page-51-0"></span>10.2.1IPカメラの設定(ウェブページ利用)

「IP カメラ設定」メニューから IP カメラのリモートアクセスを提供 しています。 PC の Web クライアントは、リモートで接続可能な 「IP カメラ設定」メニューをサポートします。

- ① マウスを右クリックしてください。
- ② 「IP カメラ設定」を選択します。
- ③ カメラ自体の設定ページが表示されます。

注意:IP カメラが対応しているブラウザが必要です、他の ブラウザが起動した場合はアドレスをコピーして IP カメラ 対応のブラウザにペーストしてください。

![](_page_51_Picture_252.jpeg)

※WAN を介した接続時「IP カメラ設定」メニューから、Web ページを開くには、ルーターの 59011 から 59254 のポートが NVR にポートフォワーディングされている必要があります。 NVR のローカルアドレスは、システム情報で確認することができます。

![](_page_51_Picture_10.jpeg)

#### <span id="page-51-1"></span>10.2.1IPカメラポート使用時のアドレス

IP カメラの IP アドレスはチャンネルの若い芳から下記の様に割り当てられます

![](_page_51_Picture_13.jpeg)

![](_page_52_Picture_105.jpeg)

# <span id="page-52-0"></span>11. 外観図

![](_page_52_Figure_3.jpeg)

![](_page_52_Figure_4.jpeg)

![](_page_52_Picture_5.jpeg)

# <span id="page-53-0"></span>12. 仕様

![](_page_53_Picture_552.jpeg)

※ 仕様および外観は、性能改善などにより予告なく変更することがあります。

**OneDrive** 

**#2(F)** 

利用できる場合はオン(N)

 $Ctrl + Shift + C$ 

**Tar** 

# <span id="page-54-0"></span>13. 付録

### <span id="page-54-1"></span>13.1 H.265で録画してバックアップしたAVIファイルの再生

Windows Media Player は現在 H.265 等に対応していません。H.265 で録画しバックアップした AVI ファイルは VLC 等の一般的な ソフトウェアで再生が可能です。

> 視覚エフェクト(Z) **PERM**

■エンデ帯、およびサプタイトル(B)

プレイレューを常に手前に表示(T)

结果特定(F)

VLC ソフトウェアは右記よりダウンロード可能です(無料) <https://www.videolan.org/index.ja.html>

# <span id="page-54-2"></span>13.2 Windows Media Playerで日時が表示されない場合

AVI ファイルと同じフォルダーに SMI ファイルがある事を確認して下さい。

SMI ファイルは日付と時刻の字幕ファイルです。Windows Media Player の字幕表示を有効にします。

画面上で右クリックします。

歌詞、字幕、およびタイトル(B)をクリック右の図の様な 表示になっている場合日時は表示されません。

画面上で右クリックしその他オプションを選択

セキュリティ タブを選択

![](_page_54_Figure_12.jpeg)

#### 13.3 Windows10のMedia Player Version12等で日付と時刻の字幕が表示されない場合

<span id="page-54-3"></span>最近の Windows Media Player は smi ファイルの字幕が 出なくなりました。 字幕を表示するには VLC 等の汎用ソフトウェアを使用してください。 Windows Media Player で字幕付き再生をするには K-Lite Codec Pack 等をインストールします。 下記よりダウンロードが可能です。

http://www.codecguide.com/download k-lite\_codec\_pack\_basic.htm